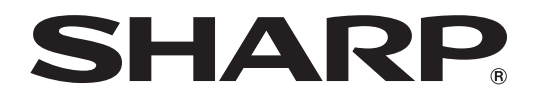

ブルーレイディスクレコーダー *<b>BD-HDS43* ヒー ティー エイナティーエエス

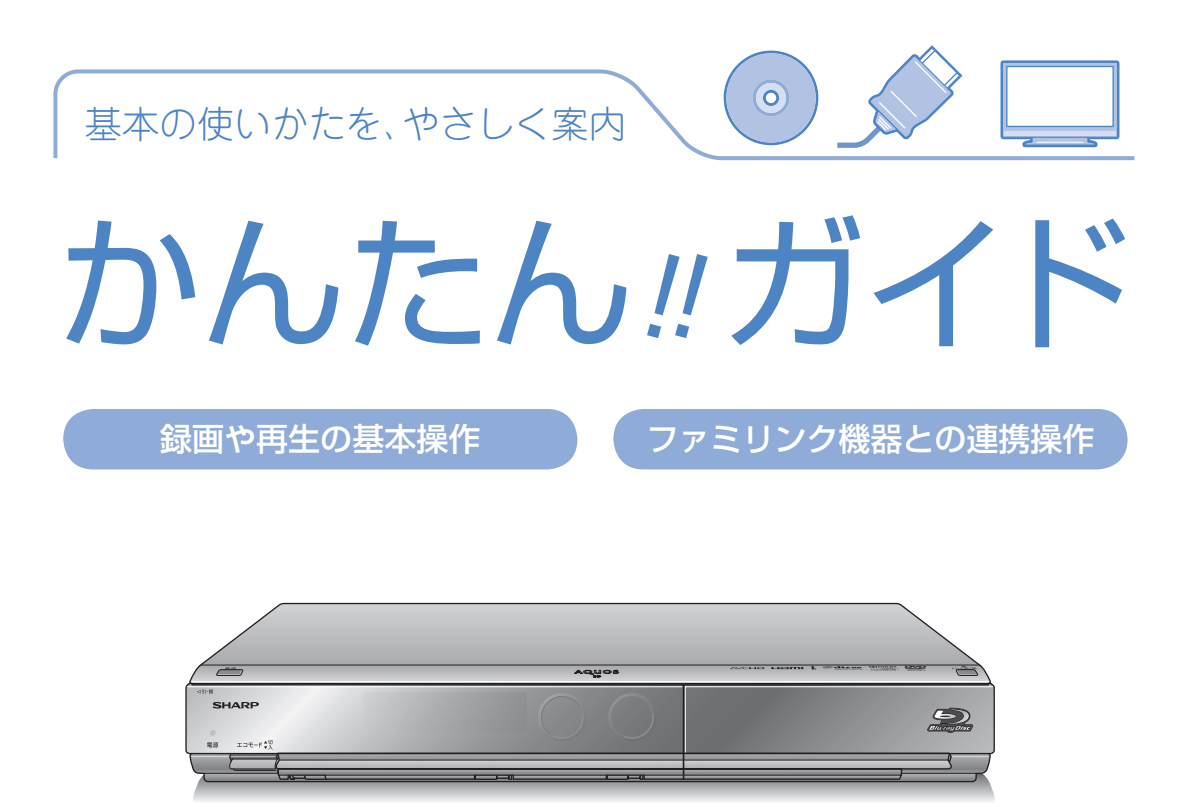

本書では、録画や再生の基本操作と、シャープ製ファミリンク対応液晶テレビ「アクオス」や ファミリンク対応のアクオスオーディオ(アクオスサラウンド)との連携操作(ファミリンク機能) について説明しています。操作について詳しくは別冊の取扱説明書 2. 操作編 をご覧ください。

- アンテナ、テレビ、オーディオなどとの接続が済んでいない場合は、別冊の「接続・設定ガイド」 や取扱説明書 1. 接続·準備編 をご覧になり、接続を済ませてください。
- 本書に記載のイラストは説明のため簡略化していますので、実際のものとは多少異なります。
- 本書では「ブルーレイディスク」を「BD」と表現しています。

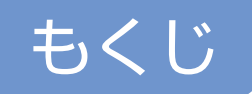

# 録画や再生の基本操作

ページ

 4 どう違うの? ビデオテープレコーダーとハードディスク・BD・DVDレコーダー 6 基本的な使いかた

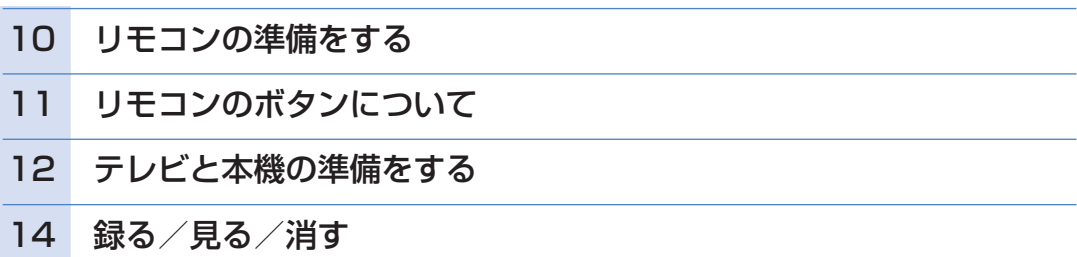

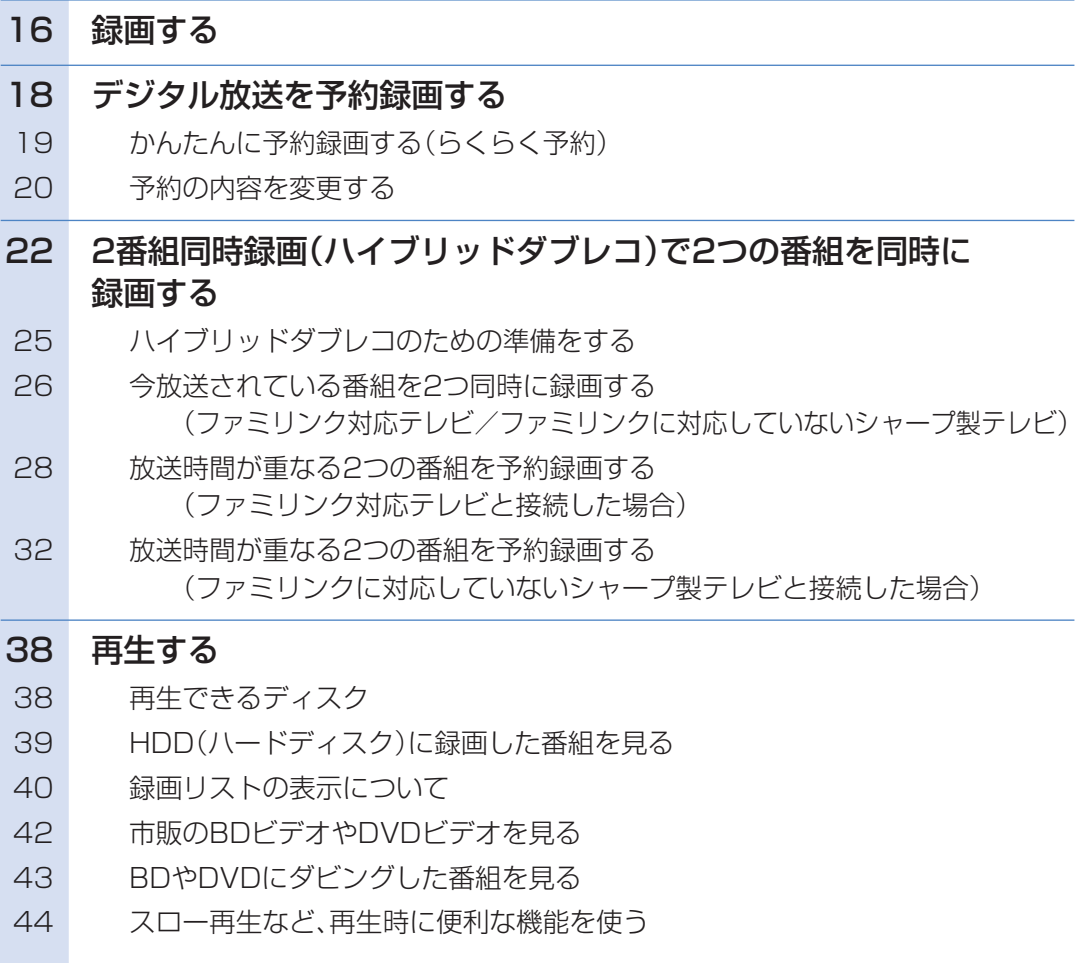

#### ページ

46 録画した番組の消しかた

48 コマーシャルなど不要な場面を消去する(シーン(部分)消去)

## ダビングの基本操作

#### ページ

### 50 ディスクに残す

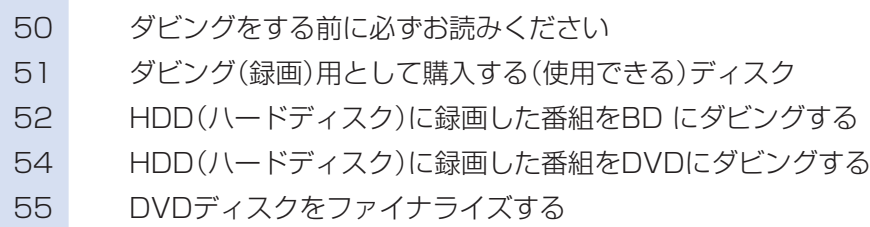

## ファミリンク機器との連携操作

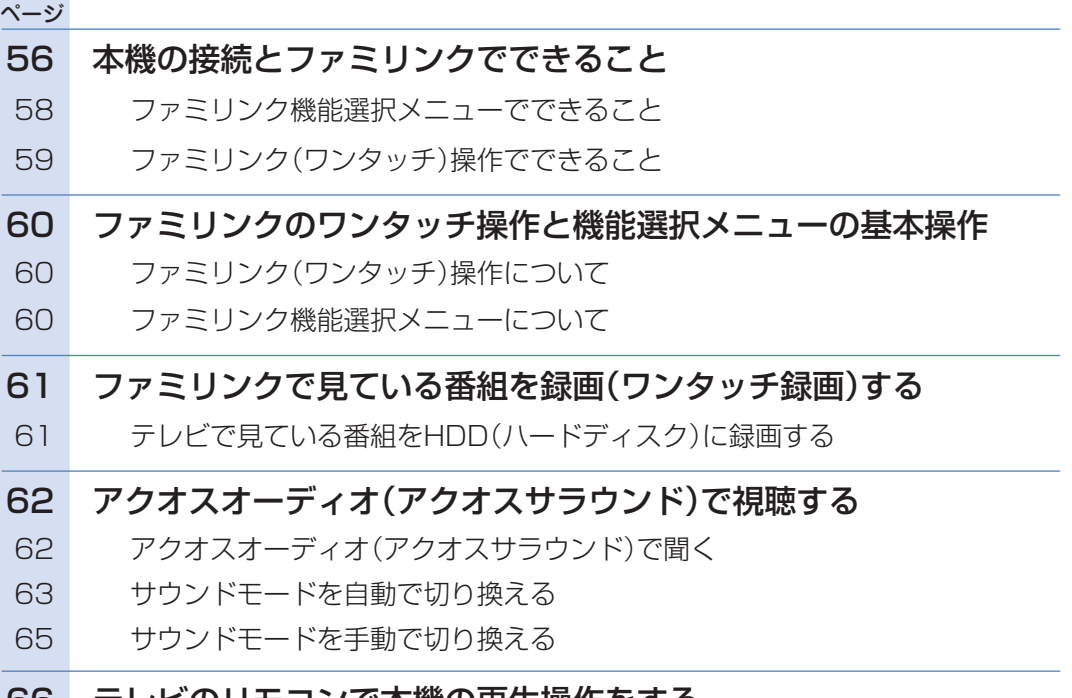

### 66 テレビのリモコンで本機の再生操作をする

## 操作に困ったときは?

**● 67 ページをご覧ください。** 

## どう違うの?ビデオテープレコーダーと ハードディスク・BD・DVDレコーダー

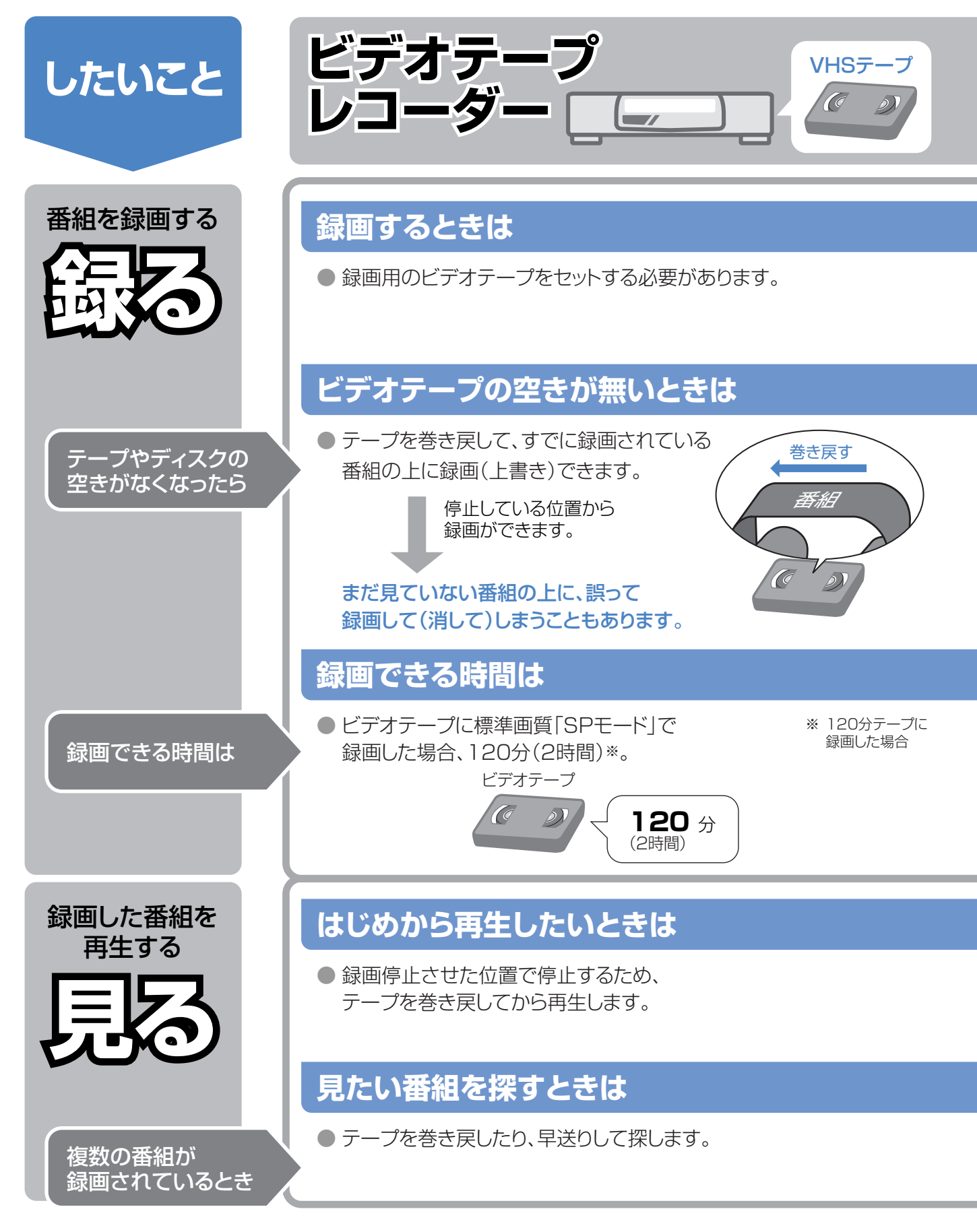

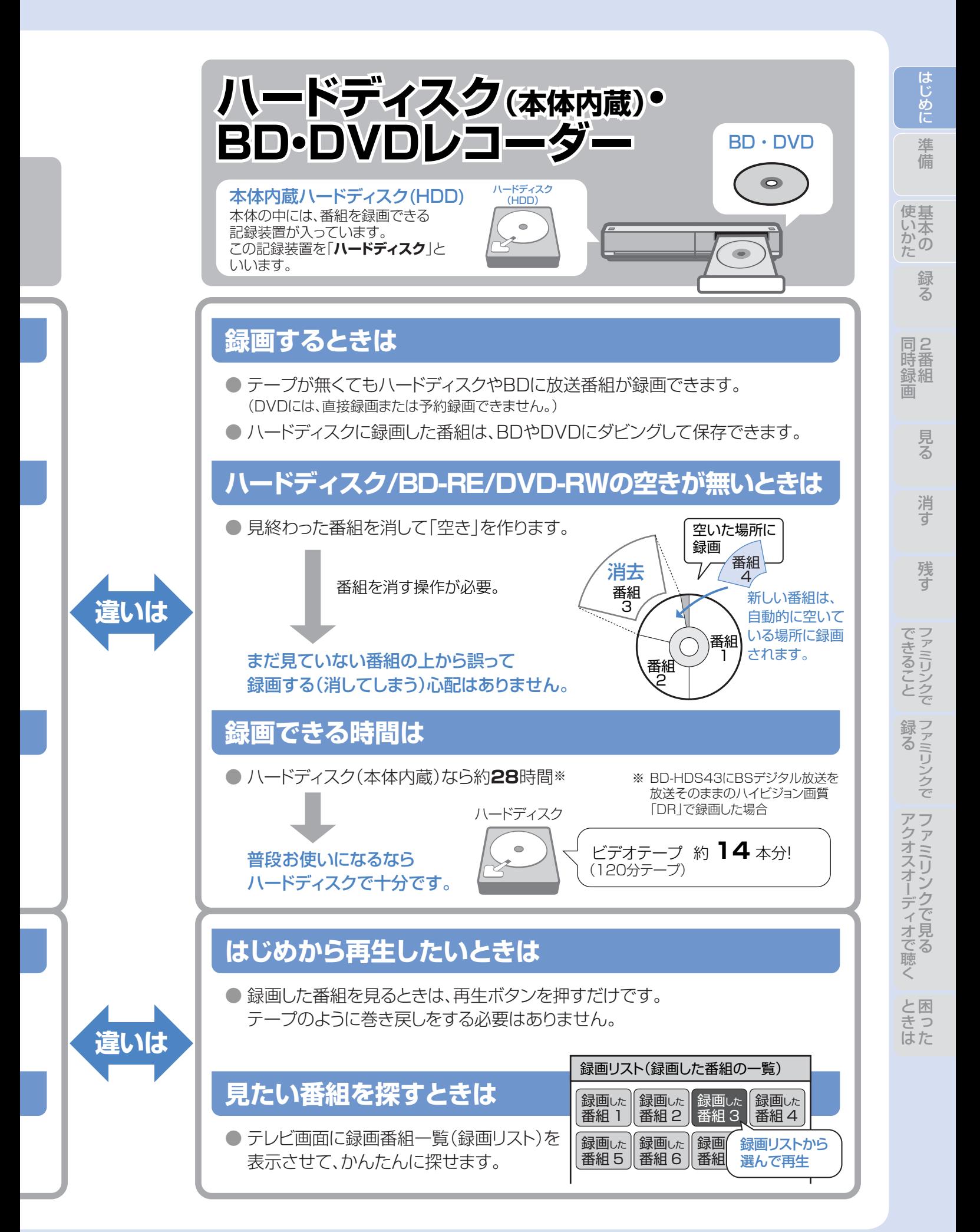

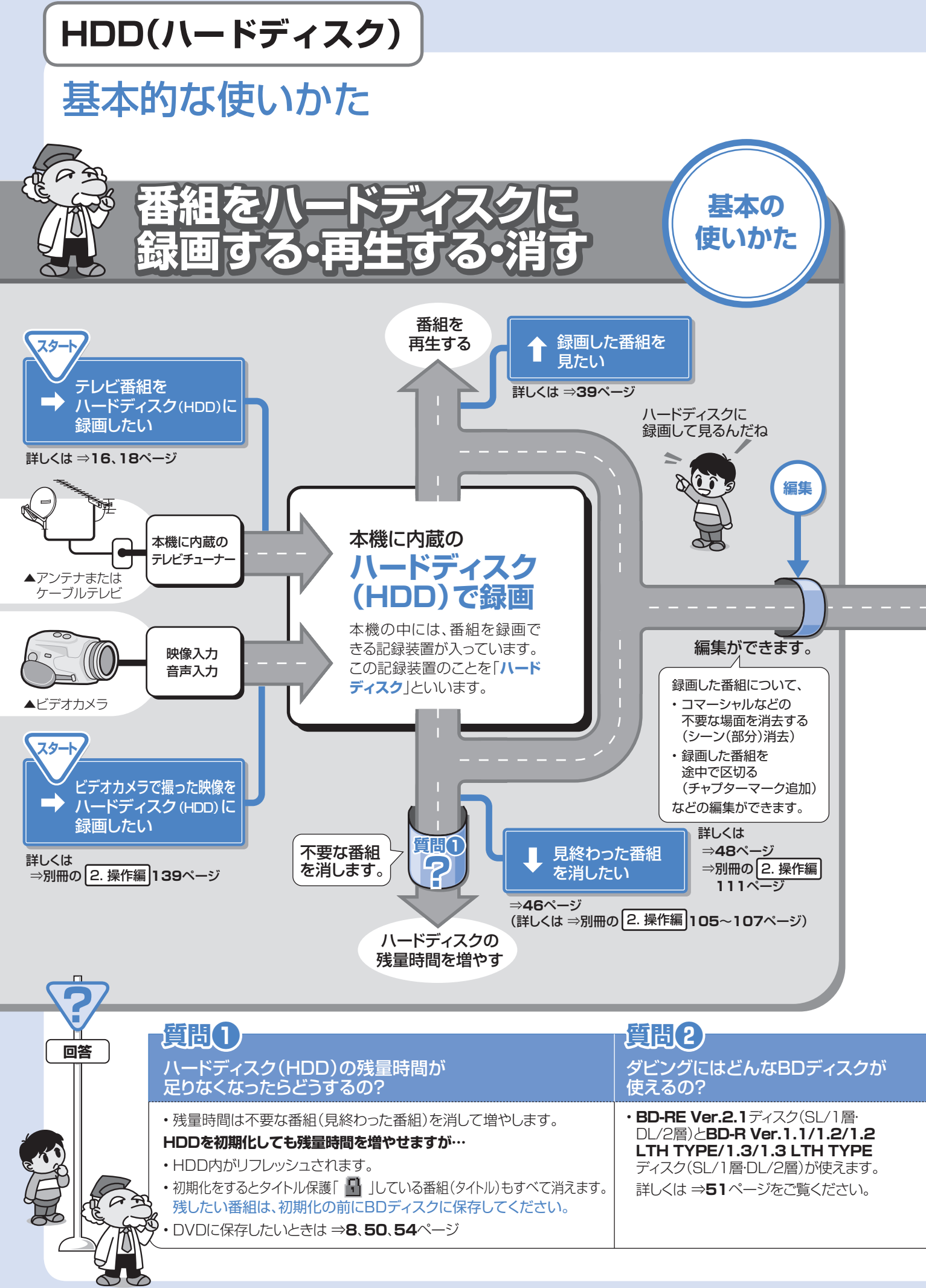

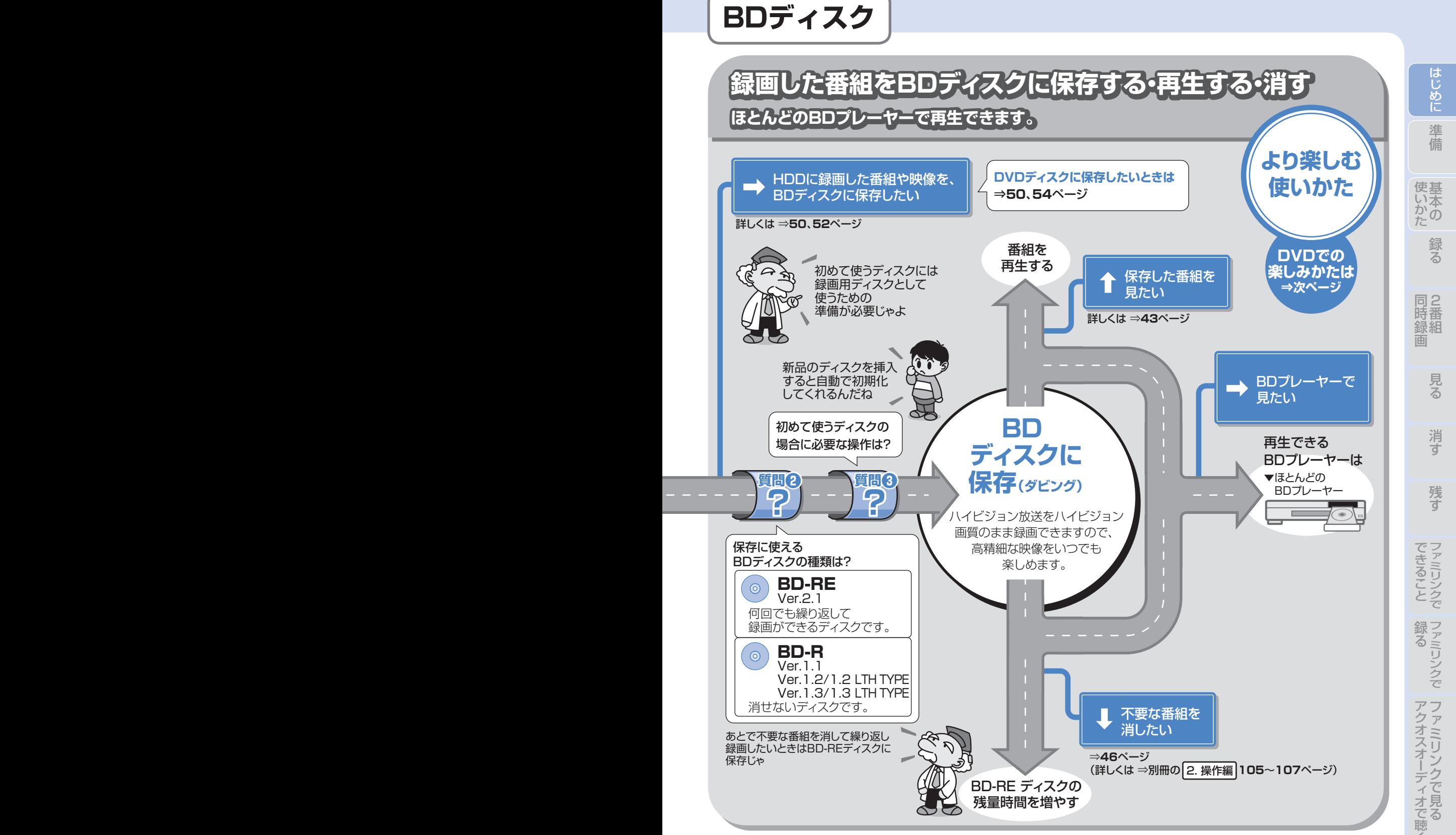

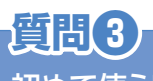

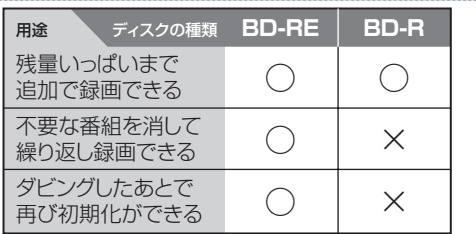

### 初めて使うBDディスクの場合に 必要な操作は?

• 新品のBDディスクの場合は、録画用ディスクとして使える ようにするための準備「**初期化**」が必要です。 新品のBD-RE/-Rを挿入すると自動的に初期化が始まり ますが、ディスクによっては「初期化する」「ディスク取り出 し」と表示されることがあります。このようなときは「初期化 する」を選び決定してください。

7

困 と

 $\Box$ 

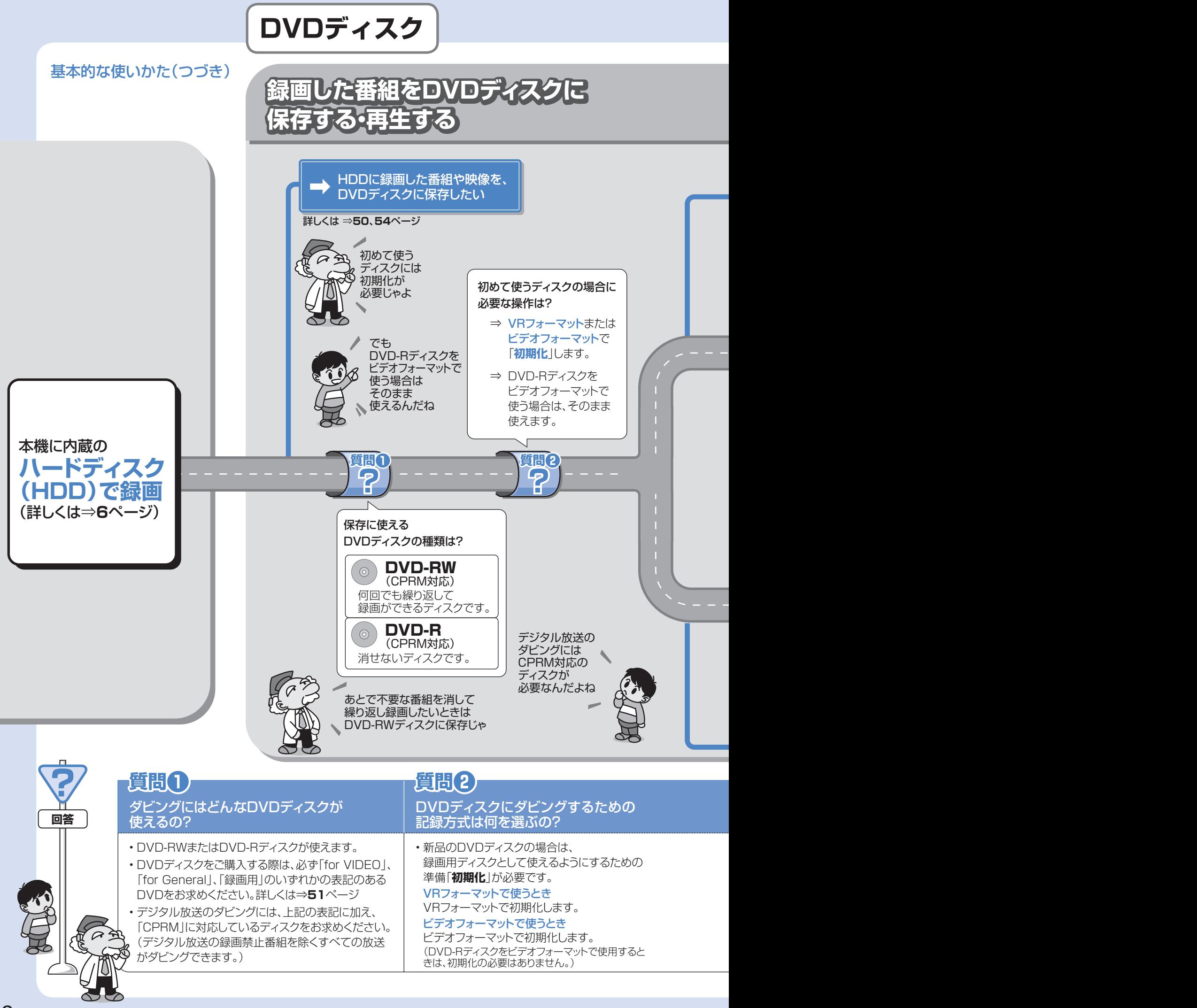

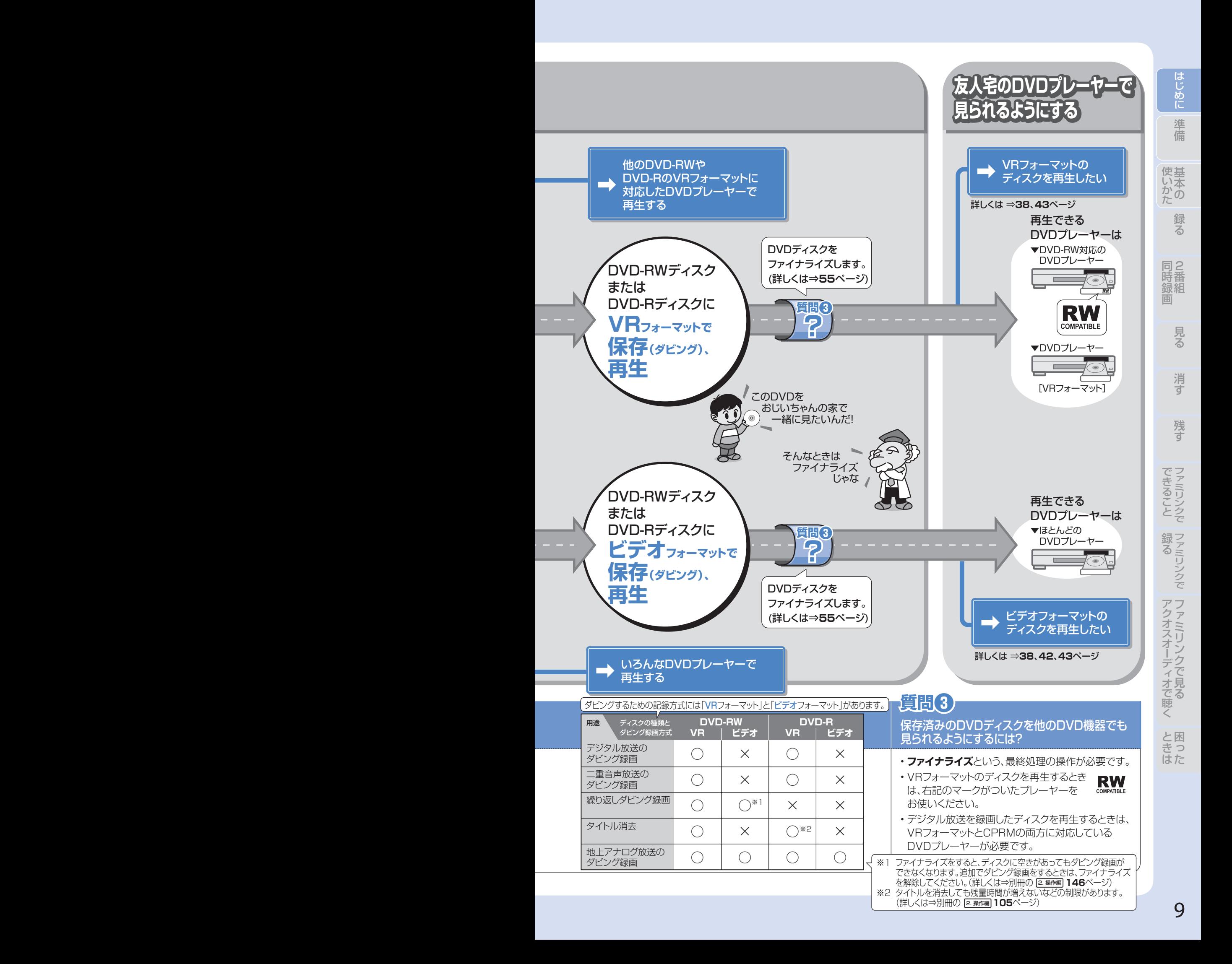

### リモコンの準備をする 準備

● テレビのメーカー指定をしましょう。テレビ/レコーダー切換スイッチを「テレビを使う」側にすると、 お使いのテレビを本機のリモコンで操作できるようになります。

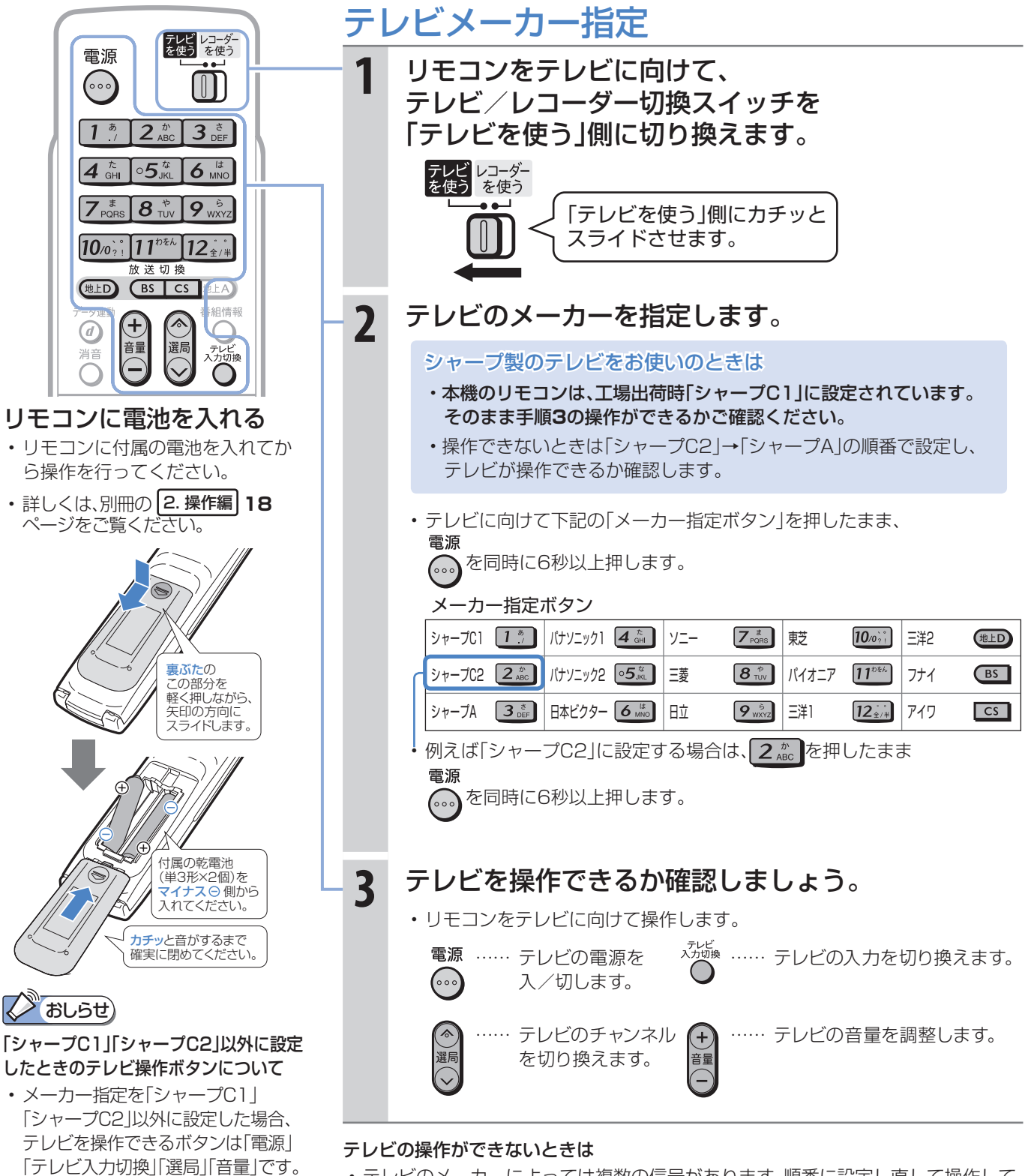

- テレビのメーカーによっては複数の信号があります。順番に設定し直して操作して みましょう。(「シャープA」「シャープC1」「シャープC2」や「パナソニック1」「パナ ソニック2」など。) ⇒別冊の 1. 接続・準備編 **51**ページ
- 電池を交換したときは「シャープC1(工場出荷状態)」に戻ります。
- テレビの種類によっては操作できない場合があります。

ださい。

「パナソニック1」「ソニー」「東芝」 の3社に設定したときは、上記の ボタンに加え、「地上D」「BS」「CS」 「地上A」「消音」の操作が行えます。 • 詳しくは、別冊の 1. 接続・準備編 **51**、2. 操作編 **16**ページをご覧く

## 準備 リモコンのボタンについて

基本の操作でよく使うボタンの説明です。 説明がないボタンについては、別冊の 2. 操作編 **16**~**17**ページをご覧ください。

● デジタルチューナー内蔵のシャープ製テレビ「アクオス」と本機を接続したときは、本機のリモコンにあるテレビ 操作ボタン(数字ボタンなど)すべての操作が行えます。テレビのメーカー指定は「シャープC1」または「シャープ C2」に設定します。(テレビメーカー指定⇒**10**ページ)

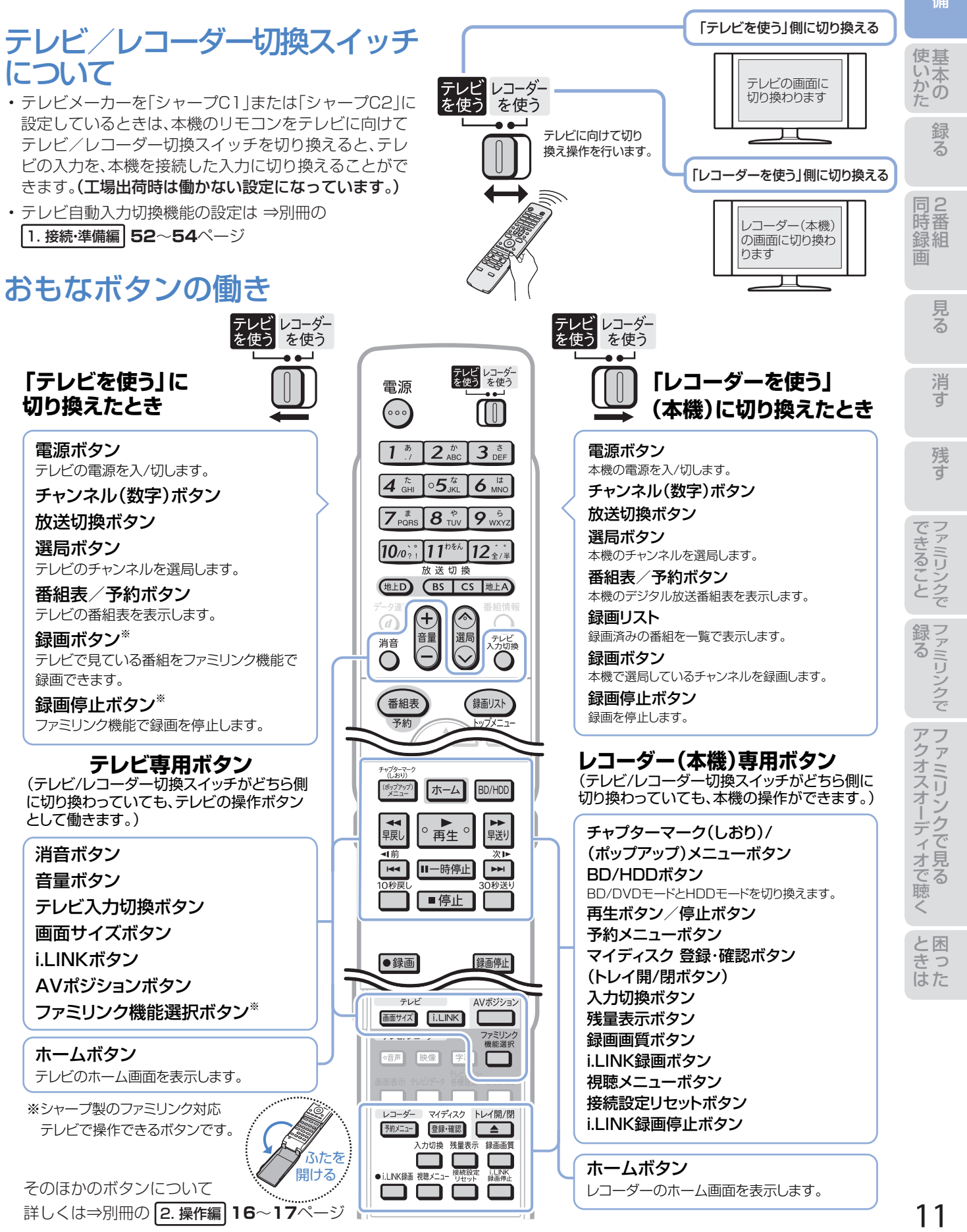

## 準備 テレビと本機の準備をする

#### ● B-CASカードを本機に入れてから、テレビと本機の電源を入れます。 ● テレビに本機の映像が映るように、テレビの入力を切り換えましょう。

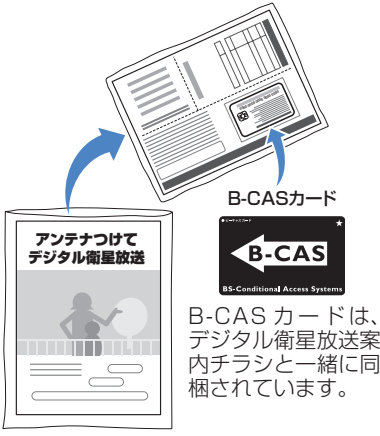

(B-CAS カードユーザー登録はがき、 B-CAS カード使用許諾契約約款付き)

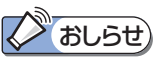

- B-CASカードの取り扱い詳細 は、カードを貼ってある台紙 の説明をご覧ください。
- B-CASカードについてのお問 い合わせ先: B-CASカスタマーセンター TEL 0570-000-250

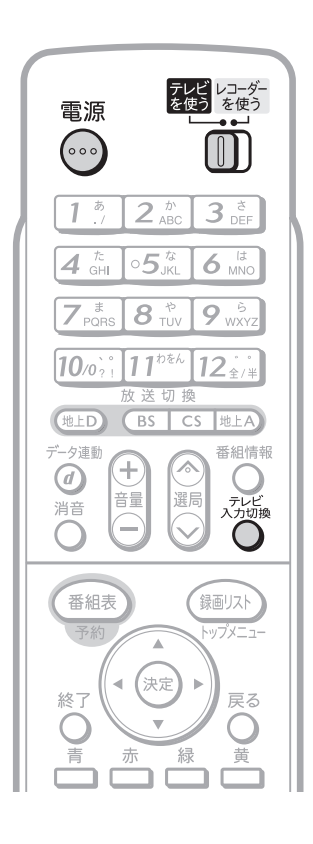

B-CASカードを入れる **1** 付属のB-CASカードを本機に入れます。

本機でデジタル放送を録画・視聴するためには、B-CASカードが必要です。

• デジタルチューナー内蔵テレビをご使用になっていても、B-CASカード は必ず本機に挿入してください。

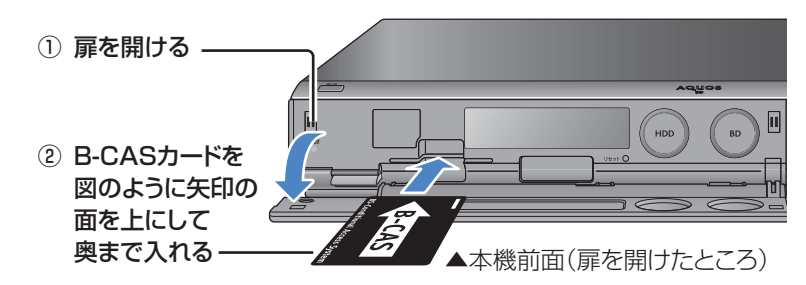

## テレビの電源を入れる

**2 <sup>電源</sup><br>2 「お、に切り換えて、テレビに向けて …)を押します。** • テレビの主電源が切れているときは、テレビ本体の主電源スイッチを 「入」にしてください。

### テレビの入力を 本機を接続した入力に切り換える

**3** テレビに向けて<sup>☆☆☆</sup>を押し、テレビの入力を切り換 えます。

• 例えば、テレビの入力1端子に本機を接続した場合、テレビに向けて ◯ を繰り返し押して、テレビの入力を「入力 1 」に切り換えます。

テレビの「入力1」端子に接続した場合の例

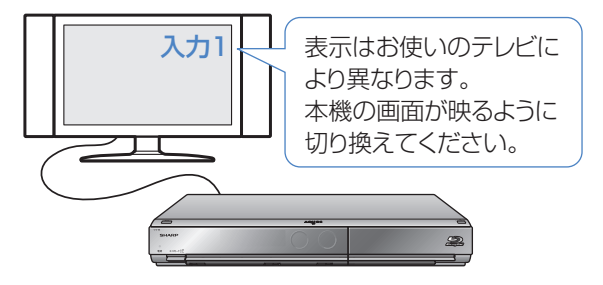

シャープ製デジタルチューナー内蔵テレビ「アクオス」をご使用の場合は

• テレビ自動入力切換機能を使うと、手順**3**の操作は必要ありません。 ⇒別冊の 1. 接続・準備編 **52**~**54**ページ

ファミリンクに対応したシャープ製のテレビ「アクオス」とHDMIケーブル で接続しているときは

• テレビの画面を、本機を接続した入力に切り換えると本機の電源が自動 的に入ります。

⇒別冊の 2. 操作編 **148**、**149**ページ

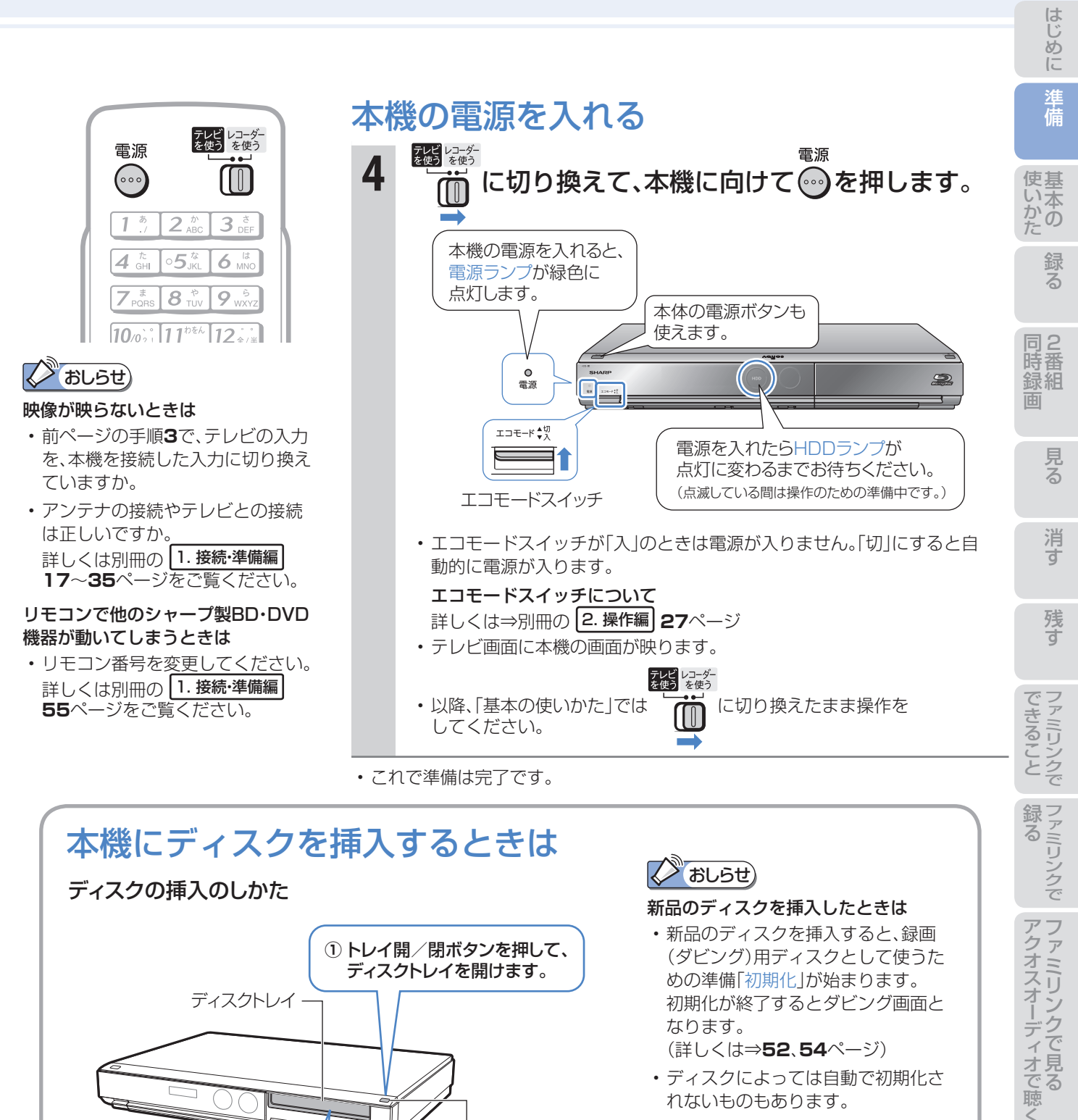

トレイ開/閉ボタン

**③**トレイ開/閉 ボタンを押して、 ディスクトレイを 閉めます。

#### ディスクの取り扱いと本機で再生でき るディスクについて

• ⇒**38**ページをご覧ください。

操作に困ったときは? ⇒ **67**ページ

光っている面を下にする

**②** ディスクトレイに ディスクを置きます。 困 と っ

## 録る※/見る/消す

基本

※ 本機はDVDディスクに直接録画できません。

- 本機の基本的な使いかた「録る/見る/消す」の操作を覚えましょう。
- **12**~**13**ページの操作で、あらかじめテレビと本機の電源を入れておきましょう。

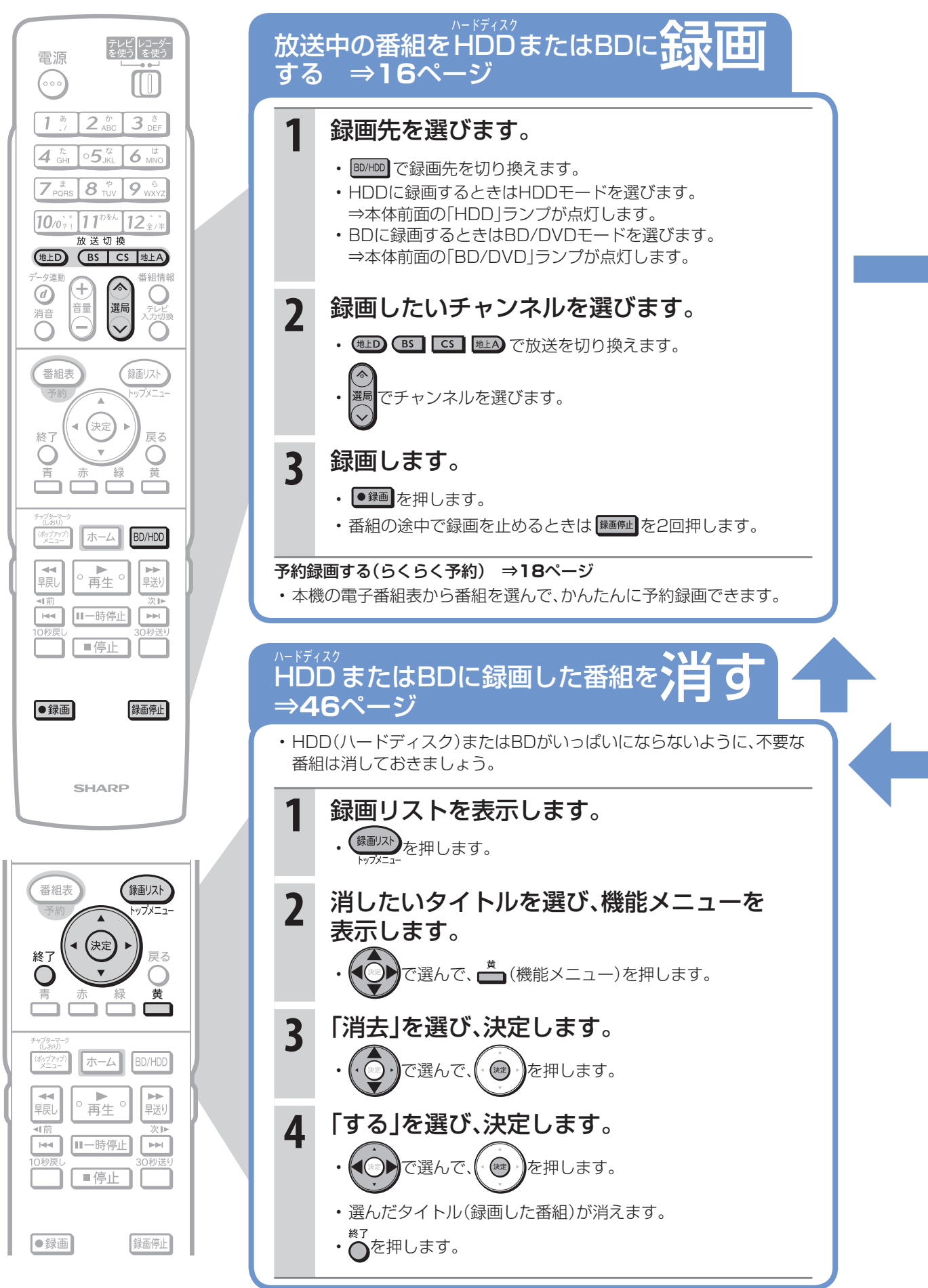

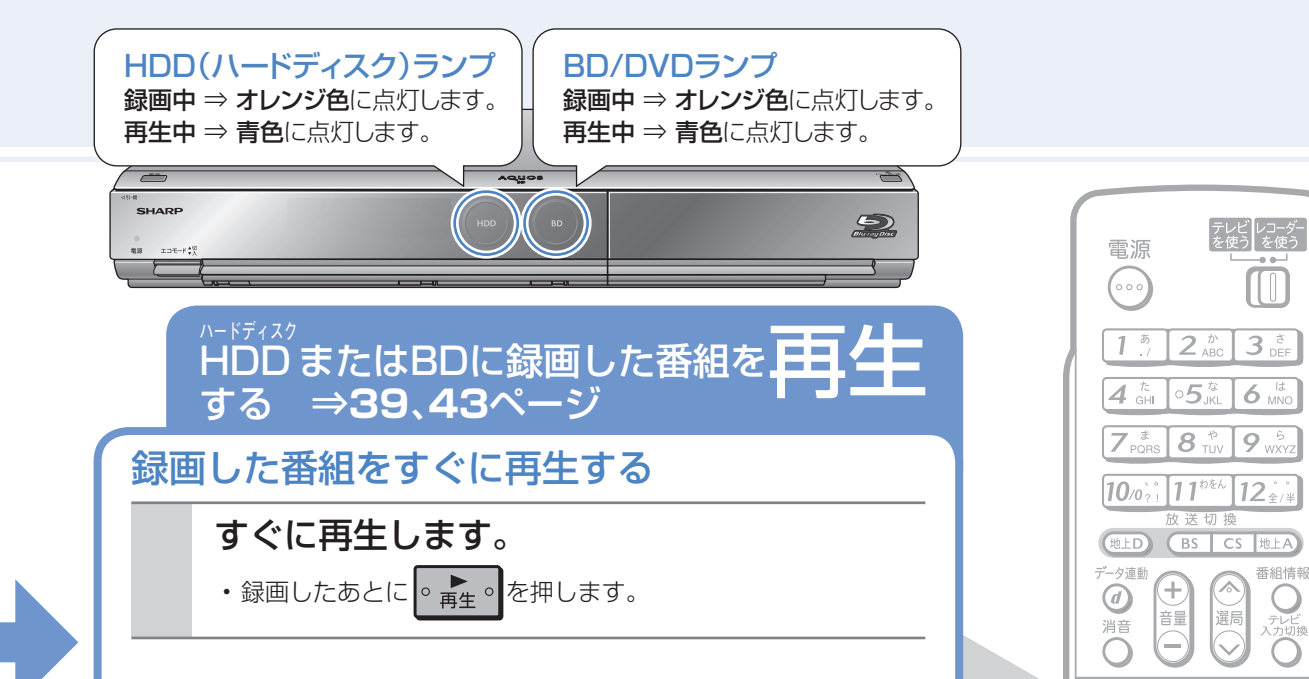

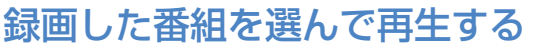

- 録画した番組を一覧にした「録画リスト」から選んで再生します。
- HDD(ハードディスク)に録画した番組を再生するとき ⇒ BD/HDD を押し、HDDランプを表示させます。
- BDに録画した番組を再生するとき ⇒ BD/HDD を押し、BDランプを表示させます。

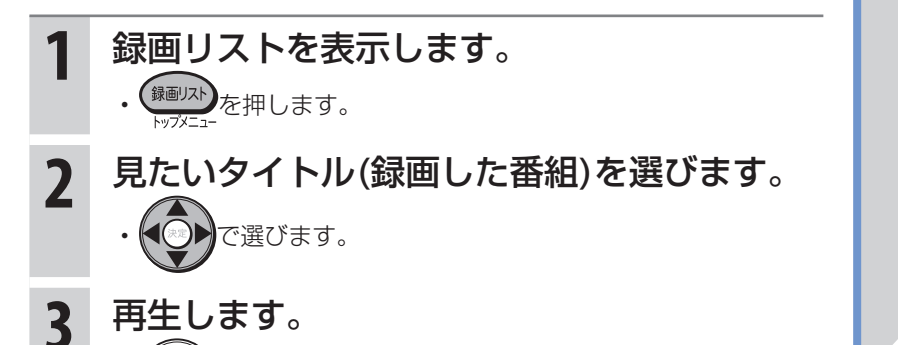

- ◎ 》を押します。
	- 再生を止めるときは 停止 を押します。

### 市販のビデオソフトを再生する ⇒**42**ページ

- 市販のBDビデオやDVDビデオの再生が楽しめます。 再生時に便利な操作 ⇒**44**ページ
- 早送り、静止、コマ送り、スロー、30秒送り、つづき再生など 再生時に便利な操作を覚えましょう。

### 保存したい番組はBDまたはDVDにコピー(移動)して保存します。

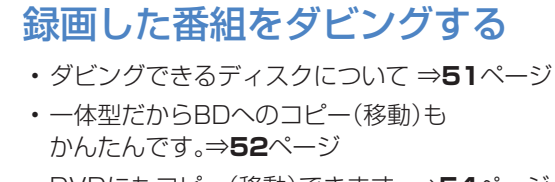

- DVDにもコピー(移動)できます。 ⇒**54**ページ
- コマーシャルなどの不要な部分を削除する⇒**48**ページ
- HDD(ハードディスク)の編集機能を使えば、 コマーシャルなどの不要な部分を削除 (シーン(部分)消去)してダビングできます。

何回でも繰り返して 録画ができるディスクです。

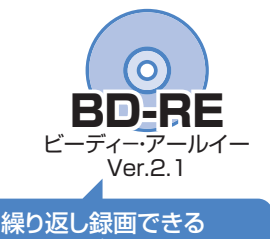

BD-REがおすすめです。

消せないディスクです。

 $m_{l_{l_l}}$ 

番組表

終"

ポップア

→■

相前

10利

 $\overline{M}$ 

●録画

(決定)

ホーム

 $\circ$  再生  $^{\circ}$ 

Ⅱ一時停止

■停止

**SHARP** 

保適リスト ップメニ

 $\Gamma$ 

**BD/HDD** 

▶▶

次日

 $\boxed{\mathbb{H}}$ 

録画停止

巨ス

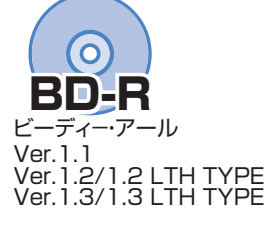

**ちょっと一言**

困 と っ た は き

い本<br>2.の

録

る

2 同 組 録 時

消

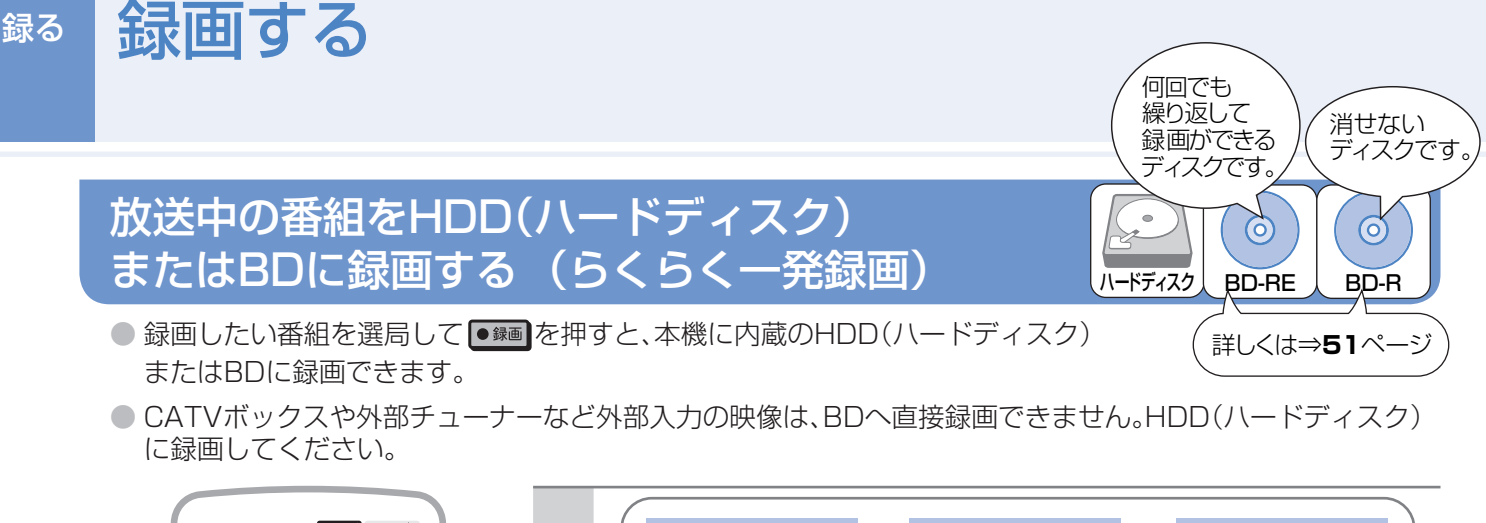

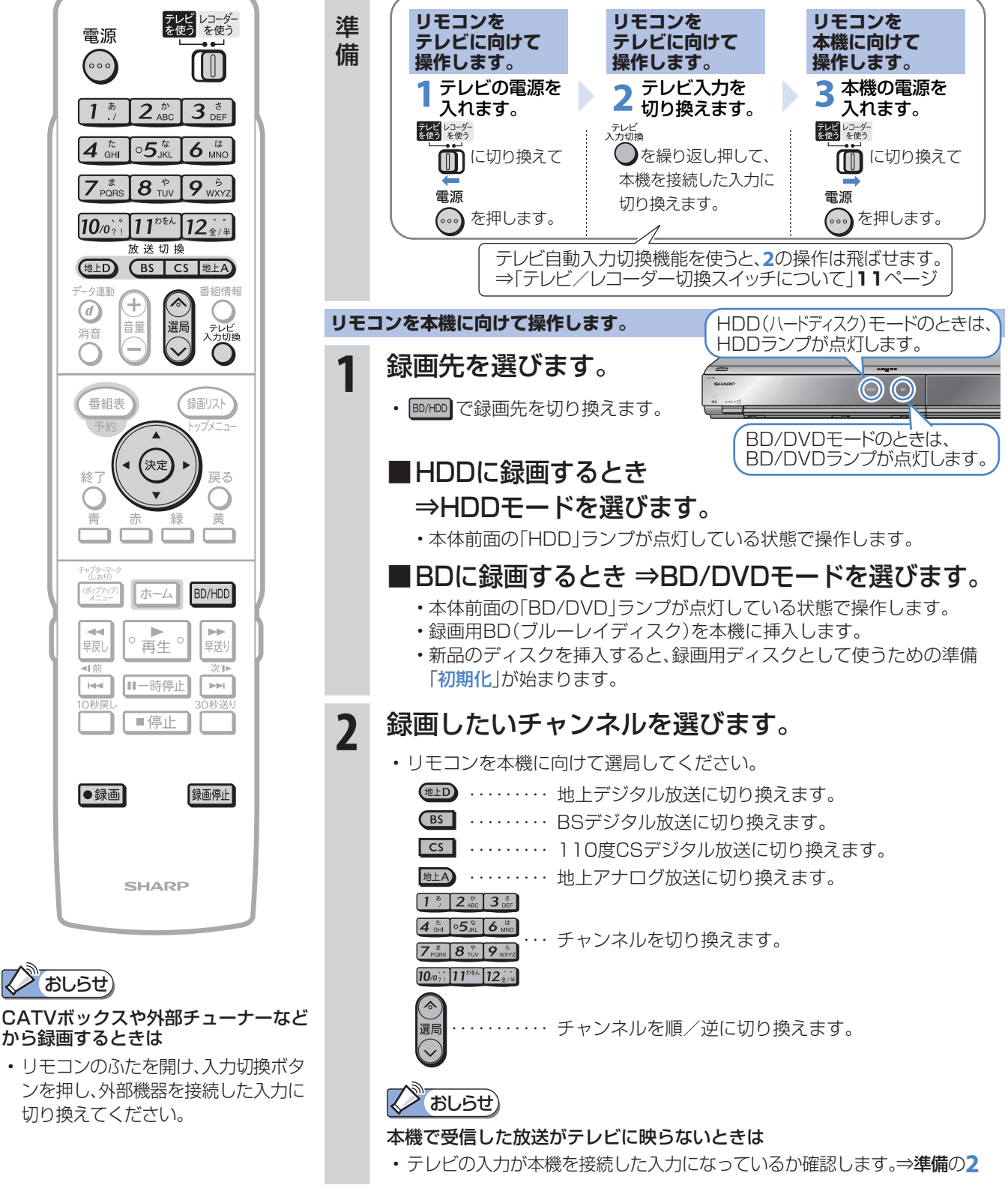

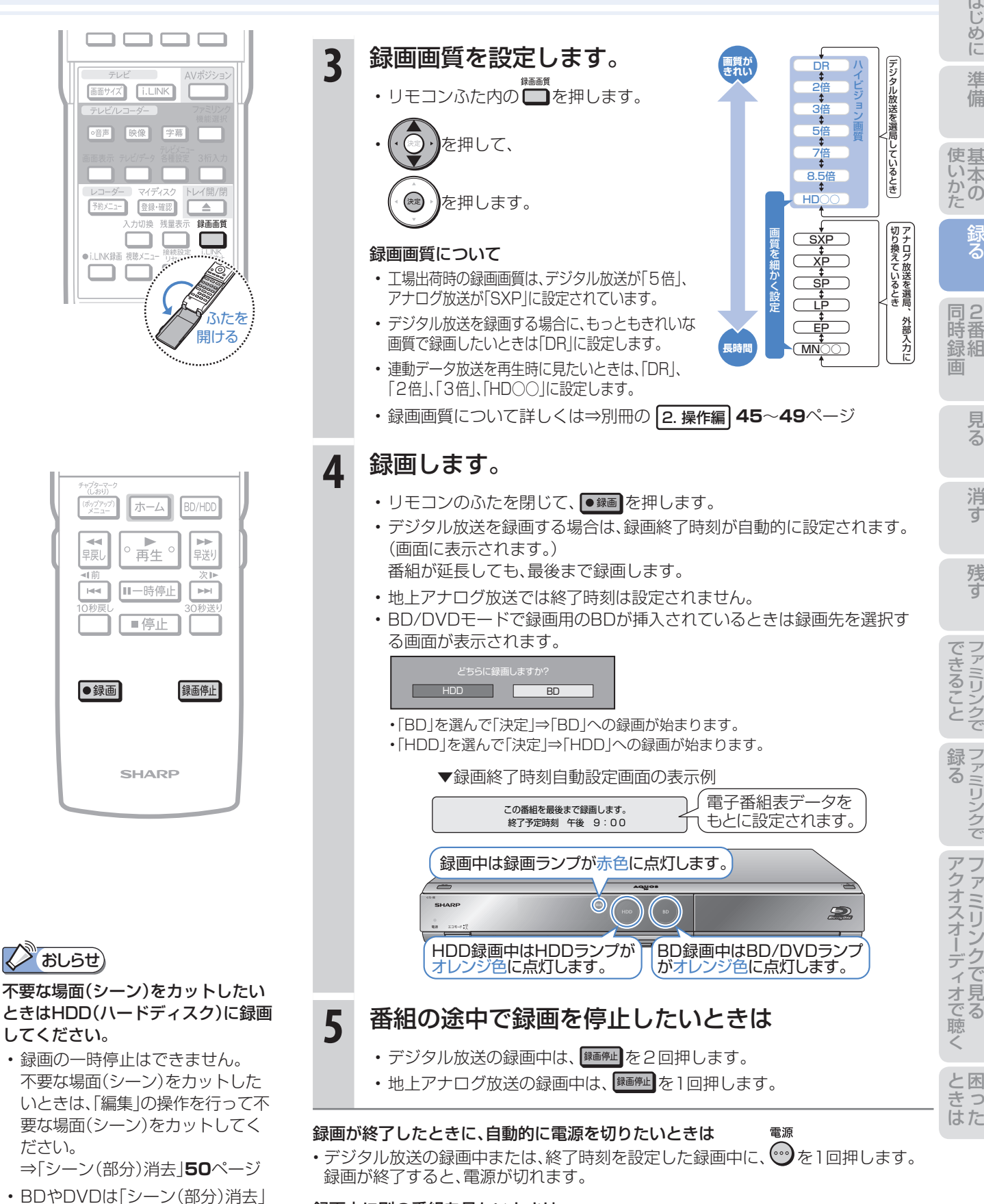

#### 録画中に別の番組を見たいときは

• テレビの放送画面に切り換えて、テレビ側で選局してください。

テレビ レコーダー<br>を使う を使う

などの編集操作は行えません。

• テレビを操作するときは 【 イイ に切り換えてから操作してください。

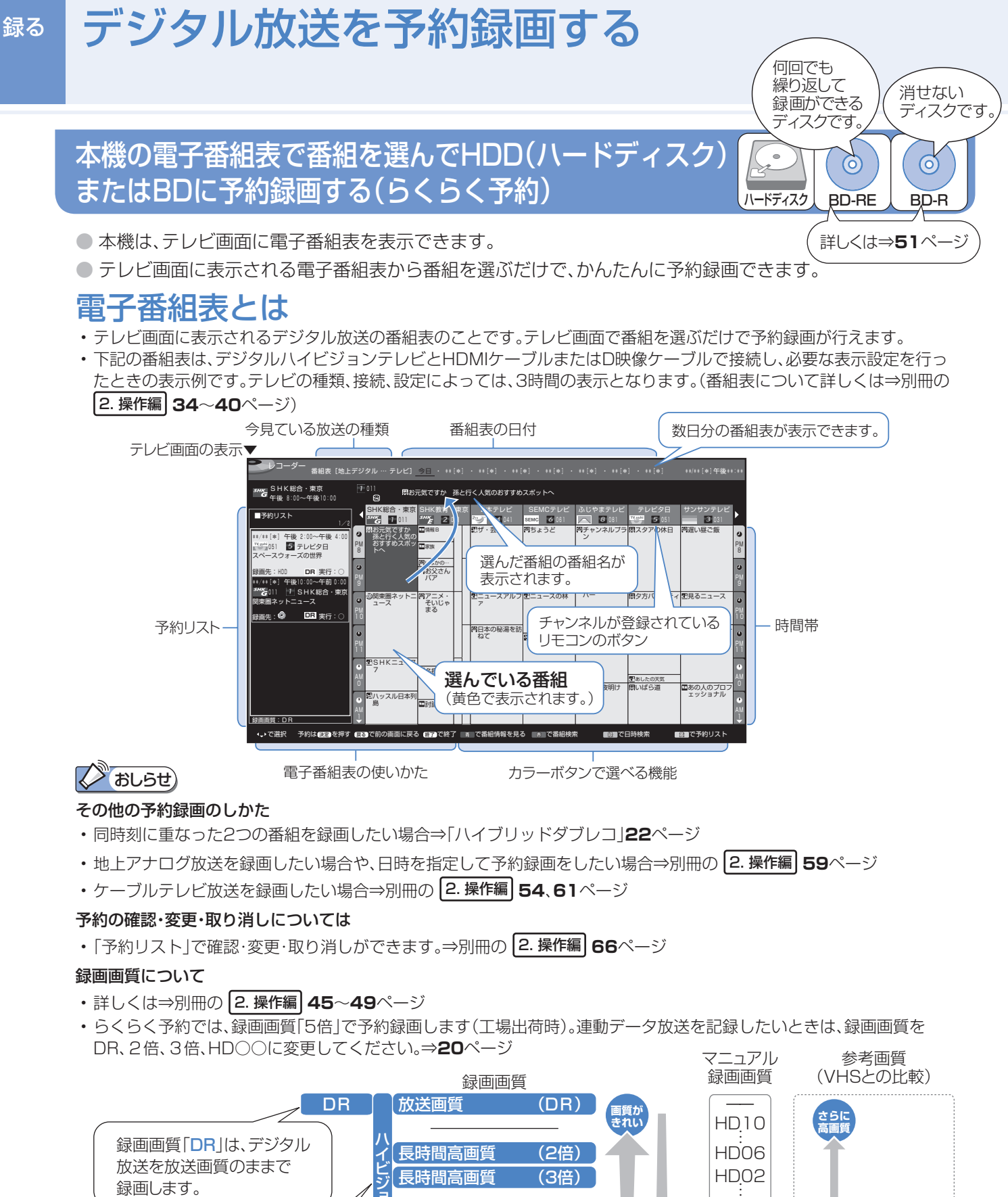

「2倍」「3倍」「5倍」「7倍」「8.5倍」 「HD○○」はハイビジョン画質で 長時間録画できます。 (細かい映像や動きの速い映像を 「5倍」「7倍」「8.5倍」で録画する。 ブロックノイズが発生することが あります。)

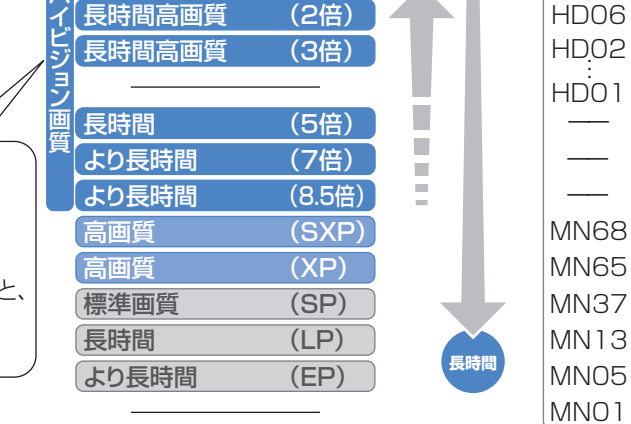

S-VHSクオリティー VHSクオリティー VHS 3倍モード VHS 3倍モード以下

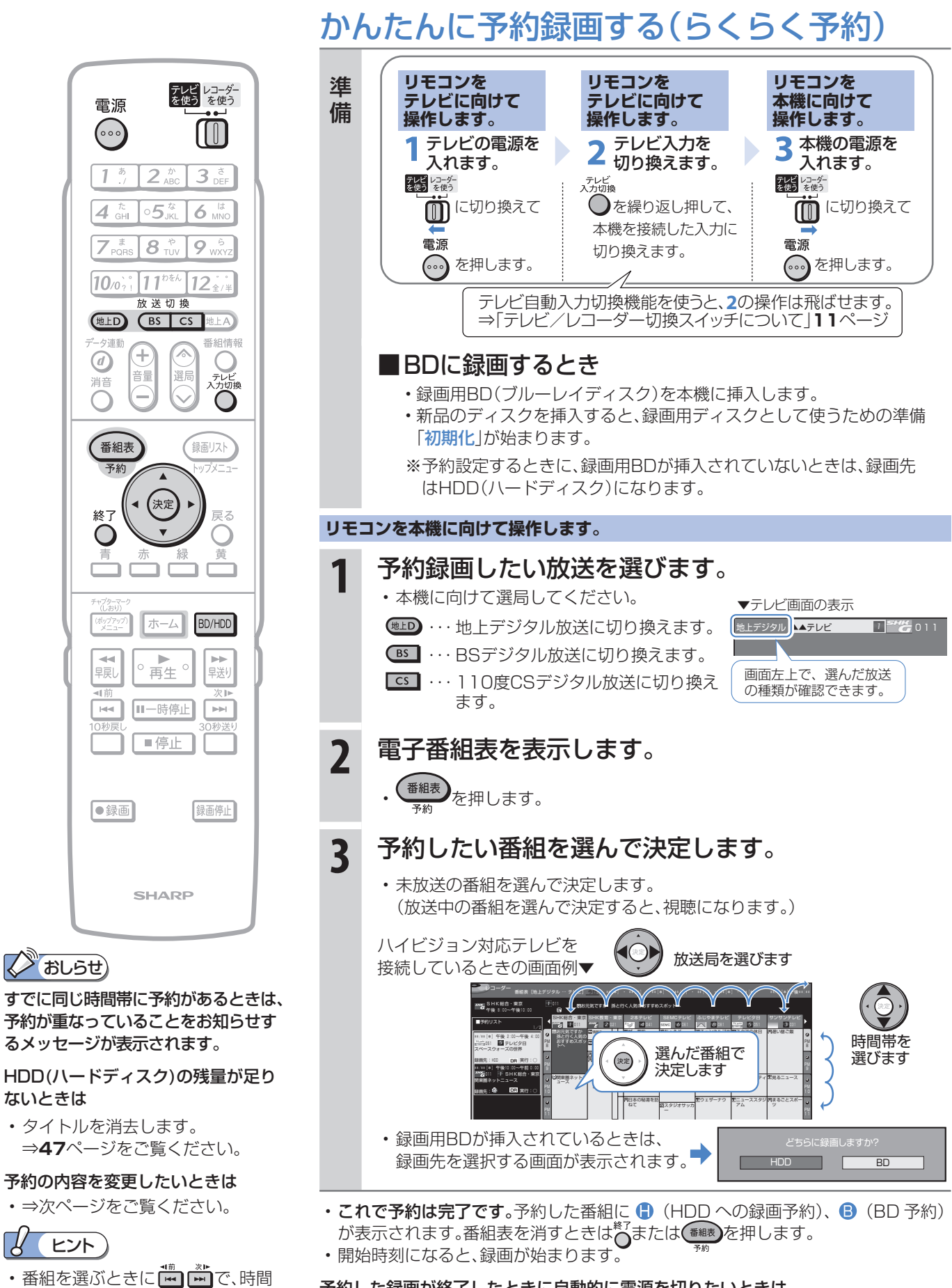

#### 予約した録画が終了したときに自動的に電源を切りたいときは

帯を次の時間帯に送るまたは戻す

ことができます。

• 予約を設定したあとに電源を切るか、録画中に ふ を1回押してください。 録画が終了すると、自動的に電源が切れます。

困 と

 $\Box$ 

た は き

は

使基

ップ<br>る

2 同

見る

消

残す

### 予約の内容を変更する

● 予約の内容(時刻、録画画質、延長などの設定)を変えたいときは、予約の設定画面で設定を変更します。

● 予約の設定画面は、予約した番組をもう一度電子番組表で選んで決定すると表示できます。

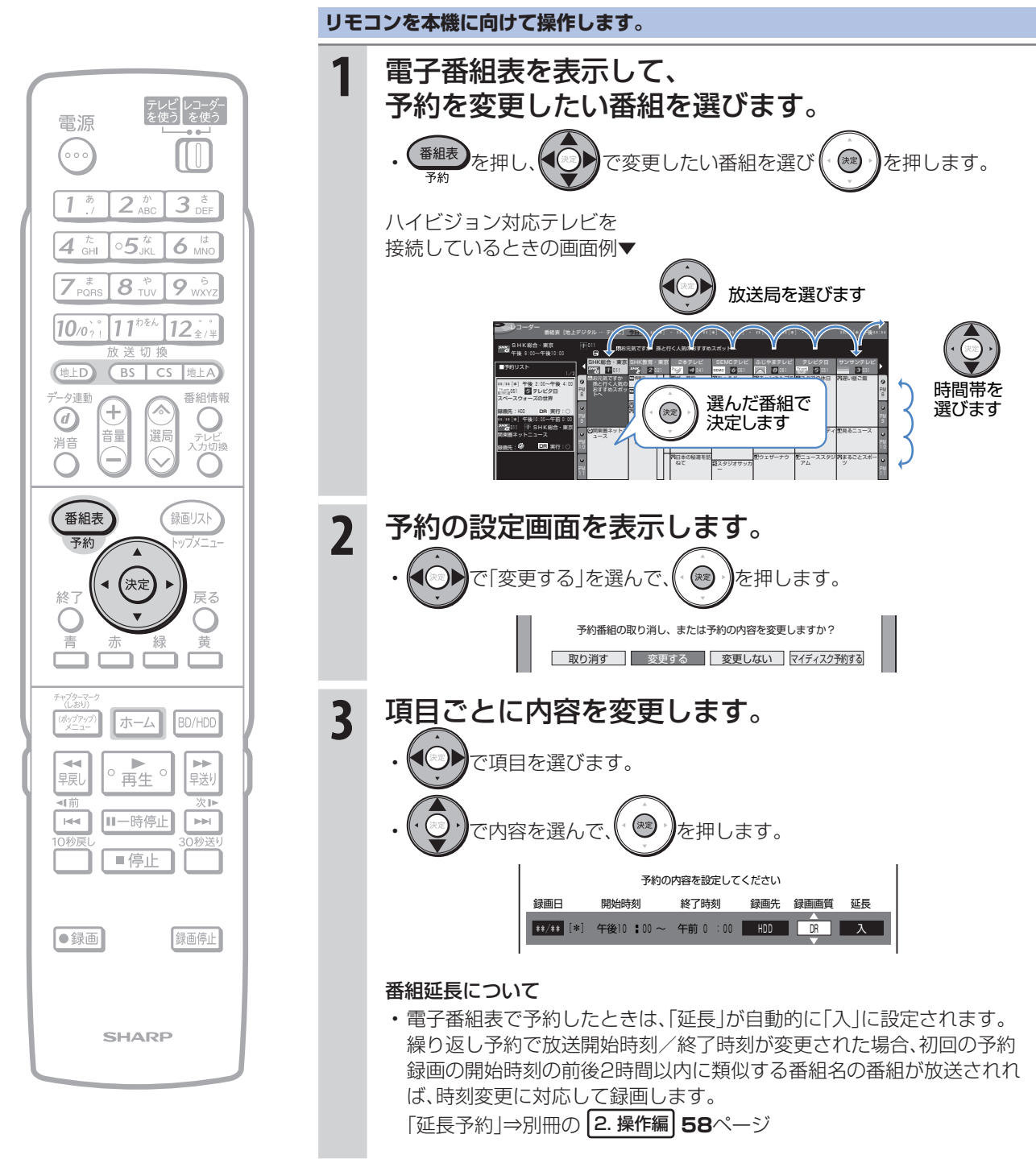

• 次ページの手順へ続く

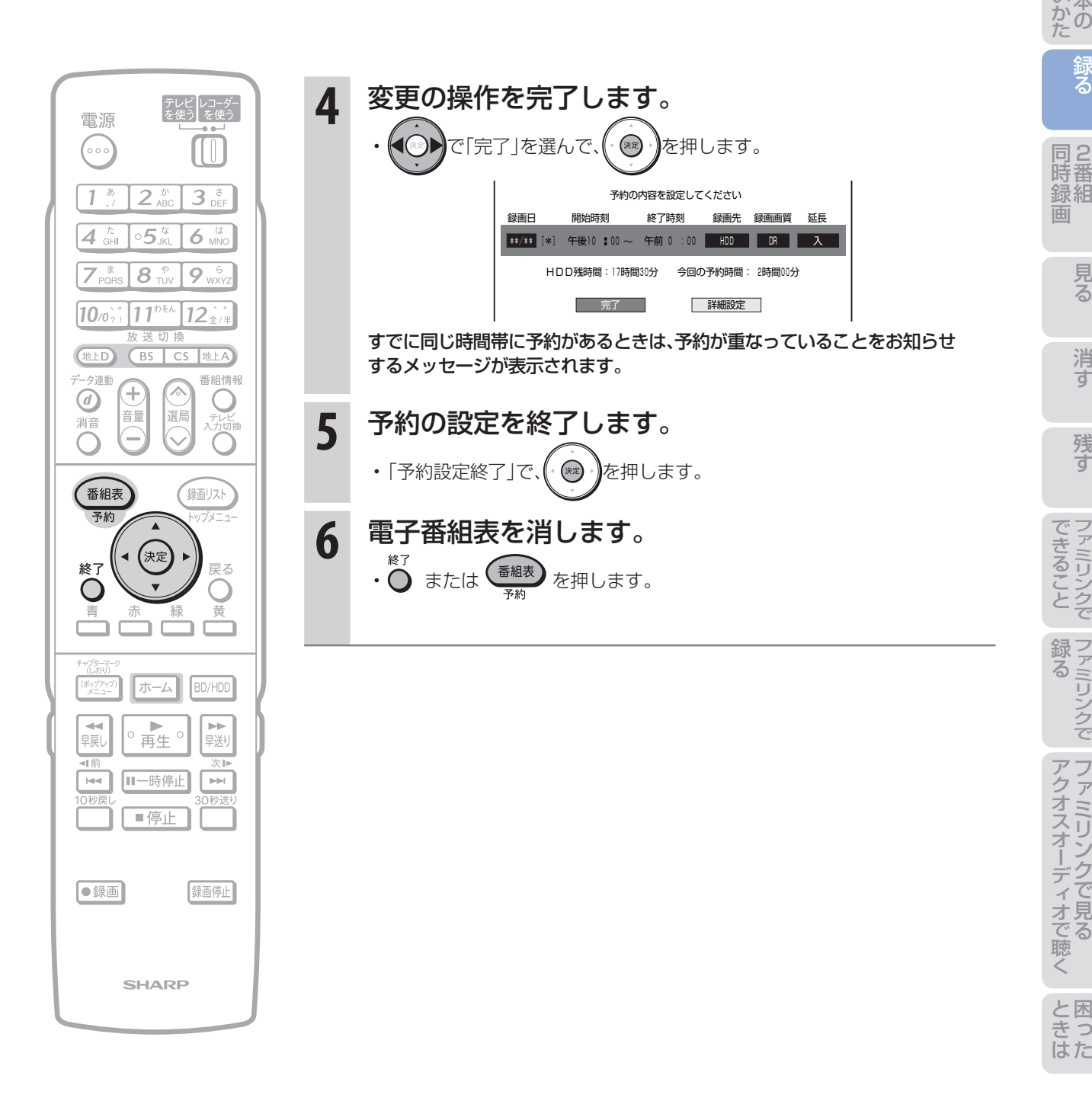

### 連動

## 2番組同時録画(ハイブリッドダブレコ)で 2つの番組を同時に録画する

● ふだんはレコーダー(本機)で録画・予約録画しますが、同時刻に別の番組を録画したいときは 「ハイブリッドダブレコ」で録画できます。

### ハイブリッドダブレコとは

- テレビから i.LINK ケーブルを使って本機へ送る信号と、本機が受信する信号を使って、同一時間帯に異なる 2 つの番組を同時に録画することを、「ハイブリッドダブレコ」といいます。
- テレビのチューナーで受信した放送を i.LINK ケーブルを使って本機へ送り録画(裏録)することにより、本機 の通常録画(表録画)とあわせて、2 番組同時録画ができます。
- テレビのデジタルチューナーの信号を、i.LINK ケーブルを使ってレコーダー(本機)で「録画」や「予約録画」 することを「i.LINK 入力録画」「ファミリンク[2]i.LINK 予約録画」といいます。

### **ファミリンク対応テレビの場合**

### HDMI ケーブルとi.LINK ケーブルを接続してかんたんに 2 番組同時録画ができます。

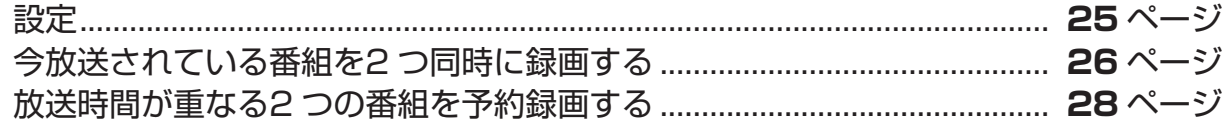

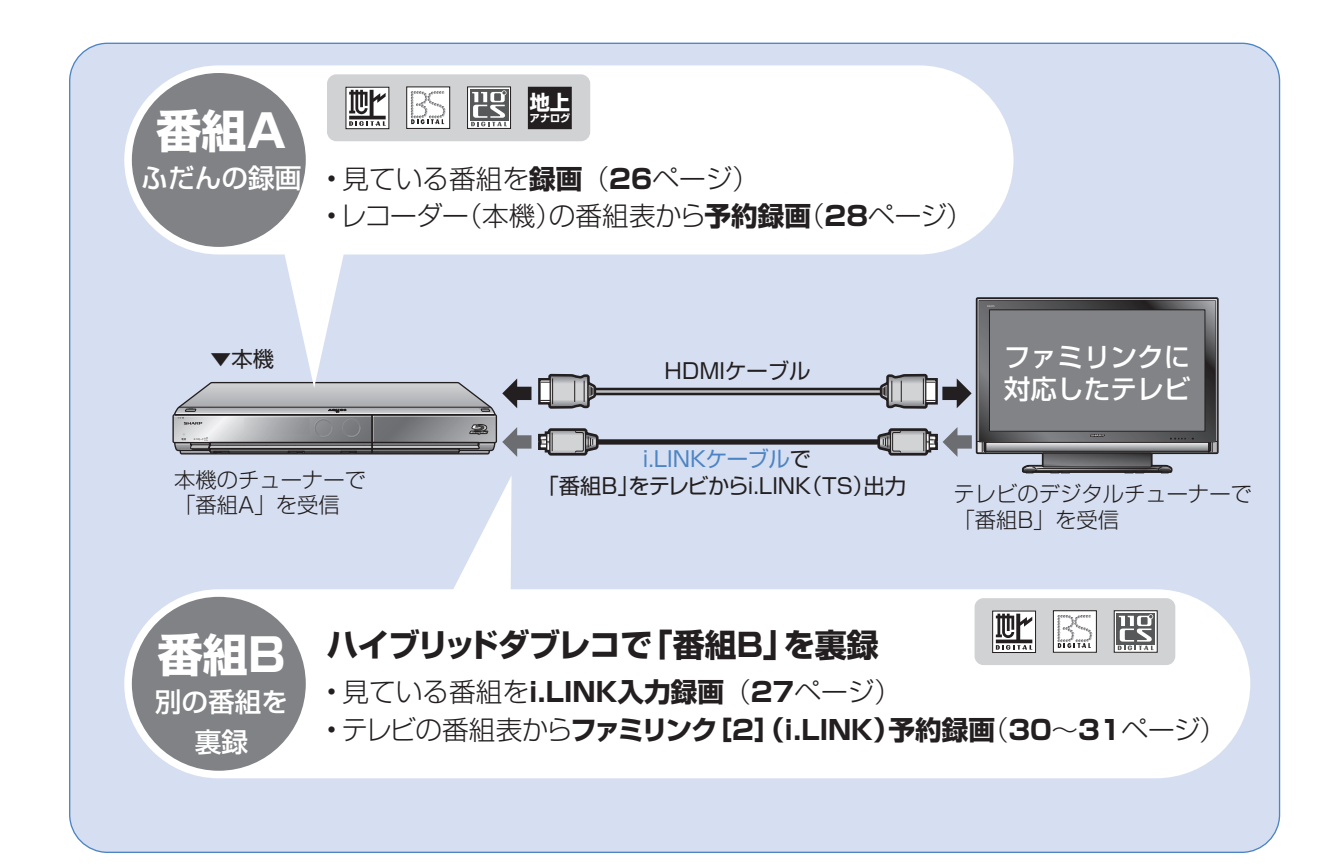

i.LINK 入力録画(ハイブリッドダブレコ)に対応している液晶テレビ「アクオス」は?

- i.LINK 入力録画対応機種は、パソコンを使いシャープ DVD / BD サポートステーションにアクセスしていた だきますと、ご確認いただけます。
	- ① DVD/BD サポートステーション http://www.sharp.co.jp/support/av/dvd/index.html にアクセスします。
	- **②「■使い方が分からないときは」の「2 Q&A 情報」をクリックします。**
	- ③ 「■■「Q&A」ピックアップ情報(よくあるご質問)」の「▶ AQUOS ファミリンクとは? 対応している機種は?」を クリックします。
	- ④ 「液晶テレビ AQUOS」をクリックします。

### ファ**ミリンクに対応していないシャープ製テレビの場合**<br><sup>ファミリンクに対応していないテ<u>レビの場合は、テレビの番組表からi.LINK予約録画を行</u>し</sup> ファミリンクに対応していないテレビの場合は、テレビの番組表からi.LINK予約録画を行い<mark>、</mark><br>その番組を本機側でも日時指定予約録画の操作で予約します。 その番組を本機側でも日時指定予約録画の操作で予約します。

### i.LINK ケーブルを接続して2 番組同時録画ができます。

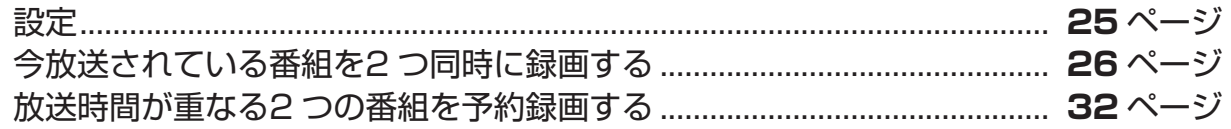

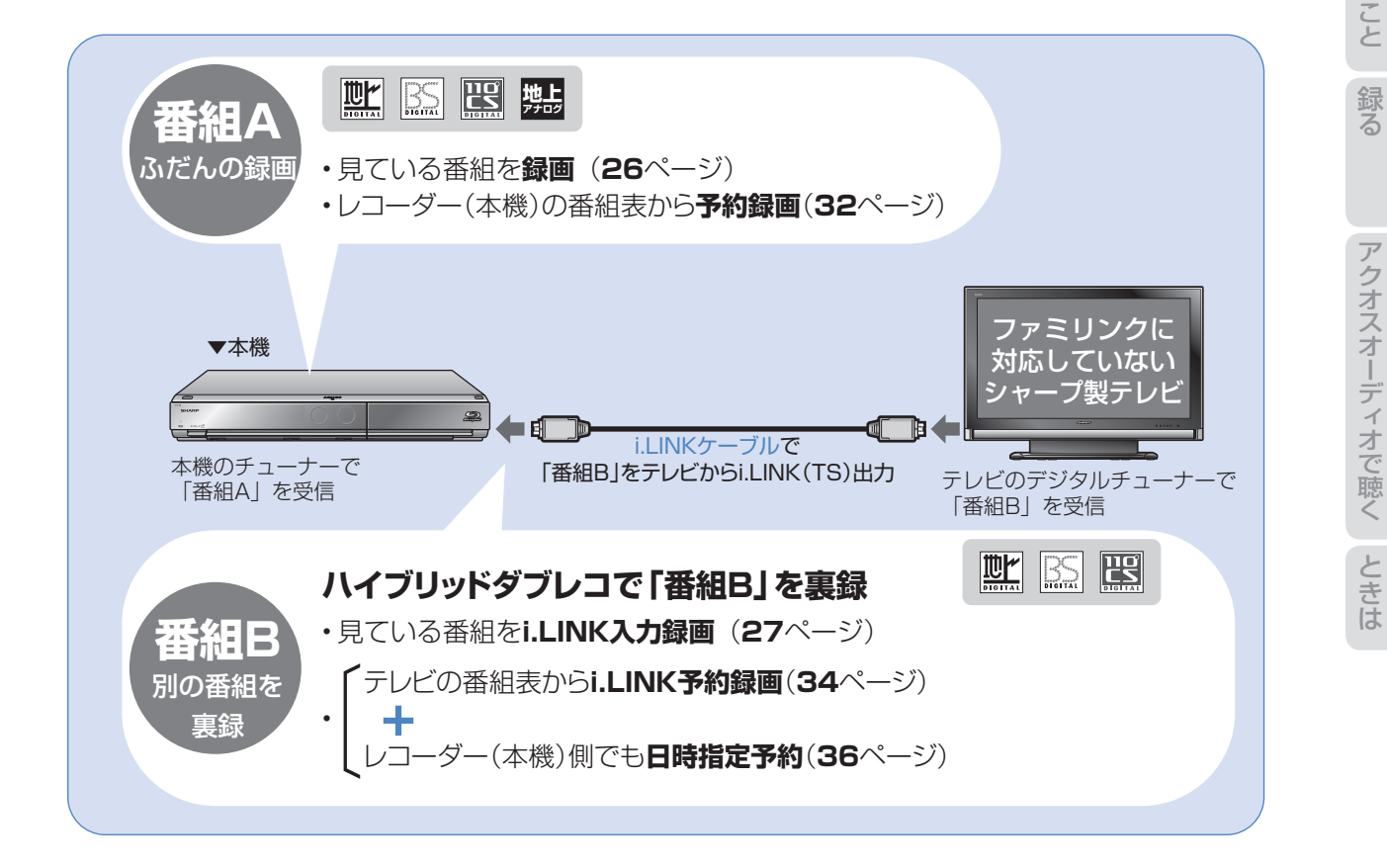

基 使

録 る

2 ŀ, 奋組

### ファミリンク対応テレビと接続した場合

ハイブリッドダブレコの準備はお済みですか?

#### テレビ側の準備

- テレビのファミリンクのための設定は済んでいますか?(別冊の 1. 接続・準備編 **48** ~ **49** ページ)
- テレビのハイブリッドダブレコのための設定(i.LINK 機器選択)は済んでいますか? (次ページ)
- B-CAS カードを入れていますか?(⇒**12**ページ、別冊の 1. 接続・準備編 **39**ページ)

#### レコーダー(本機)側の準備

- テレビと HDMI 接続・i.LINK 接続していますか?(別冊の 1. 接続・準備編 **33** ~ **35** ページ)
- レコーダー (本機) のファミリンクのための設定は済んでいますか? (別冊の n. 接続·準備編 49 ページ)
- 録画する場所 (ハードディスク) の残量時間が十分にありますか?

### おしらせ)

- デジタル放送のチューナーを1つ内蔵しているシャープ製テレビの場合は、i.LINK入力録画中にテレビのチャンネル切 り換えができません。
- デジタル放送のチューナーを2つ内蔵しているシャープ製テレビの場合は、i.LINK入力録画中にテレビのチャンネル切 り換えができます。

### ファミリンクに対応していないシャープ製テレビと接続した場合

#### ハイブリッドダブレコの準備はお済みですか?

#### テレビ側の準備

- テレビのハイブリッドダブレコのための設定(i.LINK 機器選択)は済んでいますか?(次ページ)
- B-CAS カードを入れていますか?(⇒12ページ、別冊の 1. 接続•準備編 39ページ)

#### レコーダー(本機)側の準備

- テレビと i.LINK 接続していますか?(別冊の 1. 接続・準備編 **33** ~ **35** ページ)
- 録画する場所(ハードディスク)の残量時間が十分にありますか?

### **Naustri**

- i.LINK予約録画は、テレビ側とレコーダー(本機)側の両方に予約を設定します。
- デジタル放送のチューナーを2つ搭載していないシャープ製テレビの場合は、i.LINK入力録画中はテレビのチャンネル を切り換えないでください。その番組が録画できなくなります。

### 88 重要

- i.LINK 入力録画・i.LINK 予約録画の録画画質は「DR」に固定されます。
- i.LINK 入力録画・i.LINK 予約録画は、デジタル放送のみ行えます。地上アナログ放送は録画・予約録画できません。
- ダビング中は、i.LINK 入力録画や i.LINK 予約録画は実行できません。

#### i.LINK 入力録画中に動作が制限される機能について

• i.LINK 入力録画中は、編集・再生・録画リスト表示・各種設定などの機能で、動作が制限されます。 例えば、i.LINK 入力録画が始まると、編集や再生の動作が停止します。

#### i.LINK 入力録画が途中で止まるときは…

• i.LINK 入力録画中は、テレビの主電源を切らないでください。

#### 「ダビング 10」の番組について

• シャープ製液晶テレビ「アクオス」から i.LINK 入力録画した番組は、「ダビング 10」の番組であっても「1 回だけ録 画可能」の番組となります。そのため、i.LINK 入力録画した「ダビング 10」の番組を BD または DVD にダビングす ると、HDD(ハードディスク)のデータが消去され、移動(ムーブ)となります。

### **ノンおしらせ)**

- i.LINK 入力録画中の映像は、レコーダー(本機)の出力としては見られません。
- テレビのチャンネル操作について詳しくは、テレビに付属の取扱説明書をご覧ください。

## ハイブリッドダブレコのための準備をする

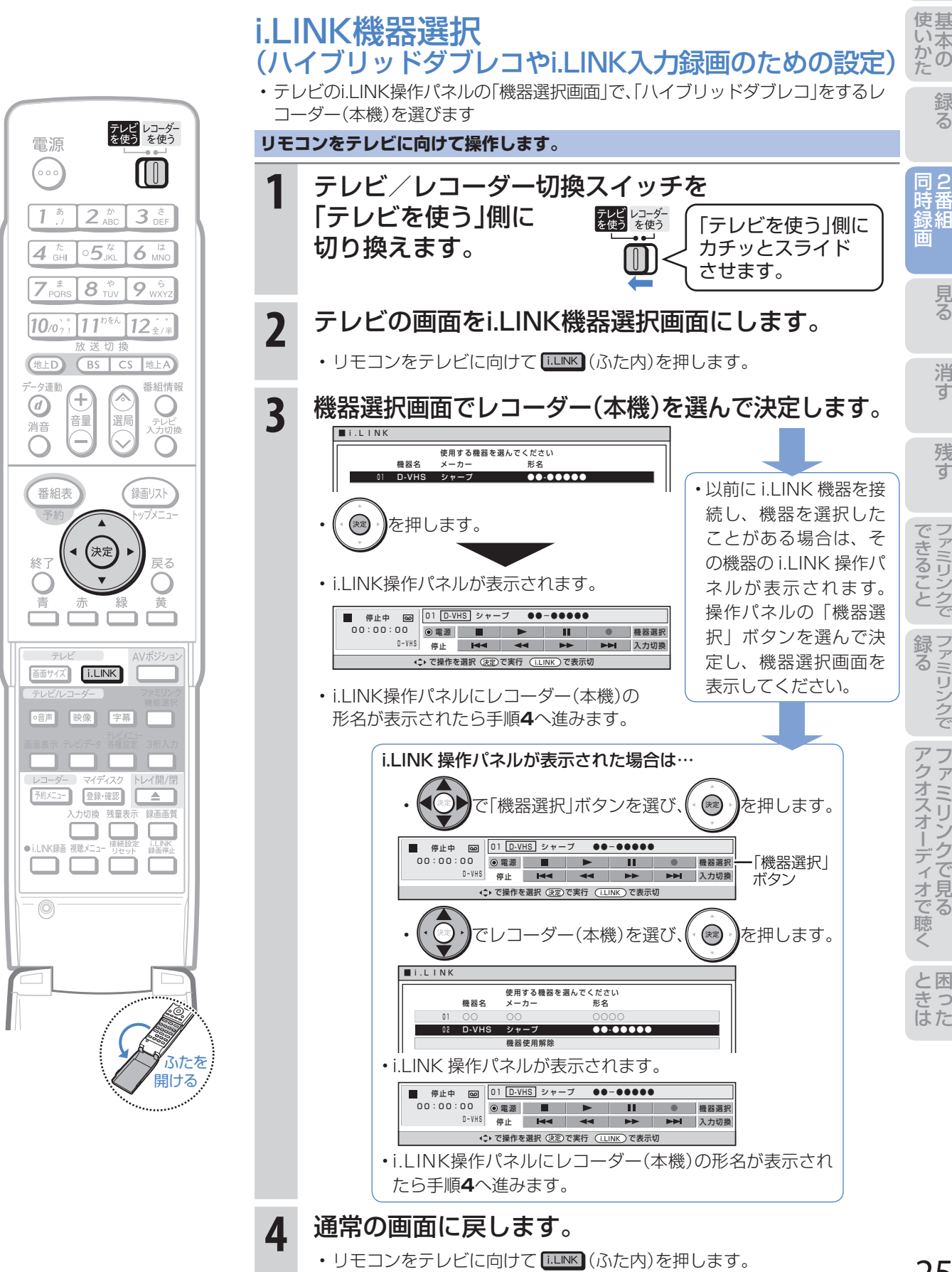

25

録 る

2番組同時録画(ハイブリッドダブレコ)で2つの番組を同時に録画する(つづき) -ファミリンク対応テレビ/ファミリンクに対応していないシャープ製テレビ-

### 今放送されている番組を2つ同時に録画する (ファミリンク対応テレビ/ファミリンクに対応していないシャープ製テレビ)

- 録画したい2つの番組(「番組A」と「番組B」)を同時に録画したいときは、「番組A」の録画はレコーダー(本機) 側で行い、「番組B」はテレビで選局してi.LINK入力録画を行います。
- 録画操作は、ファミリンクに対応したテレビも、ファミリンクに対応していないシャープ製テレビも同じで すが、予約録画の操作は異なります。(**28**~**31**ページ、**32**~**37**ページ)

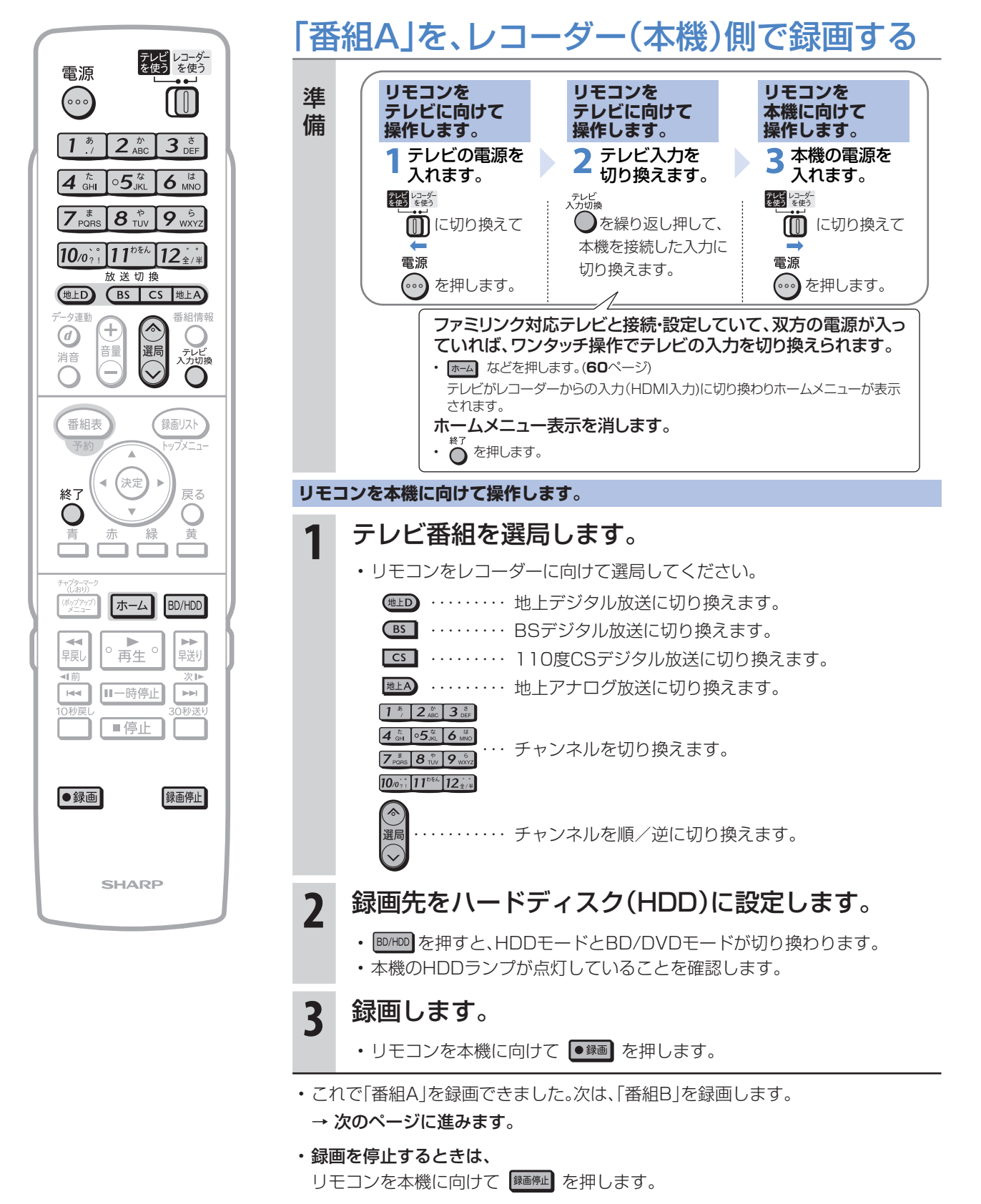

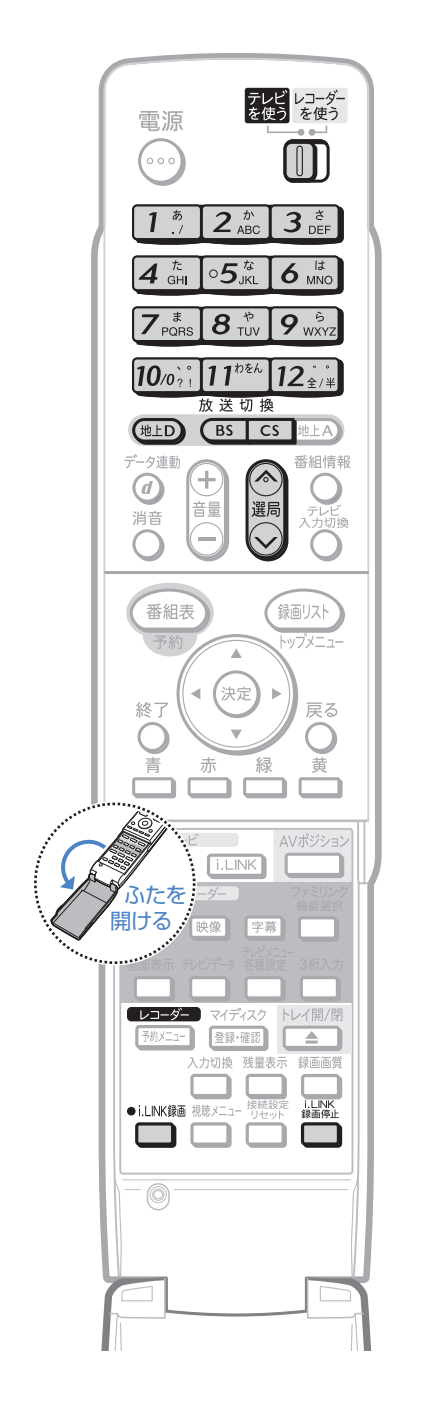

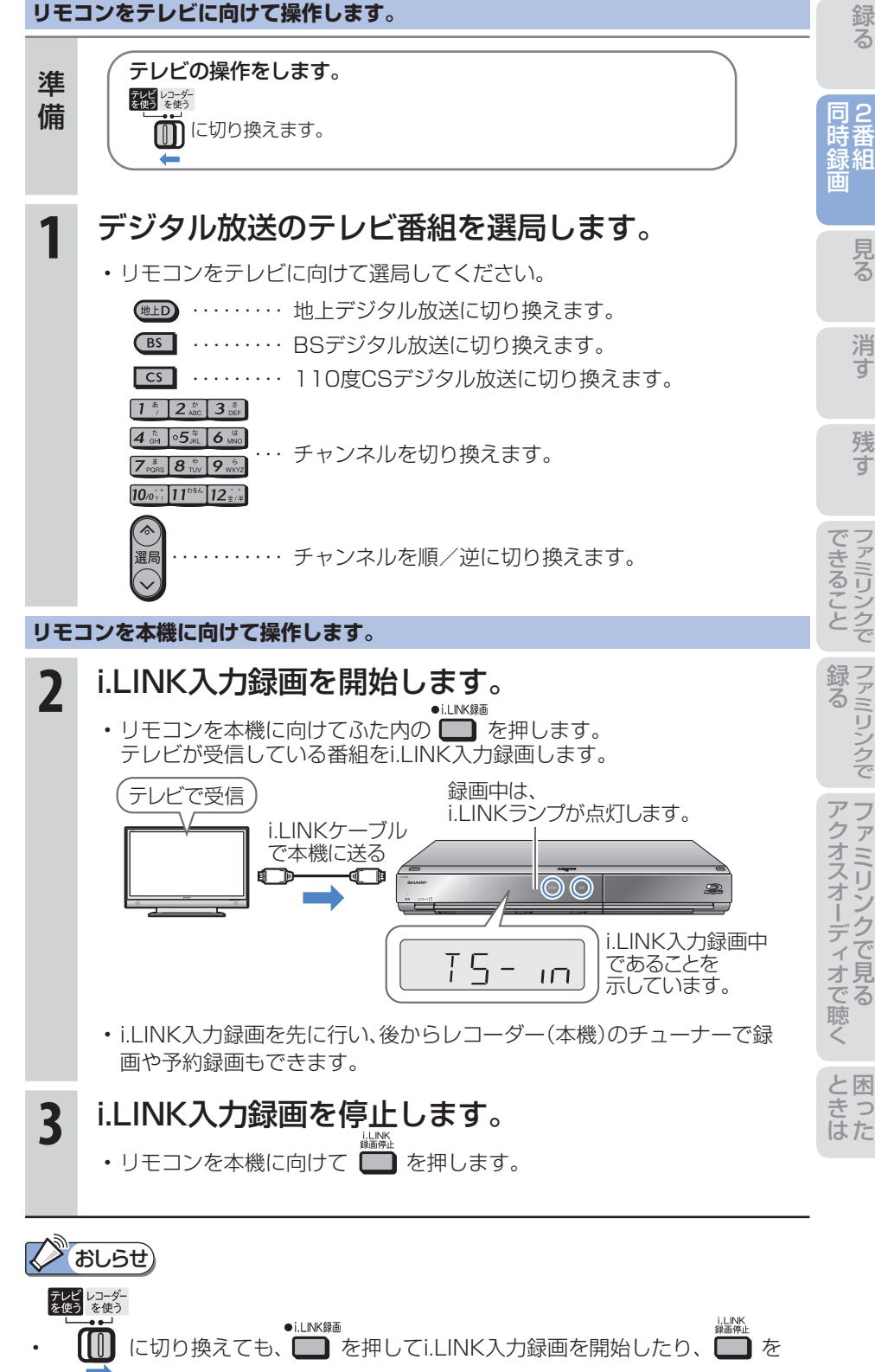

押してi.LINK入力録画を停止できます。

「番組B」を、i.LINK入力録画(裏録)する

• i.LINK入力録画は、テレビで番組を選局してから行います。

### $($ bust

- i.LINK 録画の録画中の映像は、 レコーダー(本機)の出力とし ては見られません。
- デジタル放送のチューナーを 2 つ搭載していないシャープ製テ レビの場合は、i.LINK 入力録画 中はテレビのチャンネルを切り 換えないでください。その番組 が録画できなくなります。

使基

2番組同時録画(ハイブリッドダブレコ)で2つの番組を同時に録画する(つづき) -ファミリンク対応テレビと接続した場合-

### 放送時間が重なる2つの番組を予約録画する (ファミリンク対応テレビと接続した場合)

● 放送時間が同一時間帯に重なる2つの番組(「番組A」と「番組B」)を予約録画したいときは、「番組A」の予約録 画はレコーダー(本機)側で行い、「番組B」はテレビの電子番組表で「ファミリンク[2](i.LINK)」※予約を行い ます。

※ 「i.LINK予約」と表示するテレビもあります。

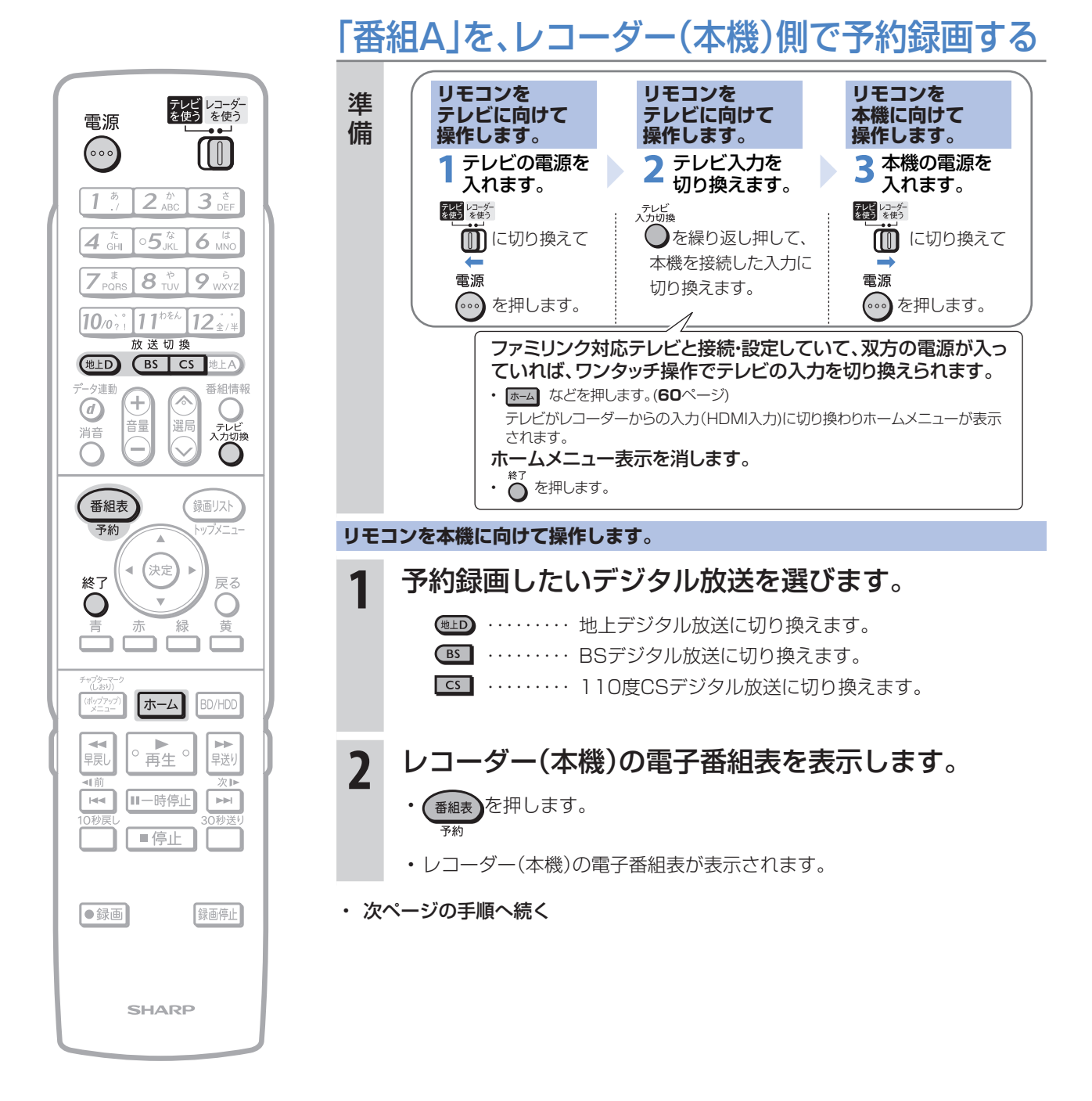

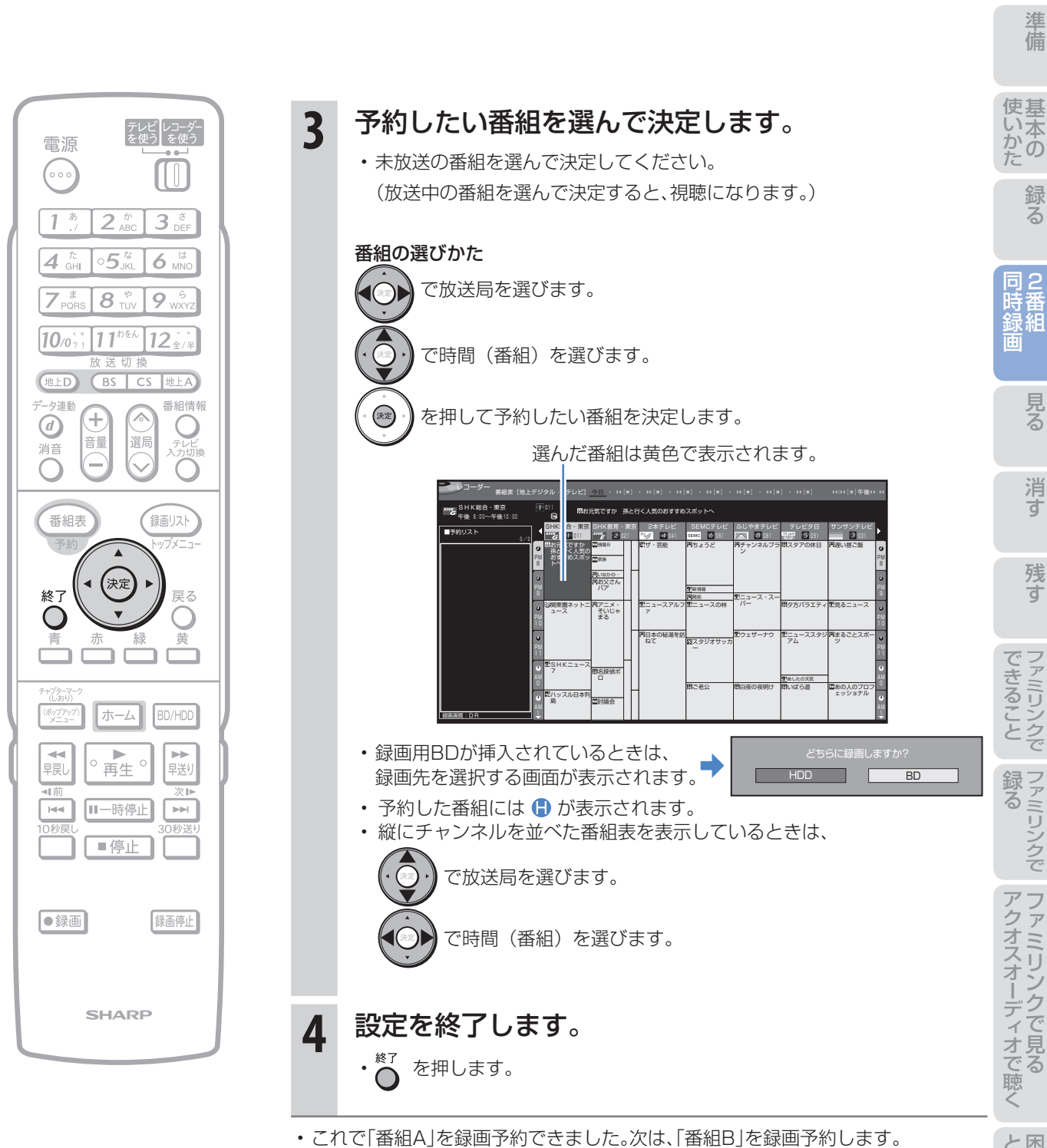

→ 次のページに進みます。

た は

連動

2番組同時録画(ハイブリッドダブレコ)で2つの番組を同時に録画する(つづき) -ファミリンク対応テレビと接続した場合-

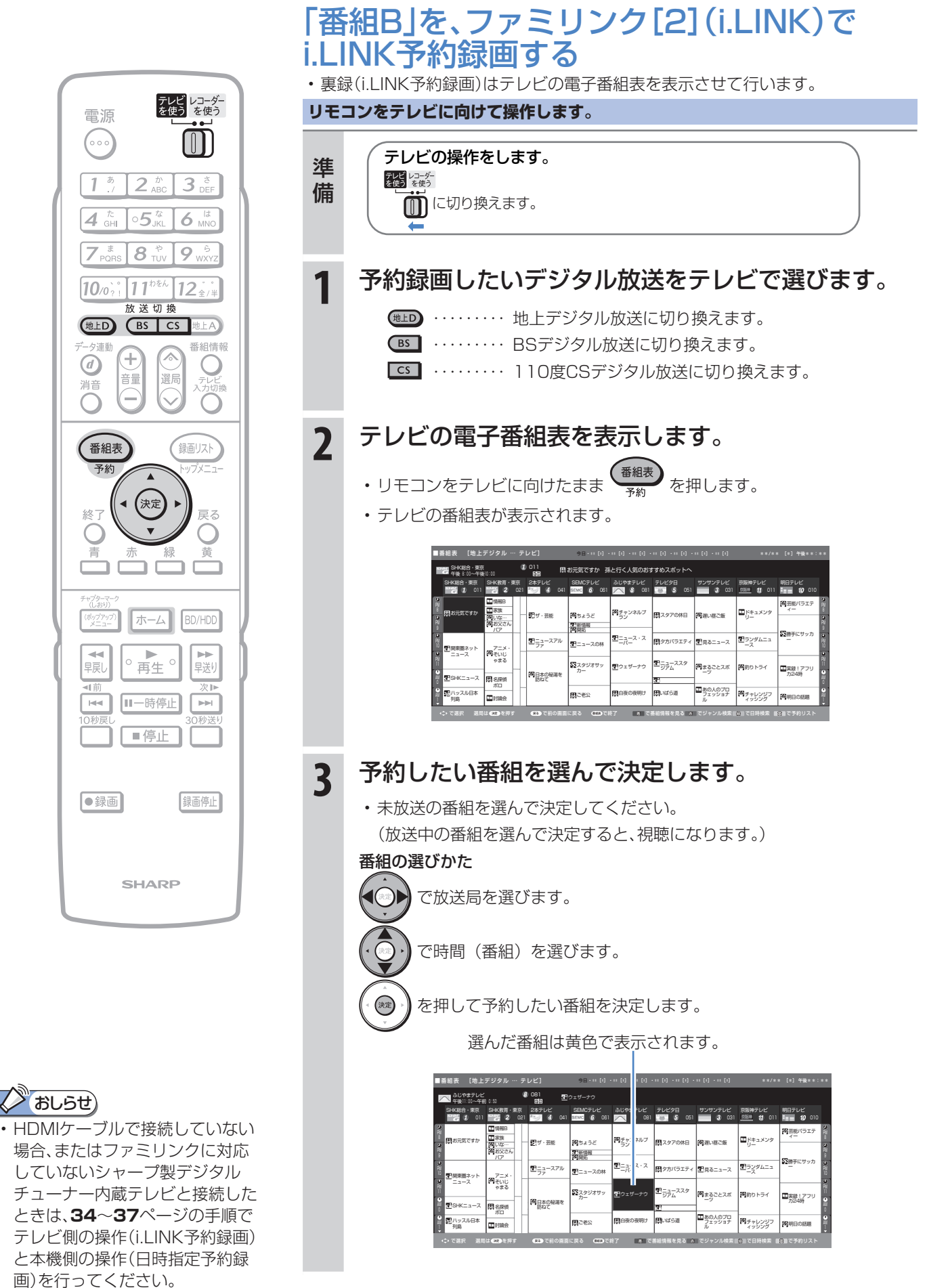

• 次ページの手順へ続く

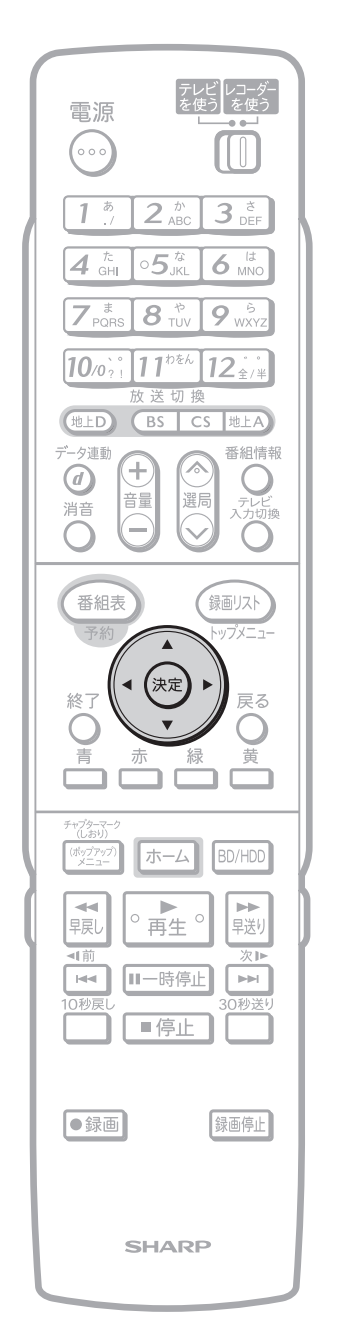

・予約した番組には「┇」マー ク (i.LINK 予約マーク) が付き ます。

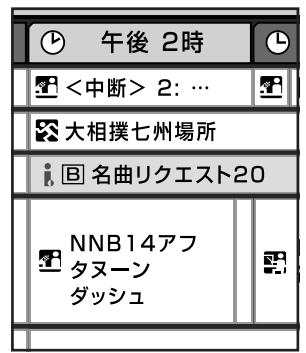

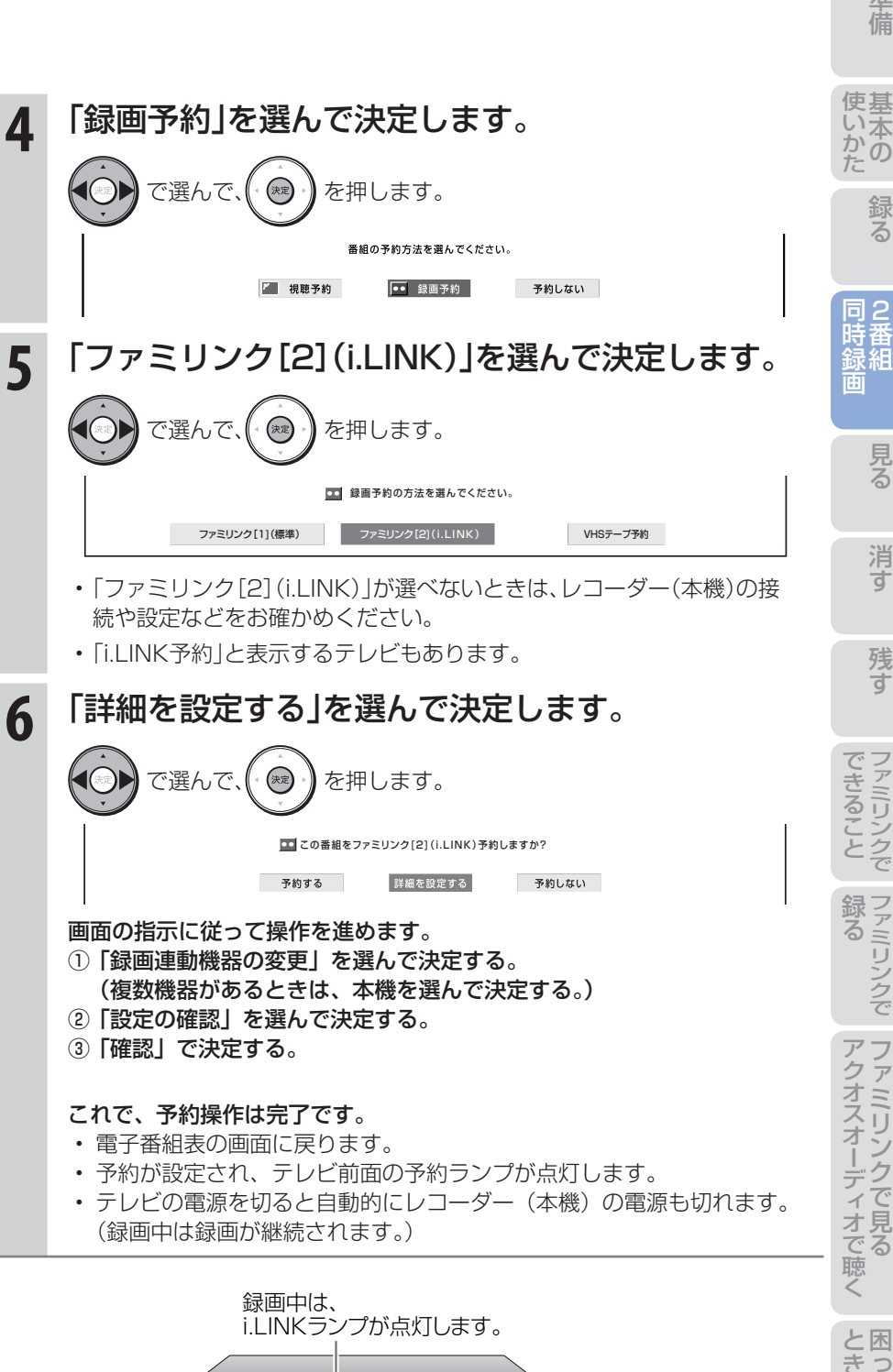

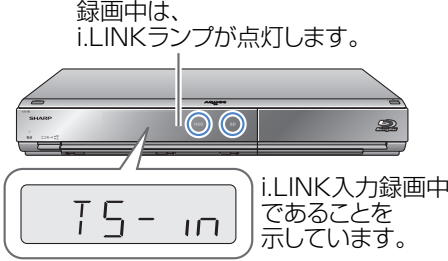

た は

めに

31

2番組同時録画(ハイブリッドダブレコ)で2つの番組を同時に録画する(つづき) -ファミリンクに対応していないシャープ製テレビと接続した場合-

### 放送時間が重なる2つの番組を予約録画する (ファミリンクに対応していないシャープ製テレビと接続した場合)

● 予約が重なる2つの番組(「番組A」と「番組B」)を予約録画したいときは、「番組A」の予約録画はレコーダー (本機)側で行い、「番組B」をハイブリッドダブレコでi.LINK予約録画を行う方法をおすすめします。 ● ここでは、録画が終わったときにレコーダー(本機)の電源が自動で切れる操作について説明します。

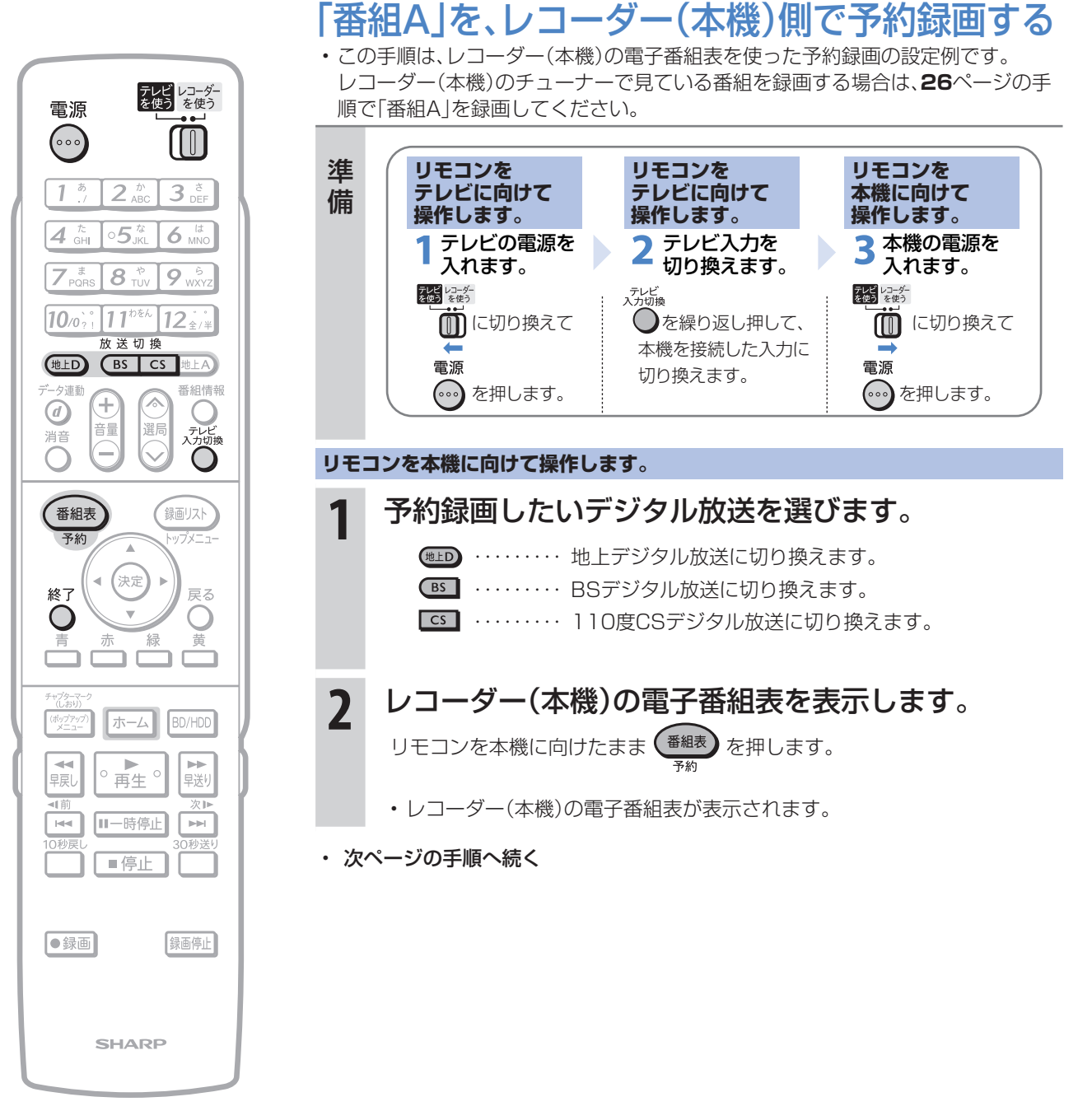

### $\sum$ おしらせ

• 地上アナログ放送を予約するとき は、「ホーム」-「予約」-「地上 アナログ」-「日時指定予約」を行 います。(別冊の 2. 操作編 **59** ペー ジ)

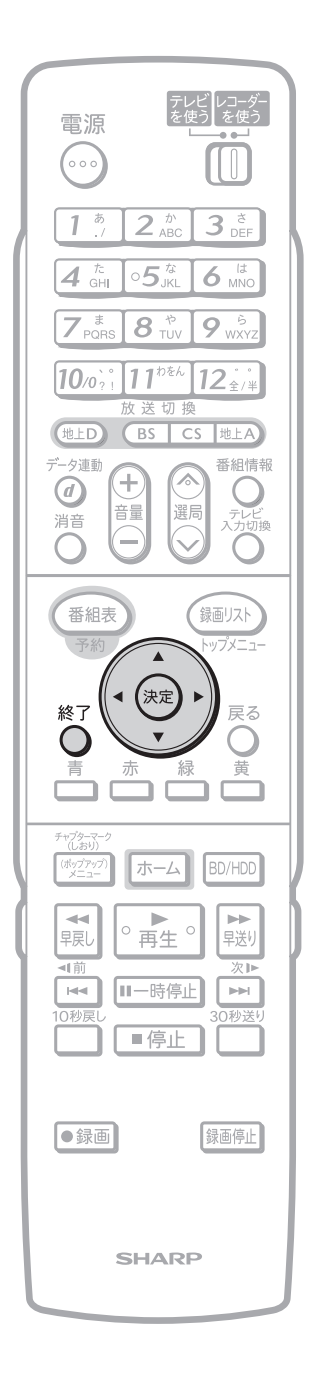

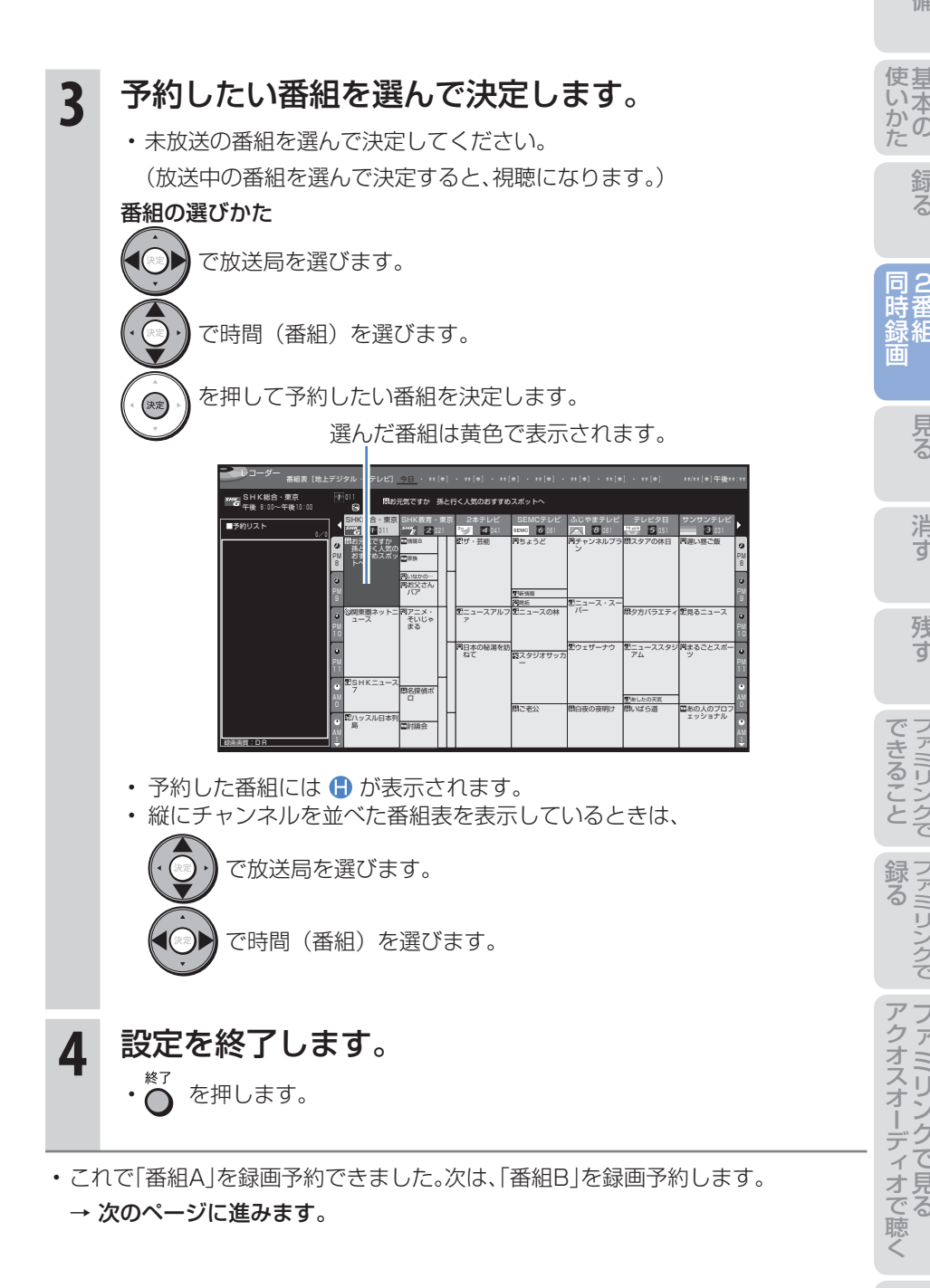

た は

録 る

連動

2番組同時録画(ハイブリッドダブレコ)で2つの番組を同時に録画する(つづき) ーファミリンクに対応していないシャープ製テレビと接続した場合-

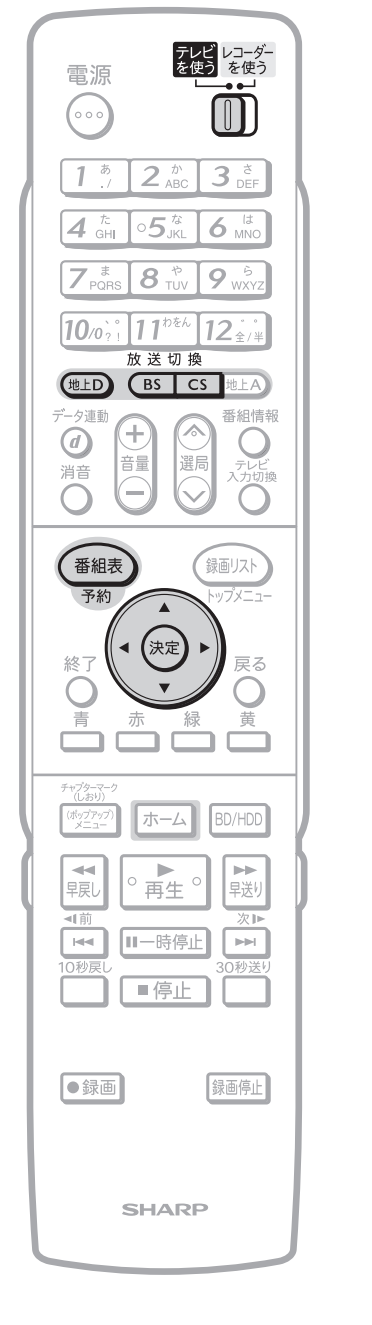

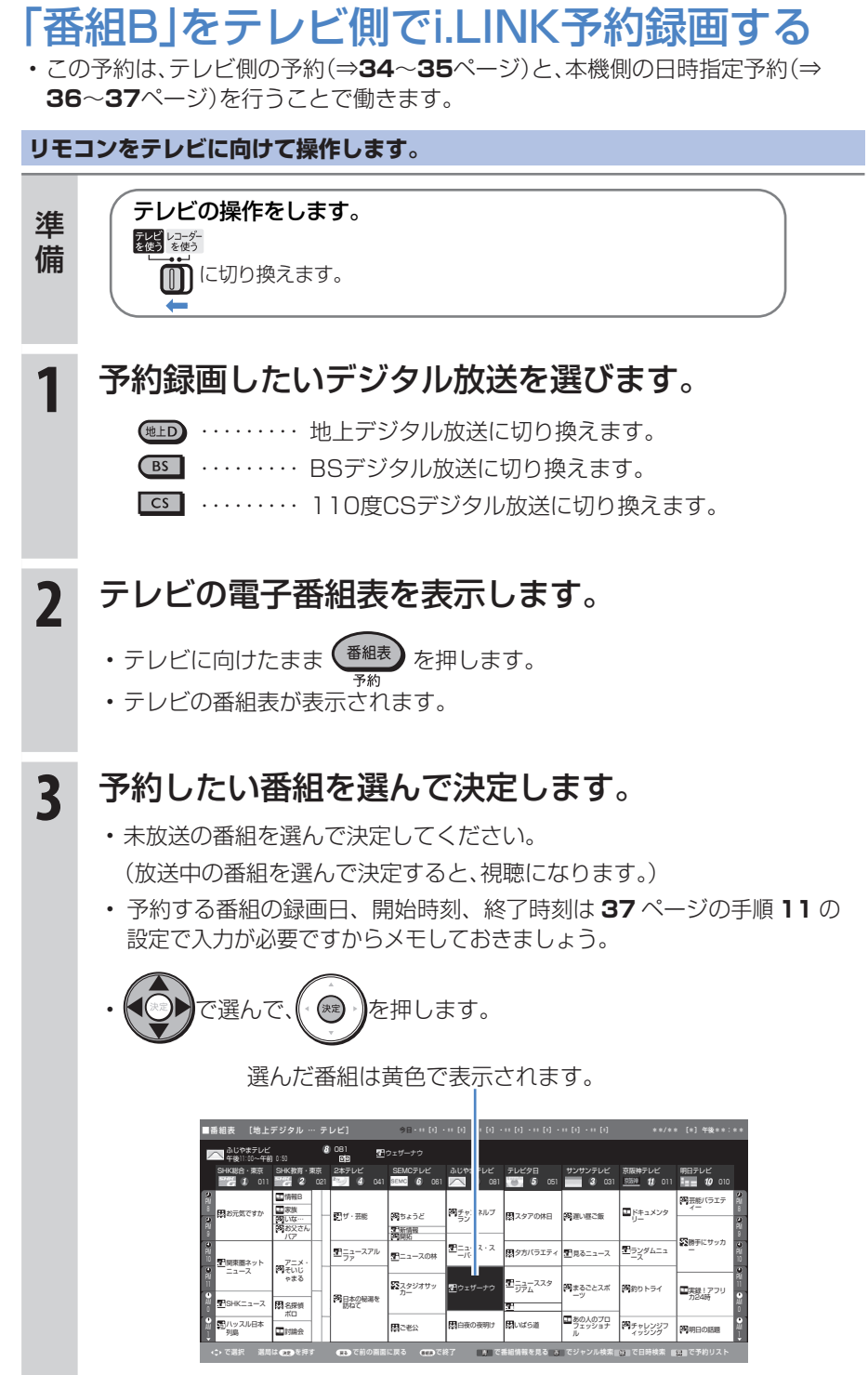

• 次ページの手順へ続く

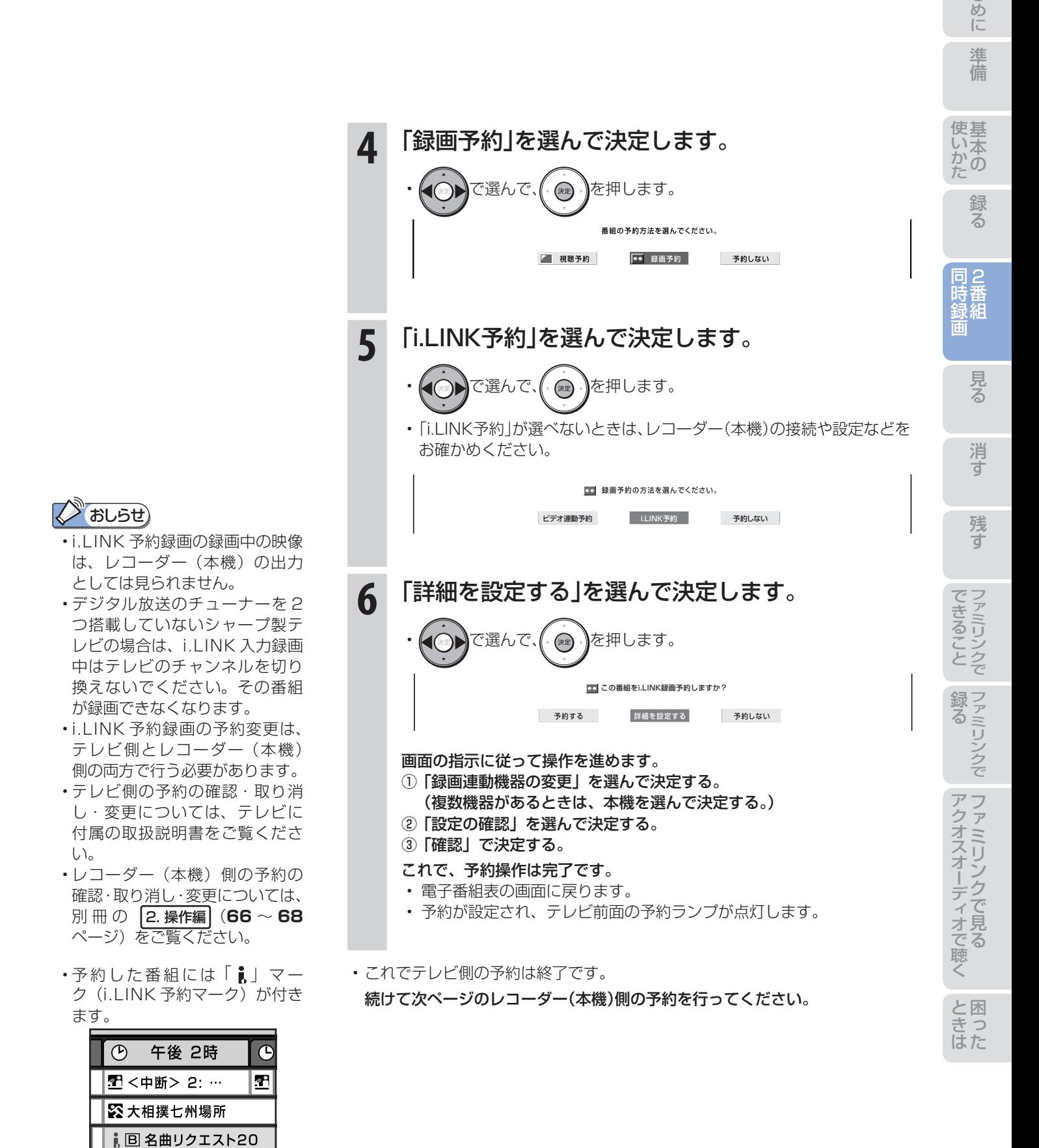

MNB14アフ<br>エ <sub>タヌーン</sub>

ダッシュ

鹯

35

は

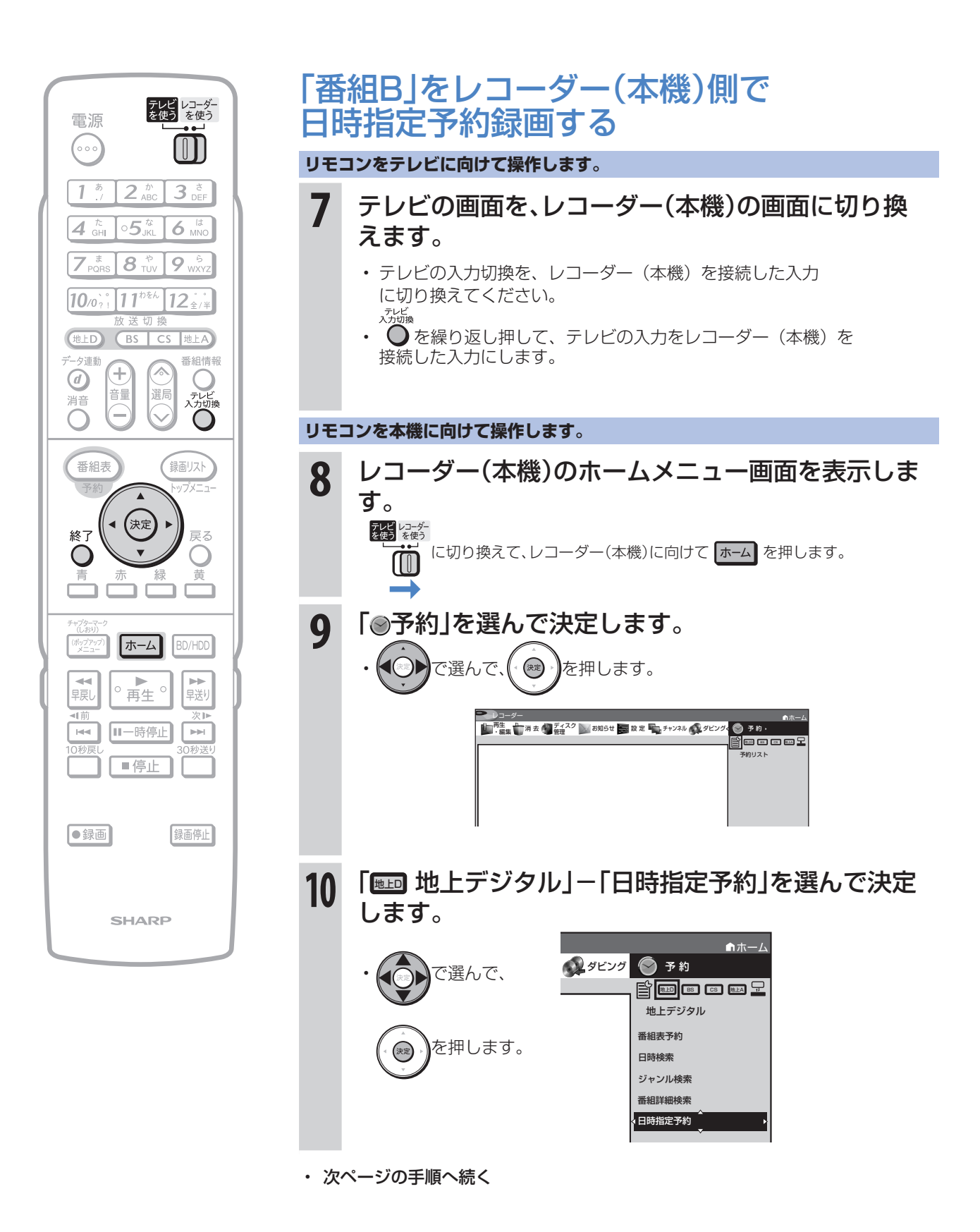
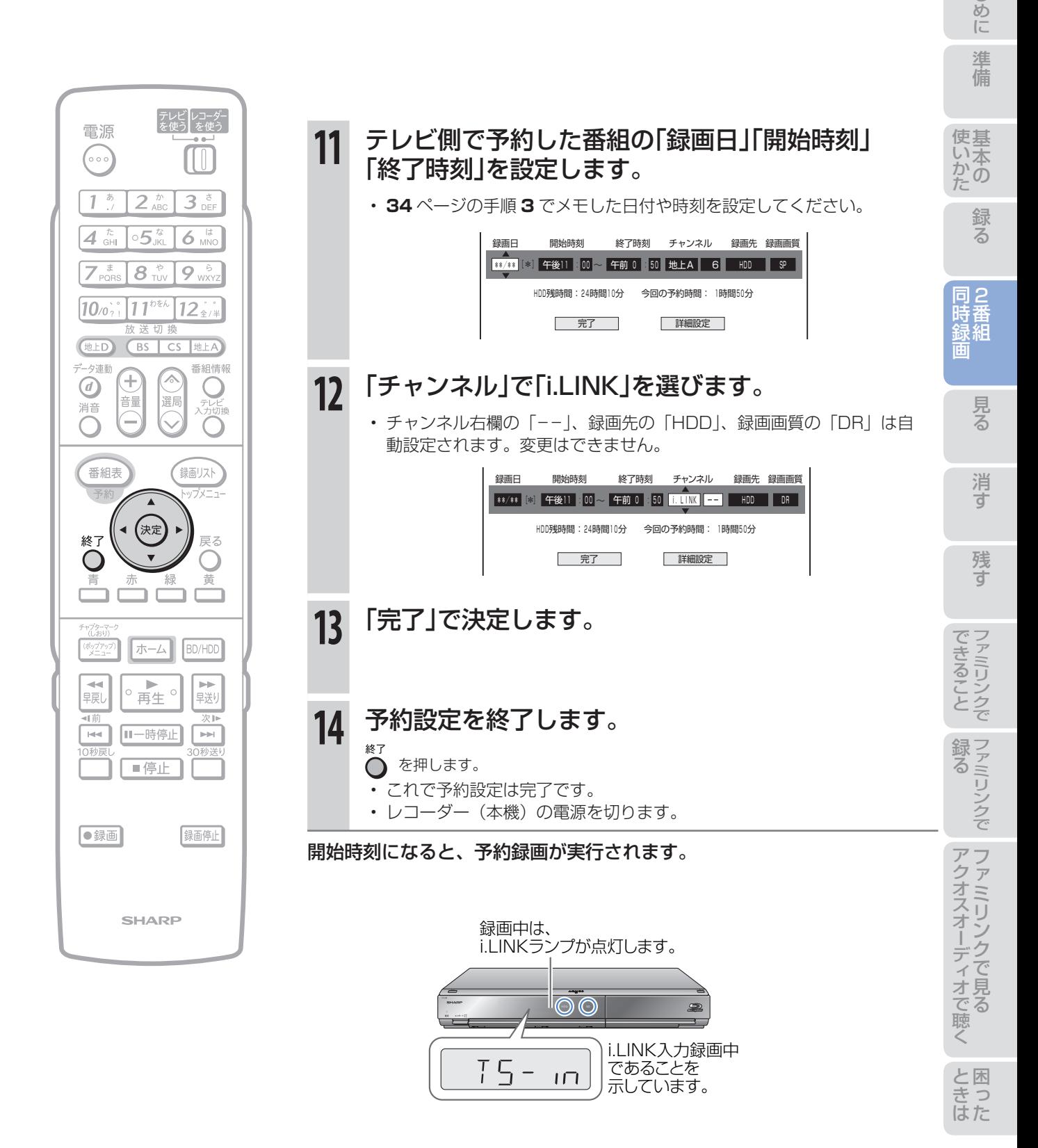

# タイトルとチャプター、ディスク内の構成

• HDD(ハードディスク)・BD・DVDに録画されている番組のことを「タイトル(録画した番組)」といいます。 タイトルは、さらに「チャプター(章・区切り)」という単位で構成されています。 実際には、次のような構成になっています。

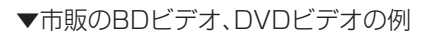

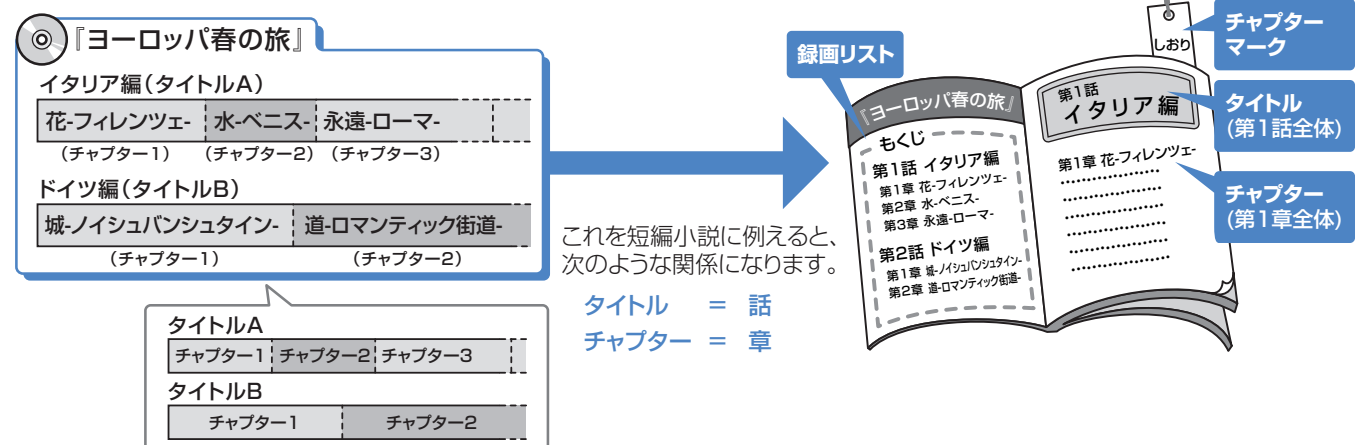

# 再生できるディスク

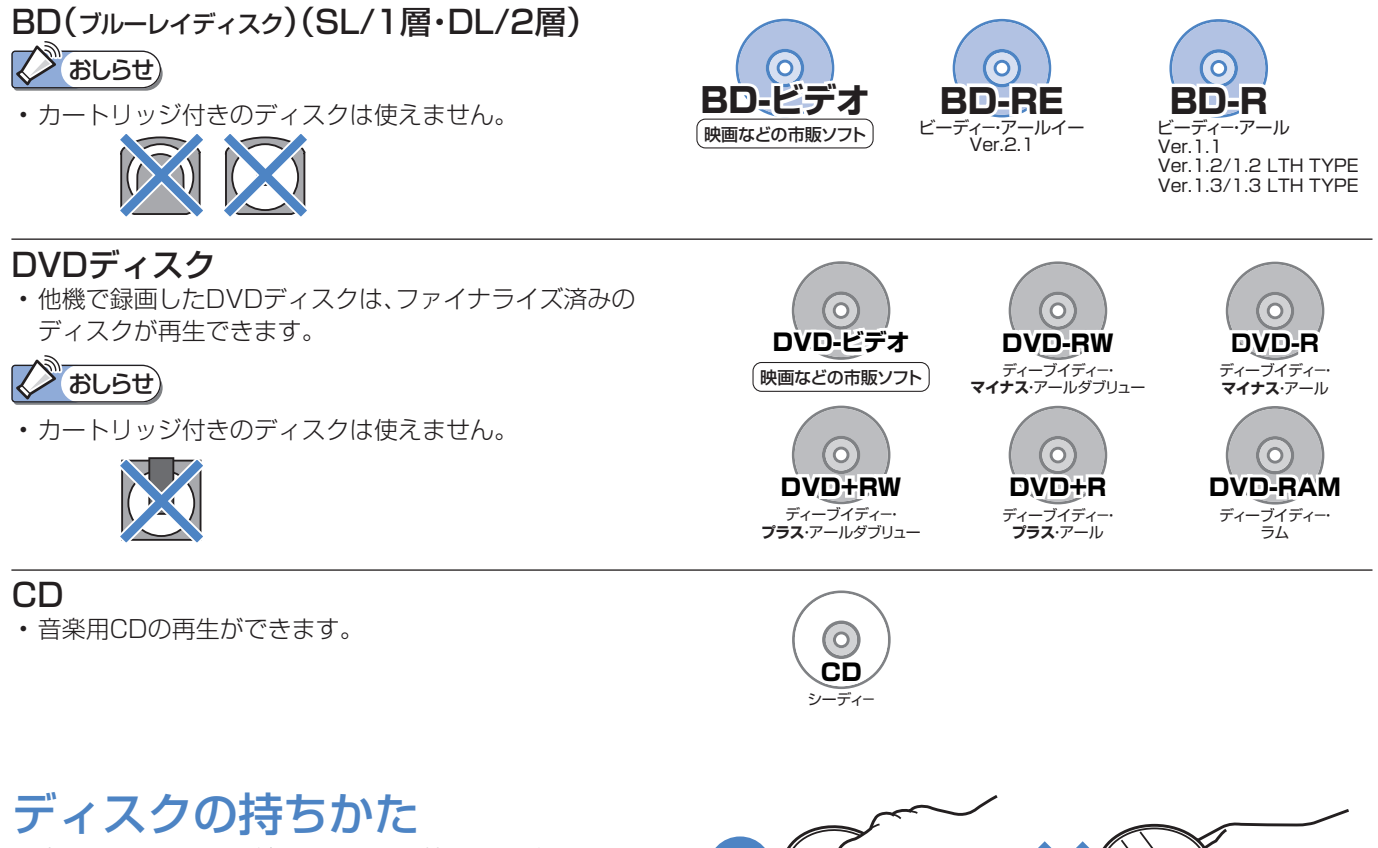

G

• 光っている面に手を触れないように持ってください。 指紋などがつくと、録画や再生ができなくなる場合があります。

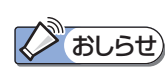

• ディスクに紙やラベル、シールなどを貼らないでください。

38

# HDD(ハードディスク)に録画した番組を見る

● HDD(ハードディスク)から見たい番組を選んで再生したり、いま録画した番組をすぐに再生します。

# HDD(ハードディスク)から再生する

ハードディスク

 $\blacksquare$ 

準備

使基

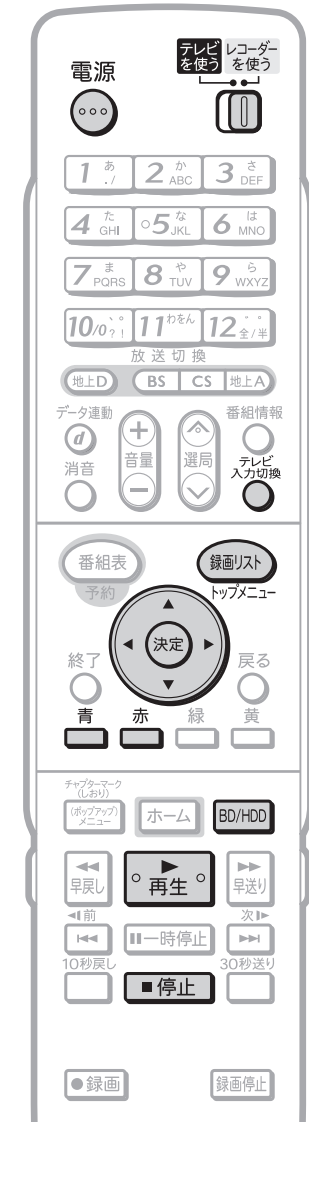

### **スプおしらせ)**

### 再生時に使えるボタンについて

• ⇒**44**ページをご覧ください。

#### つづき再生について

• 再生を途中で止めたときは、 もう一度 。■■●■を押すと、 つづきから見られます。 (つづき再生⇒**45**ページ)

#### 見どころ再生について

• タイトル(録画した番組)の各シー ンを一覧表示し、見どころを選んで 再生することもできます。(⇒別冊 の 2. 操作編 **86**ページ)

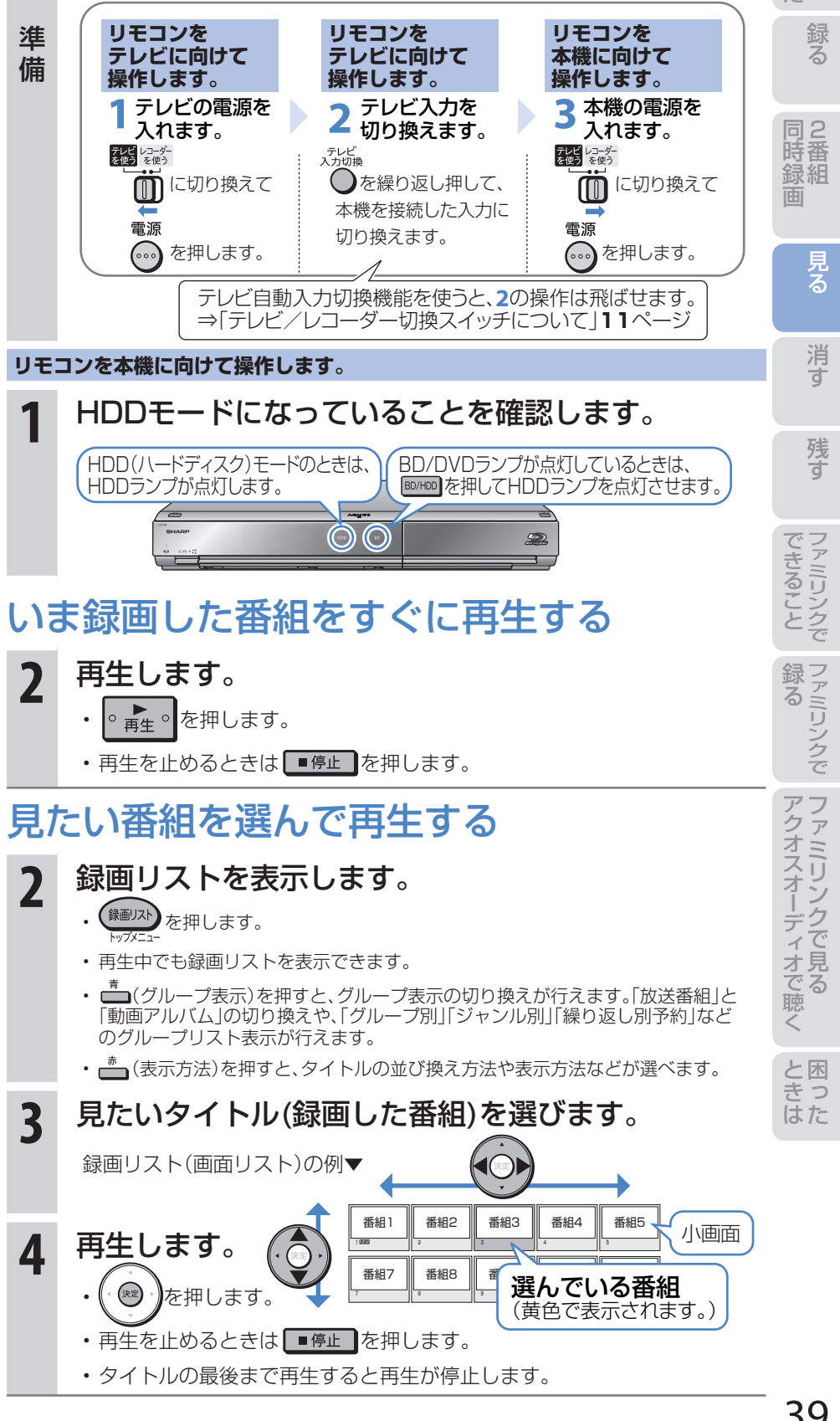

## 録画リストの表示について

• 録画リストは画面リストやタイトル名リスト、チャプター(章単位)表示に切り換えたり、グループリスト表示に切り換えるこ とができます。

### ■ 録画リストを表示させるとき

# • (<sup>録画リスト</sup>) を押します。

画面リストの例

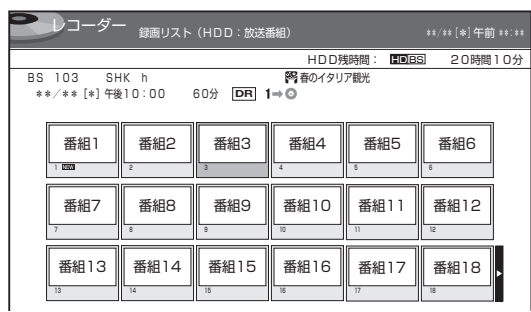

### **■ 表示を「タイトル名リスト」や「チャプター」 表示に切り換えたいとき**

• <u>★</u> (表示方法)を押します。

表示切換画面

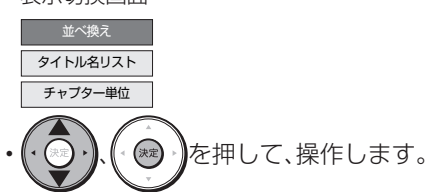

### **タイトル名リスト」を選んで決定したとき**

タイトル名リストの例

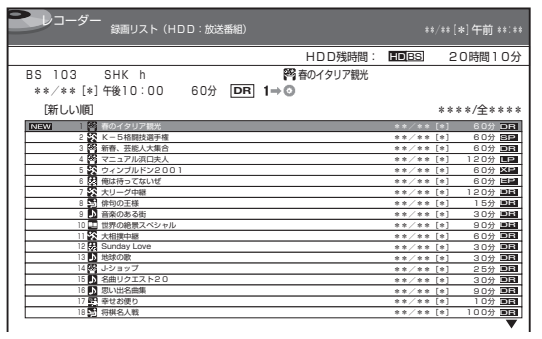

#### **「並べ換え」を選んで決定したとき**

• 録画リストを「新しい順」、「古い順」などに並べ換えられ ます。

HDD(ハードディスクの表示例

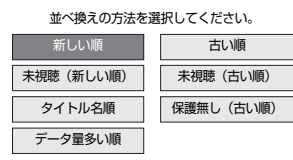

• 並び換え方法を( ⌒) → ( (\*\*) )を押して、決定します。

⇒並び換えられた録画リストが表示されます。

### **「チャプター単位」を選んで決定したとき**

チャプターリストの例

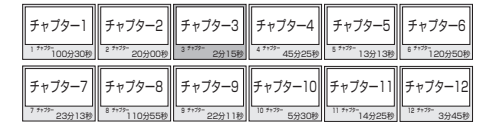

### **■ グループの種類について**

• 録画リスト表示を「動画アルバム」または「放送番組」と切り換えると、切り換えた「動画アルバム」または「放送番組」に 応じた「グループ別」、「ジャンル別」、「繰り返し予約別」などのグループ単位表示に切り換えることができます。

#### **「放送番組」**

• 放送や外部入力を録画した映像は、放送番組として分類されます。

### **「動画アルバム」**

• AVCHD 記録のDVD からダビングした動画は、動画アルバムとして分類されます。

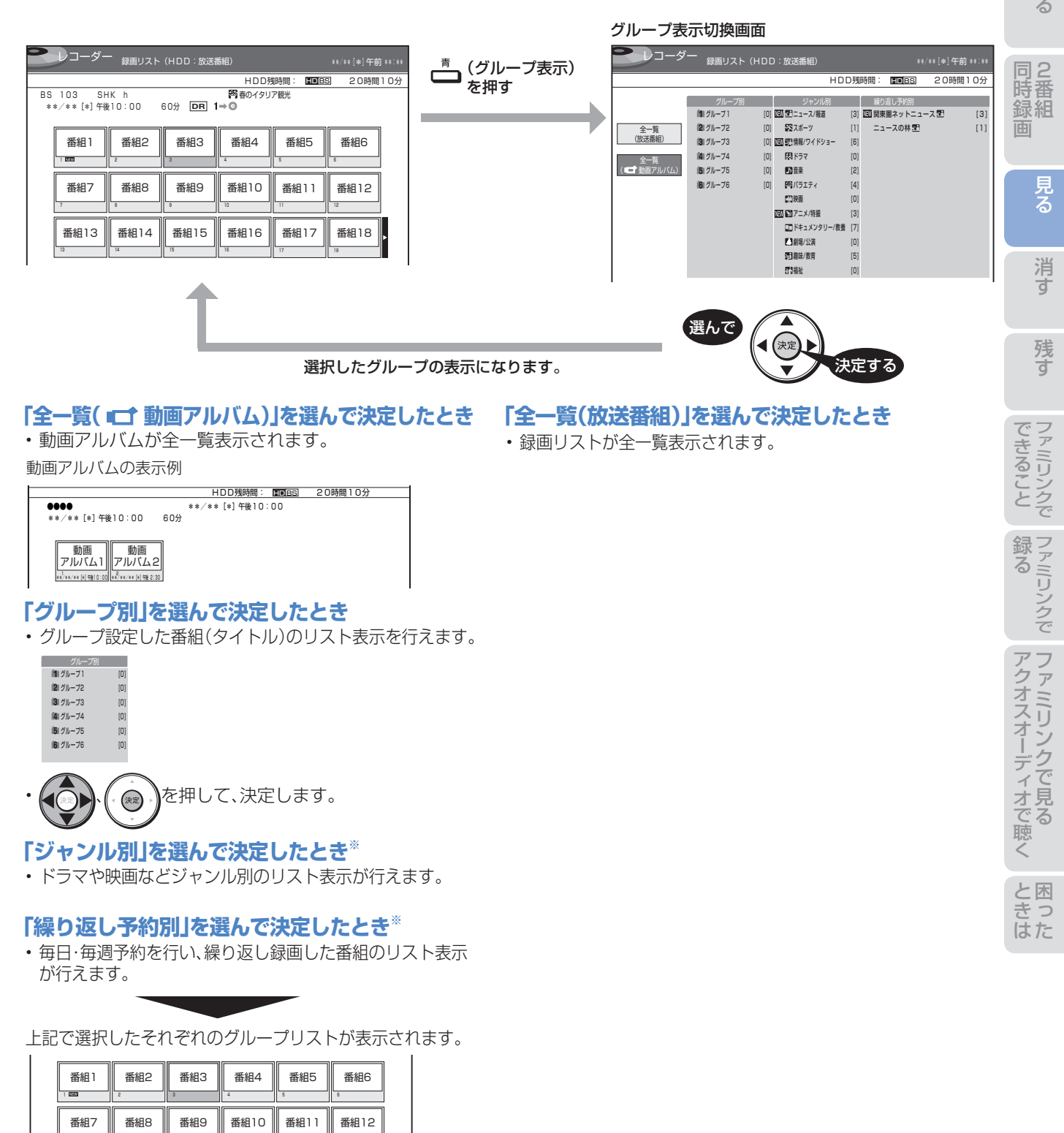

※ 「ジャンル別」、「繰り返し予約別」は、「全一覧(放送番組)」 で表示できるリストです。

は

使基

# 市販のBDビデオやDVDビデオを見る

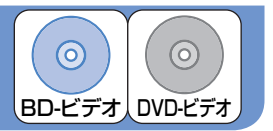

● 市販のBDビデオを再生して高精細映像を楽しめます。DVDビデオも再生できます。

### おしらせ)

- リージョンコードについて • BDビデオやDVDビデオは、各国に 合わせて再生できるソフトが決め られています。その再生できるディ スクのコードをリージョンコード
- といいます。 • 本機では、BDビデオはリージョン コード「A」(Aを含む)または「All Region(オールリージョン)」、 DVDビデオはリージョンコード 「2」(2を含む)または「ALL(オー ル)」のソフトが再生できます。

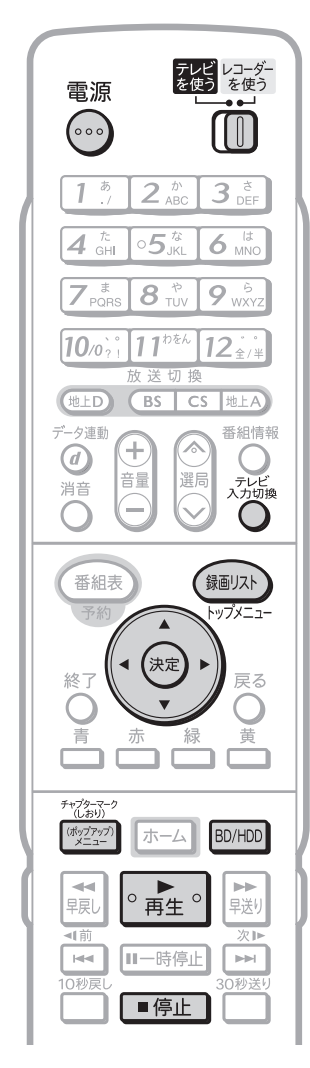

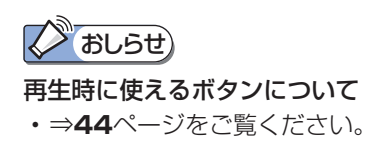

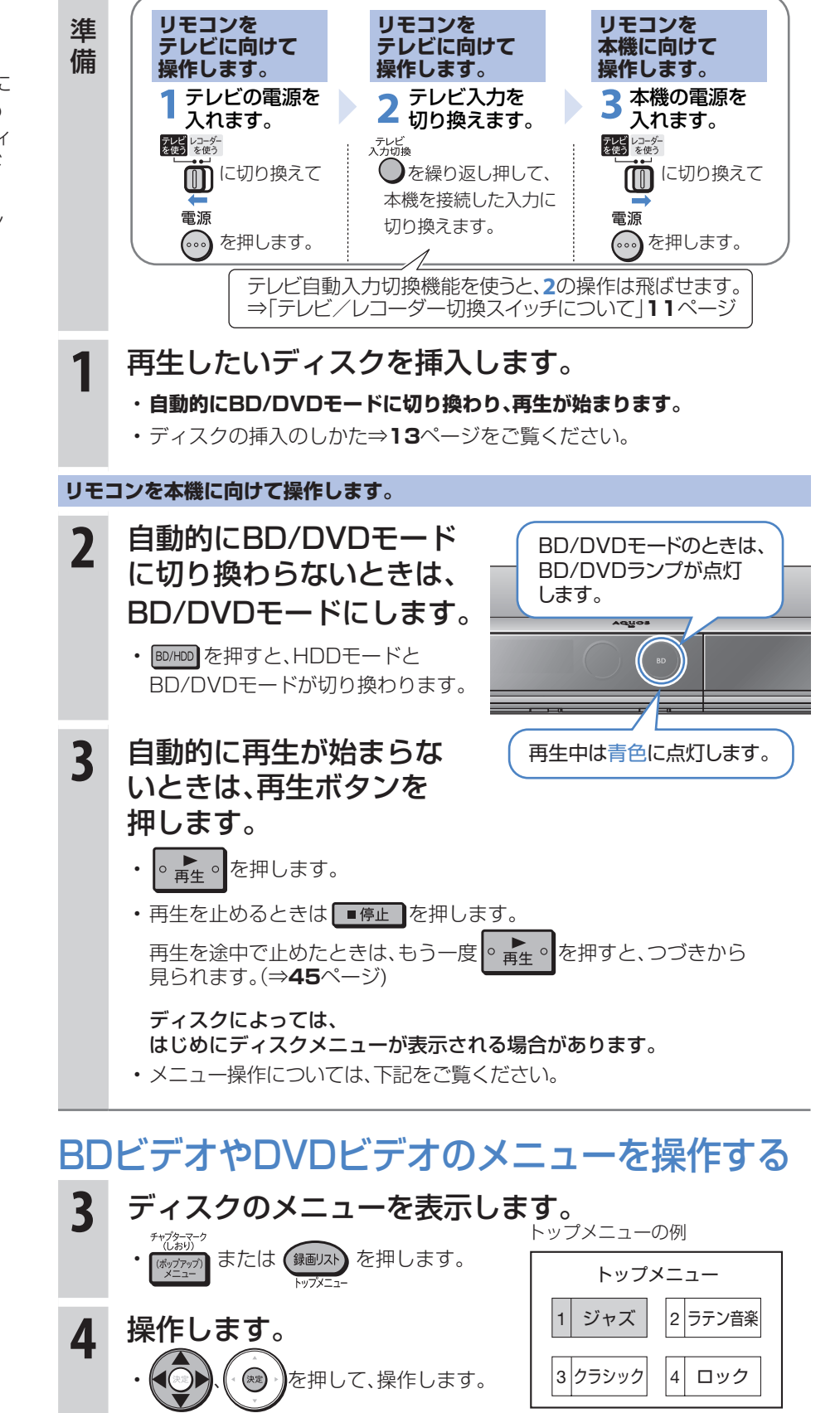

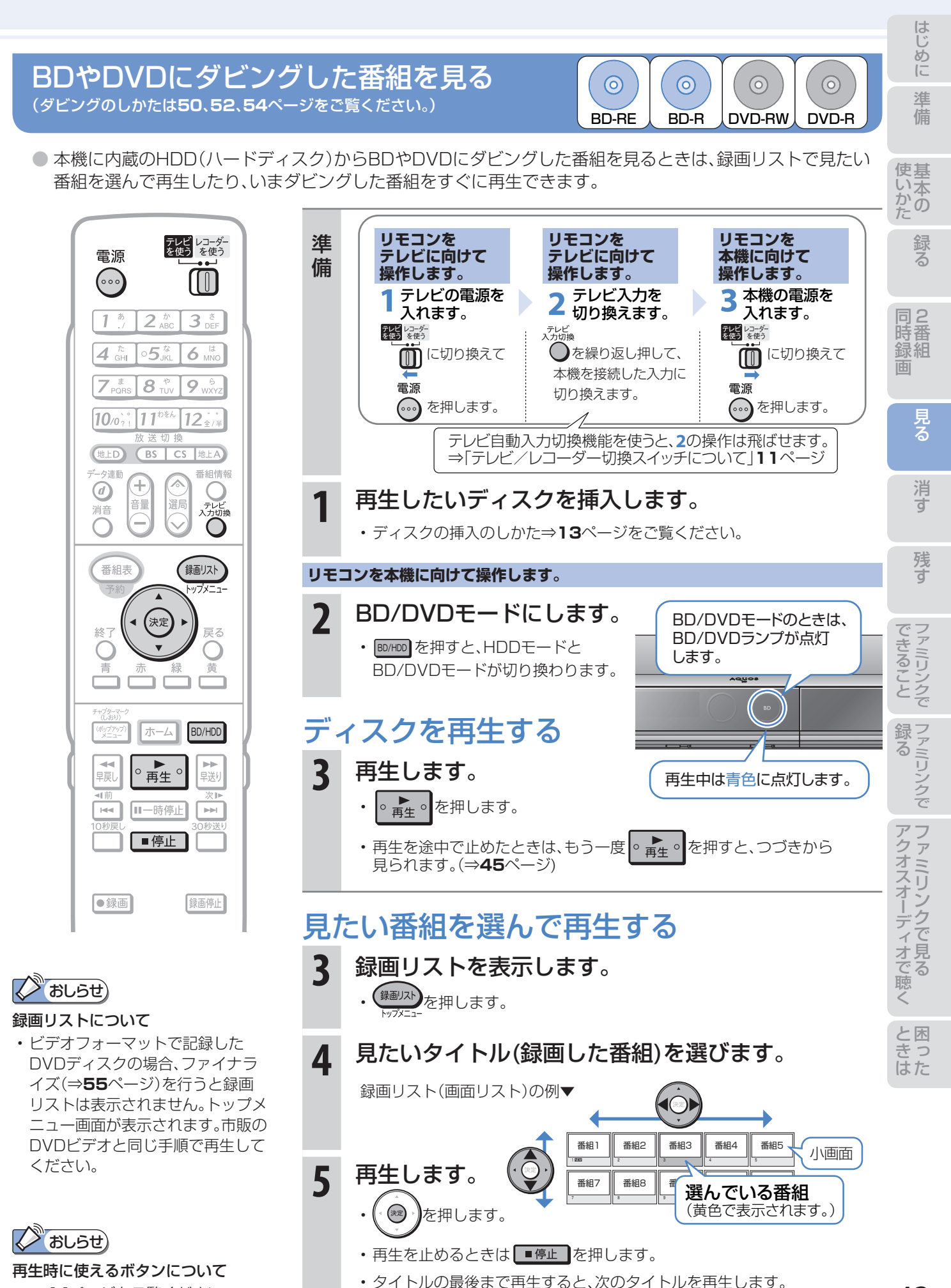

• ⇒**44**ページをご覧ください。

# スロー再生など、 再生時に便利な機能

# スロー再生など、再生時に便利な機能を使う

- 再牛中に、早送りや早戻し、静止画再生、スロー再生など、いろいろな再生ができます。
- コマーシャルなどを飛ばして見たいときは、瞬時に飛ばせる「30秒送り」機能を使います。

#### 見たい場面を素早く探す (早送り再生/早戻し再生(サーチ)) **1** 早送り再生/早戻し再生します。 • 再生中に → または ← 東 を押します。 HDD(ハードディスク)またはBDに録画やダビングしたデジタル放送の 番組を再生したとき • 押すたびに切り換わります。 → (約1.5倍速) → (約10倍速) 早見・早聞き視聴ができます。 (早戻し中は早見・早聞き視聴ができません。) (BDは早見・早聞き視聴はできません。) (約100倍速)← → は (約30倍速)← DVDにダビングした番組を再生したとき • 押すたびに切り換わります。 → ← (約1.5倍速) – → 3 (約8倍速) 早見・早聞き視聴ができます。 (早戻し中は早見・早聞き視聴ができません。) 番組情報 ☆ (約100倍速) ( → → ☆ (約32倍速) ( O 選局 **2** 早送り再生/早戻し再生を解除します。 • を押します。 【録画リスト トップメニー • 通常の再生画面に戻ります。 (決定) 戻る 次のタイトルや前のタイトルを頭出しする 頭出しします。 BD/HDD • 再生中に 【☆】または 【★】を押します。 ■▶<br>早送り 再生しているタイトル(録画した番組)の先頭を頭出しするときは  $\overline{2}$  in E • トイを1回押します。 ■停止 前のタイトルを頭出しするときは • トートを続けて2回押します。 録画停止 次のタイトルを頭出しするときは • ■ を押します。 ※ ハードディスクに録画した放送番組は、前の番組や次の番組に頭出しで きません。録画リストから再生したいタイトルを選んでください。

### ノ おしらせ) • タイトル(録画した番組)をまたぐ

- 早送り再生や早戻し再生はできま せん。
- 早送り再生/早戻し再生は、ディス クの種類や記録状態によっては、記 載のスピードにならない場合があ ります。
- HDD(ハードディスク)に録画した タイトルは、再生中に ■ を押して も次のタイトルの頭出しはできま せん。

#### タイトル(録画した番組)の最後まで 早送りしたときは

• HDD(ハードディスク)に録画した 番組の再生中は、再生が停止します。

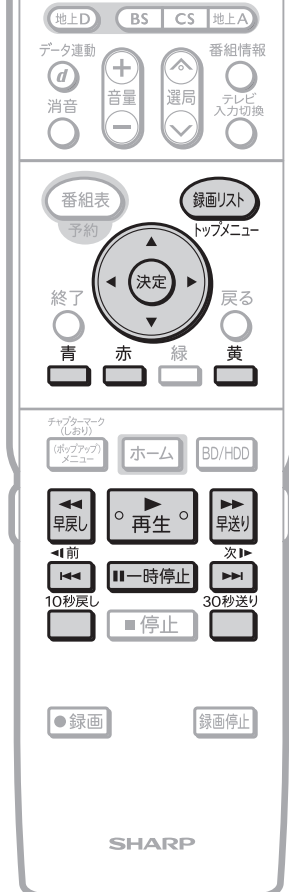

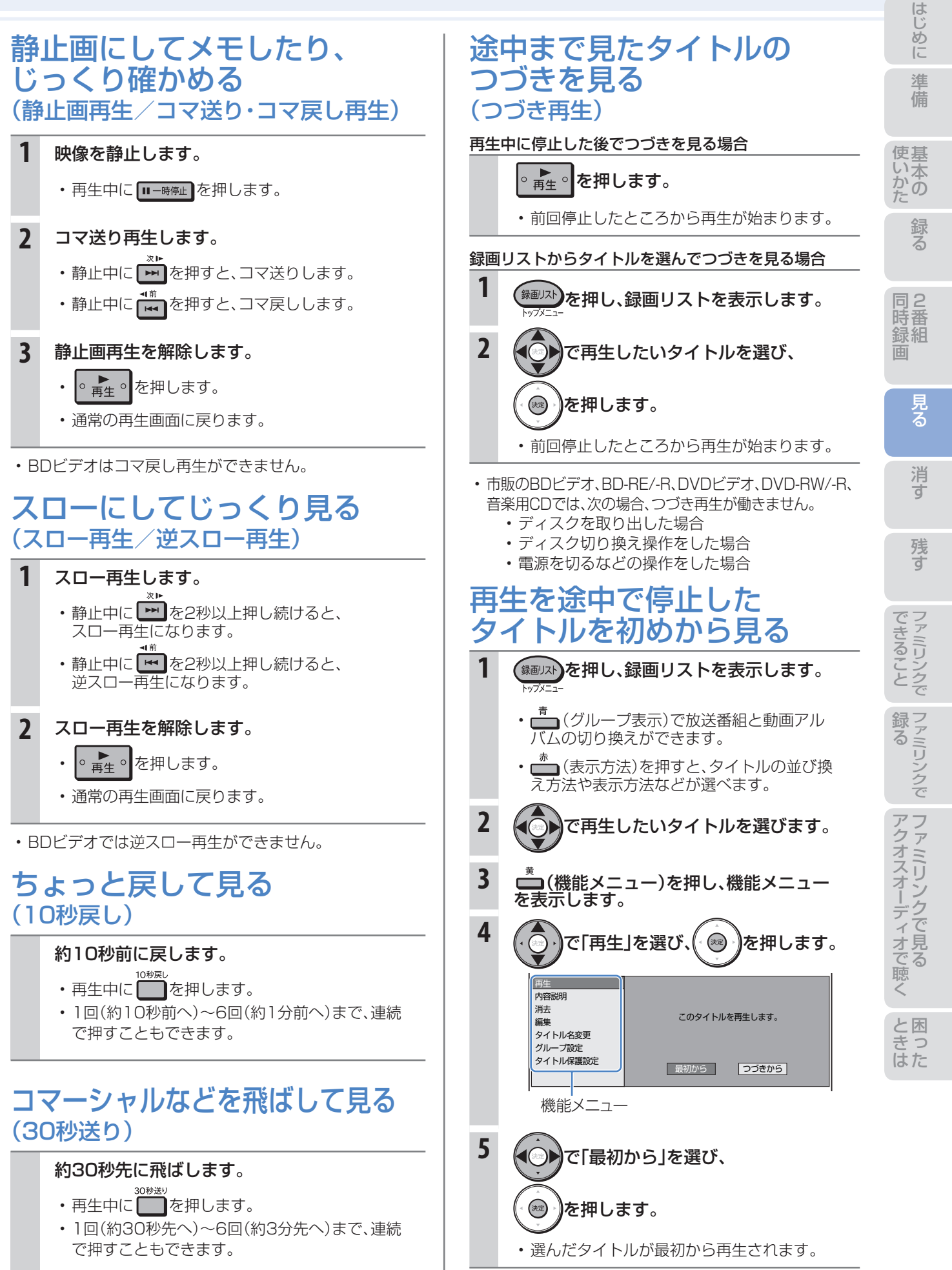

# ■ 録画した番組の消しかた

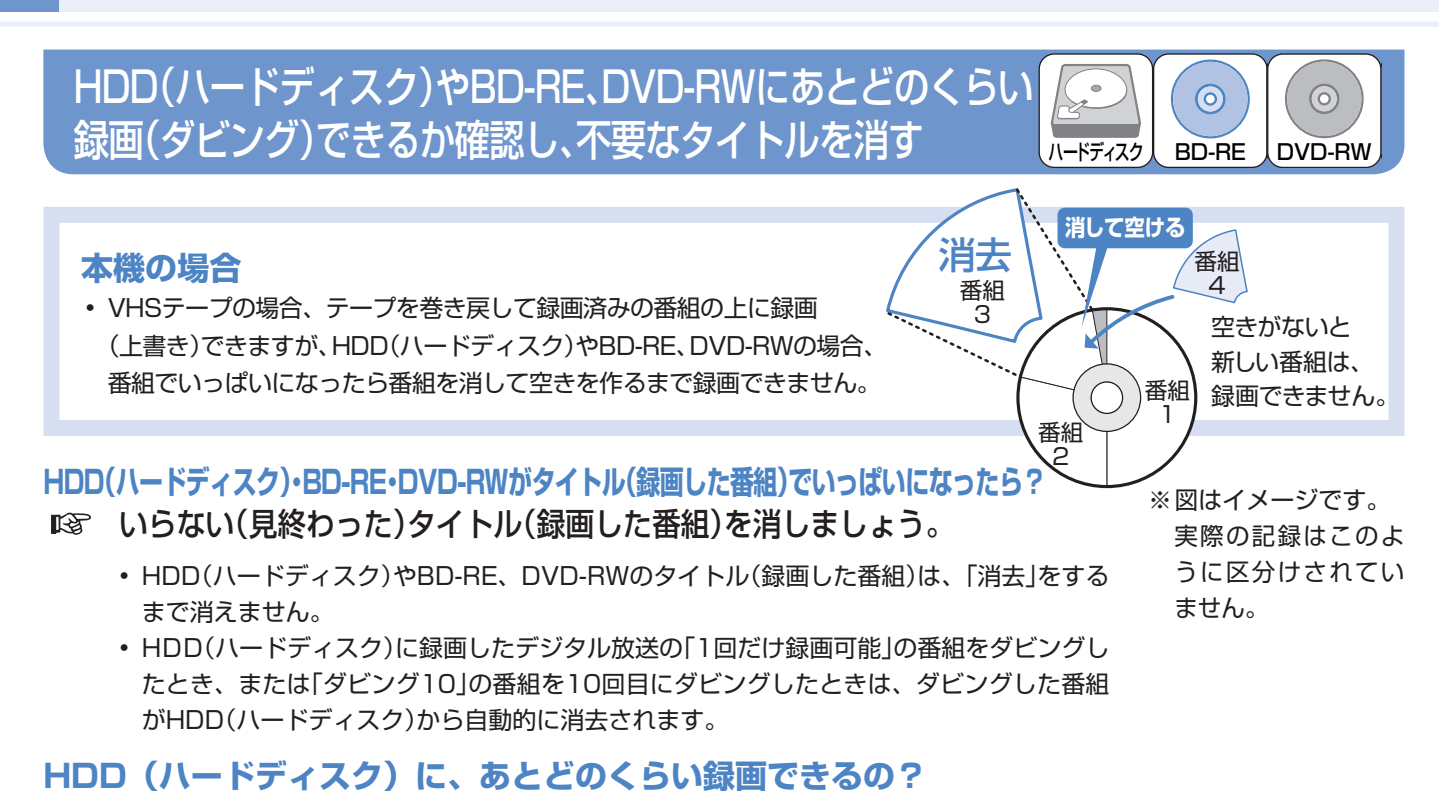

- 「残量表示」で調べましょう。
	- リモコンふた内の を押して、HDD(ハードディスク)やBD・DVDの録画可能な時間(残時間)を調べましょう。

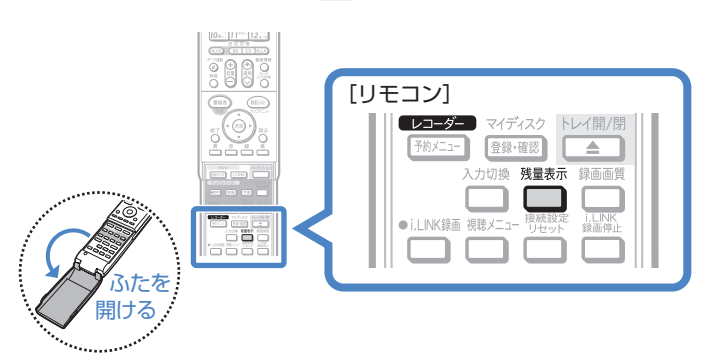

▼ HDD(ハードディスク)の残時間表示例

ディスク種別:HDD 残時間: 5倍 BS 24時間10分

• 残量時間が100時間以上あるときは 「分」表示はされません。

### **BD・DVDのタイトル(録画した番組)を消すと、どうなるの?**

 BD-RE、DVD-RWでは、消した時 間ぶんだけ録画可能な時間(残量)が 増えます。

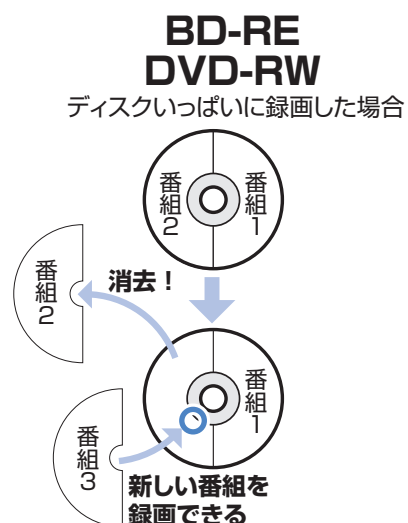

**BD-R、DVD-Rでは、消しても緑画** 可能な時間(残量)は増えません。

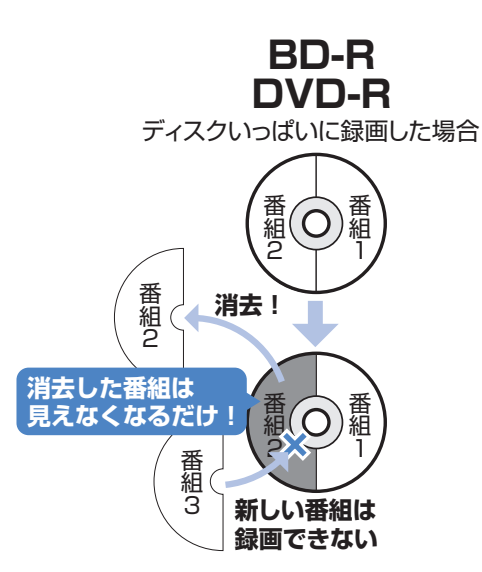

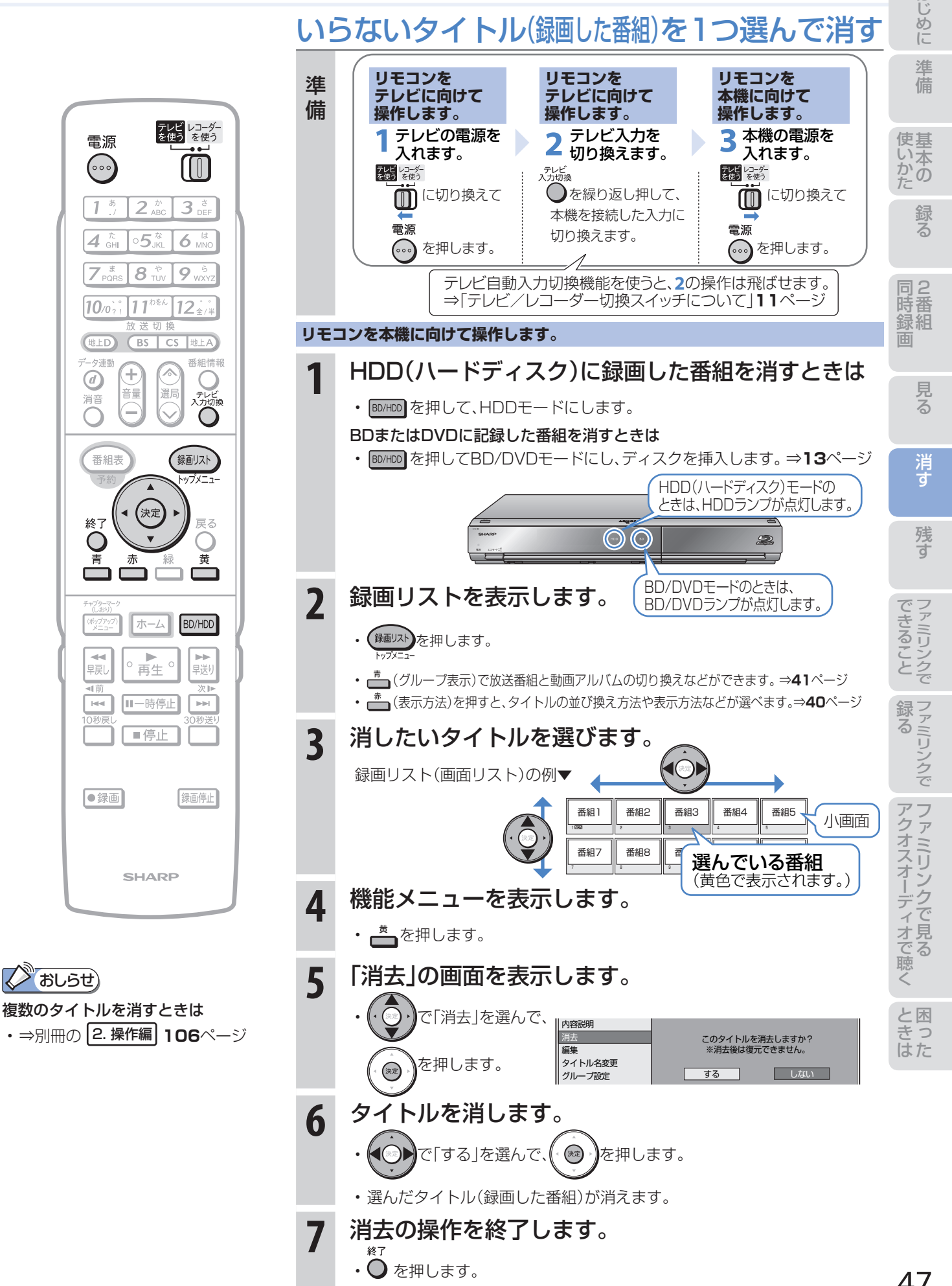

コマーシャルなど不要な場面を 消去する(シーン(部分)消去) 部分的に

## HDD(ハードディスク)に録画した番組の不要な 場面(シーン)を編集機能「シーン(部分)消去」で消す

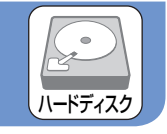

- HDD(ハードディスク)に録画した番組は、編集機能「シーン (部分)消去」で不要な場面(シーン)を消去できます。
- コマーシャルをカットしてからBDにダビングするなど、 ダビングの前にしておくと便利な編集機能です。

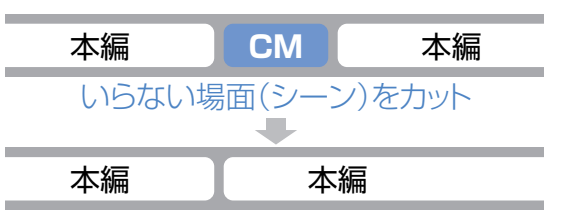

消去」ができません。 「シーン(部分)消去」はダビングをする前に行ってください。

● 本機では、BDやDVDにダビングした番組は「シーン(部分)

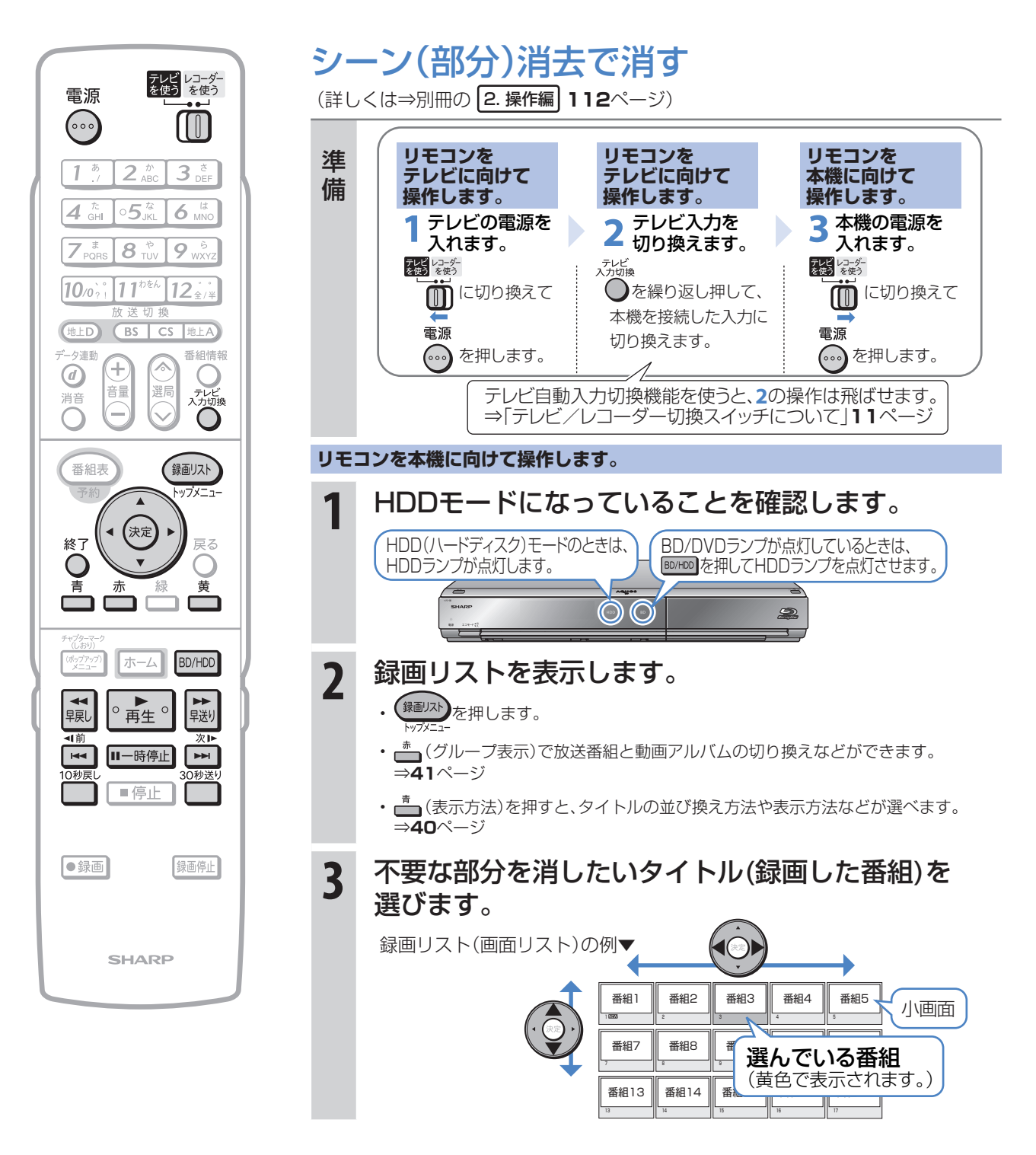

消す

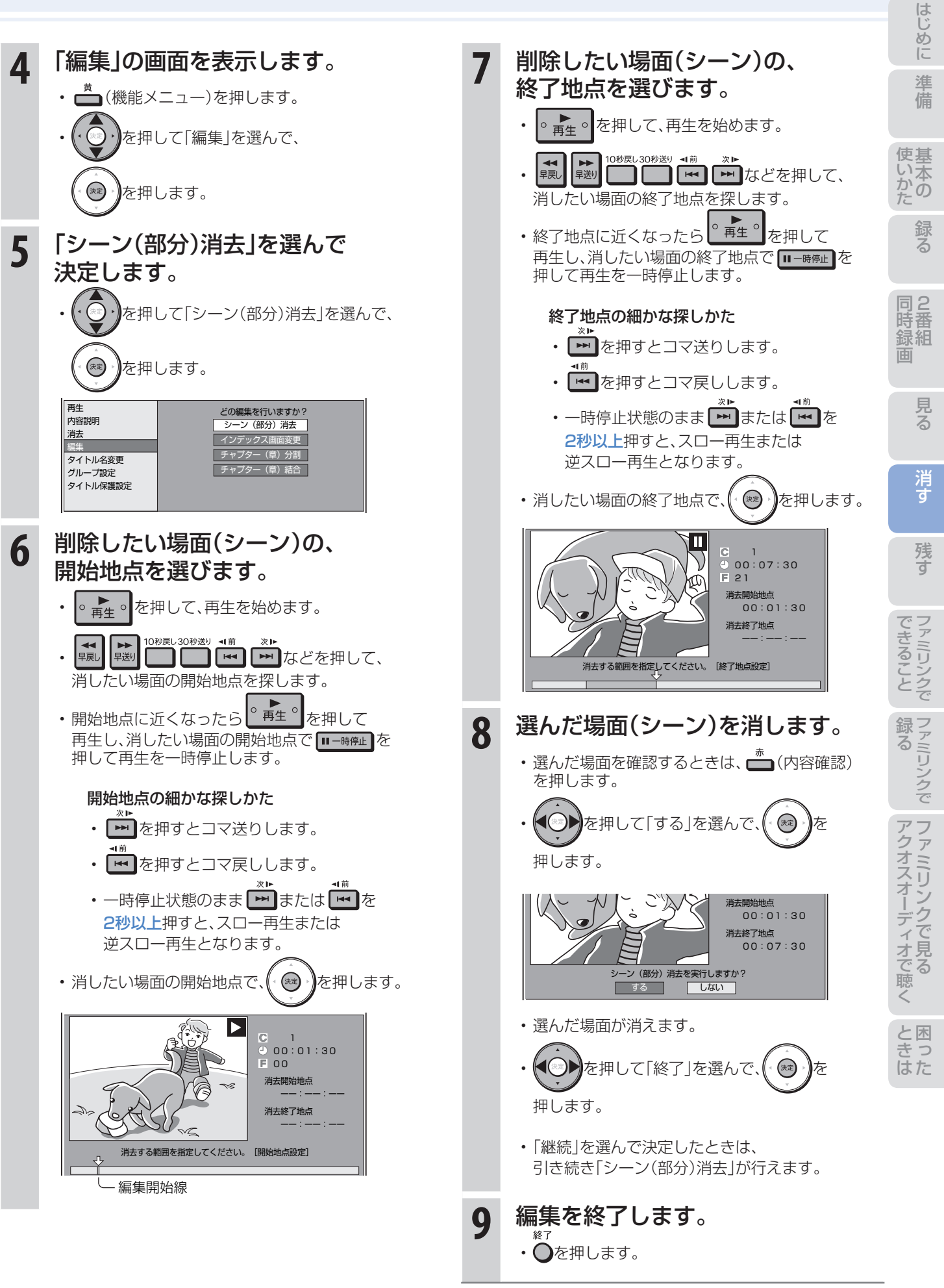

ディスクに残す 残す

### ダビングをする前に 必ずお読みください

- HDD(ハードディスク)のタイトル(録画した番 組)を、BDやDVDへ複製(コピー)または移動 (ムーブ)する操作を「ダビング」といいます。
- BDを使えば、HDD(ハードディスク)に録画した タイトルを放送画質のままダビングできます。
- DVDにもHDD(ハードディスク)に録画した タイトルをダビングできます。 ただし、ダビングするときに画質を変換します。

### HDD(ハードディスク)に録画した 番組をディスクにダビングする

#### BD-REまたはBD-Rディスクに ダビングする • ⇒**52**ページをご覧ください。

### DVD-RWまたはDVD-Rディスクに

ダビングする

• ⇒**54**ページをご覧ください。

# ディスクの持ちかた

• 光っている面に手を触れないように持ってください。 指紋などがつくと、録画や再生ができなくなる場合があります。

### ※おしらせ)

• ディスクに紙やラベル、シールなどを貼らないでください。

# ダビングに関するその他の情報

#### ダビングをする前に、

#### 画面表示でディスクの残量を確認する

• リモコンふた内の■■を押して、ディスクの録画可能 な時間(残量)を調べましょう。

 テレビ画面の表示例▼ Live HDD 放送番組 LIVE BD-RE オリジナル HD BS 残 0時間30分 нd <mark>BS</mark> 残 24時間10分 | нd <u>| BS</u> 1 r 10<br>310 c<sup>1</sup> 《録画可能時間

• リモコンふた内の ■を押すと、テレビ画面と本体の 表示部にディスクの残量が表示されます。

### コマーシャルなどの不要な場面(シーン)を カット(編集)したいときは

• BDやDVDにダビングした番組は「シーン(部分)消去」 ができません。ダビングする前に「シーン(部分)消去」 を行ってください。⇒**48**ページ

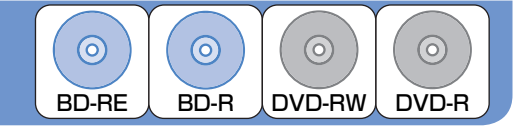

#### ムーブ(移動)とは

• HDD(ハードディスク)に録画した「1回だけ録画可能」 の番組は、BDまたはDVDへコピー(複製)できません。 ダビングすると、HDD(ハードディスク)の番組はBD またはDVDへ移されます。(HDD(ハードディスク)か らは消されます。)このことをムーブ(移動)といいます。

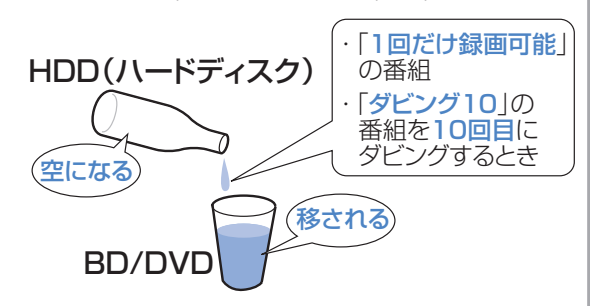

#### 「ダビング10」について

• HDD(ハードディスク)に録画した「ダビング10」の 番組は、BDまたはDVDへ9回コピー(複製)できます。 10回目はムーブ(移動)となり、HDD(ハードディス ク)からは消去されます。

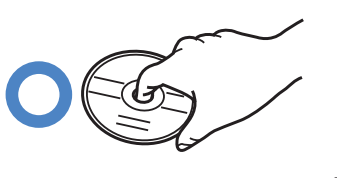

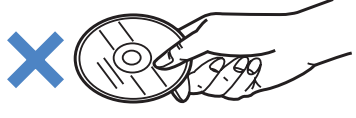

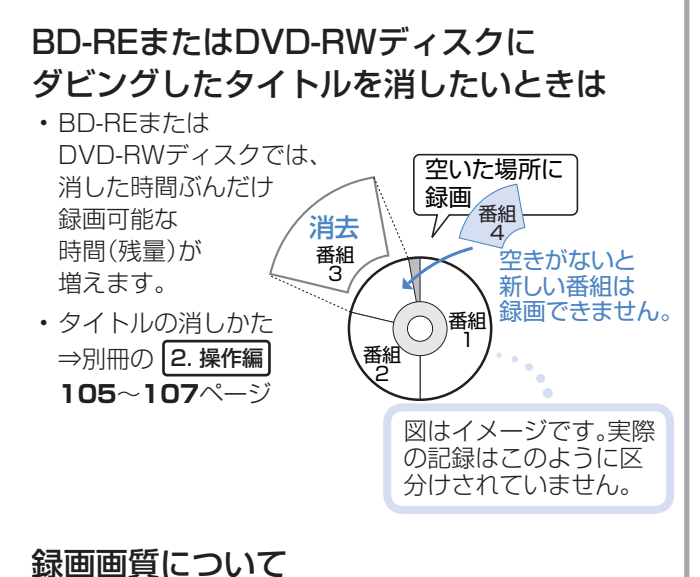

• 詳しくは⇒別冊の 2. 操作編 **45**~**49**ページ

# ダビング(録画)用として購入する(使用できる)ディスク

### BD(ブルーレイディスク)(SL/1層・DL/2層)

• 必ず「for VIDEO」、「for General」または「録画用」の表記があるディスクをご使用ください。

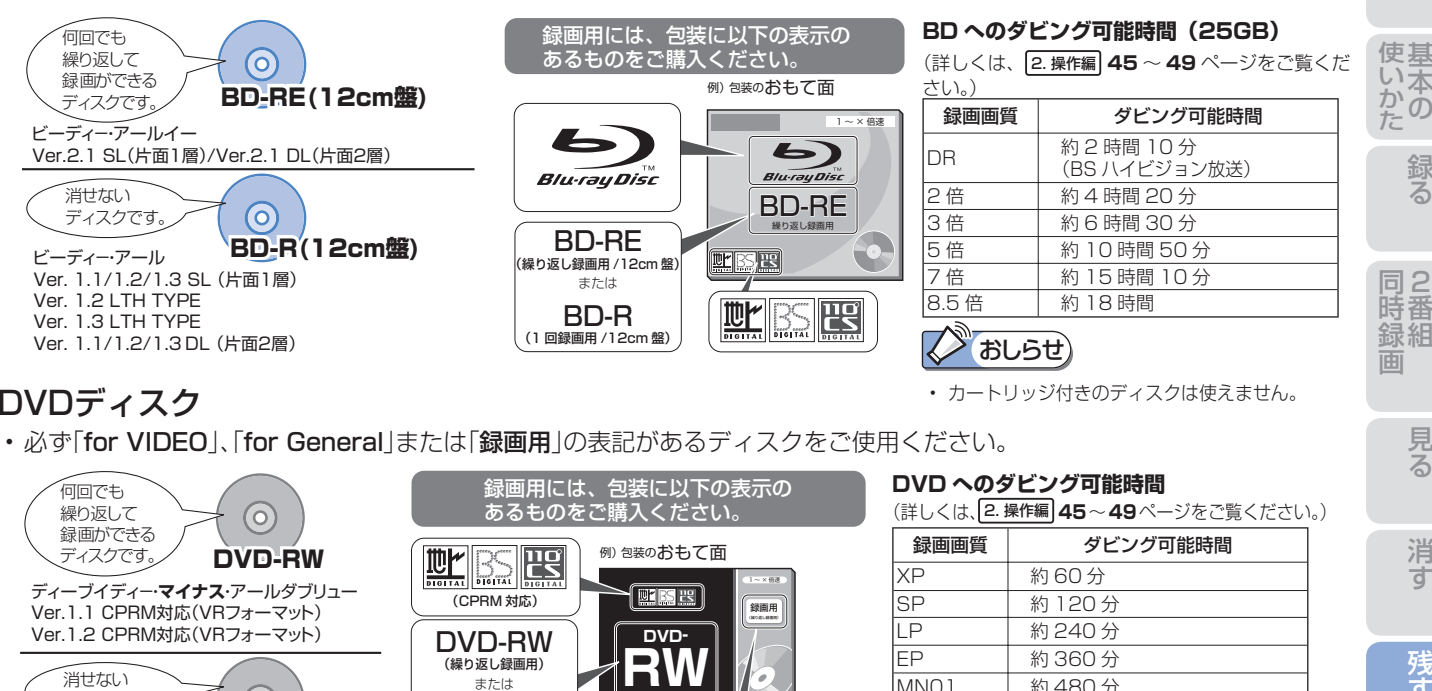

### DVDディスク

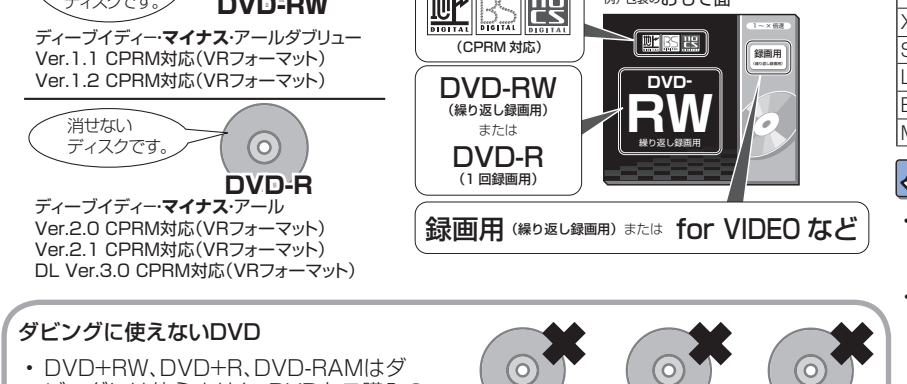

ビングには使えません。DVDをご購入の 前に必ずご確認ください。

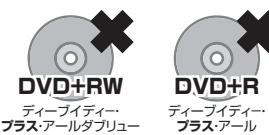

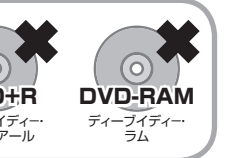

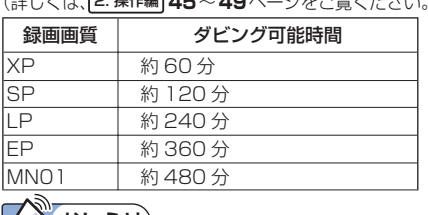

### |√ おしらせ)

- デジタル放送のダビングには、CPRM対応のディス クが必要です。「CPRM」または「デジタル放送」のロ ゴマーク(デジタル放送など)が付いています。
- 「1 回だけ録画可能」または「ダビング 10」の番 組を HDD(ハードディスク)から DVD にタヒン グするときは次のディスクをお使いください。
- VR フォーマットの DVD-RW [Ver.1.1/1.1 以降 (CPRM 対応)]
- VR フォーマットの DVD-R [Ver.2.0/2.0 以降(CPRM 対応)]
- デジタル放送のマルチ音声(ステレオ二重音声)を ダビングしたとき、ダビングされる音声は再生時に 選択されている音声です。

# BD・DVDディスクの種類と用途

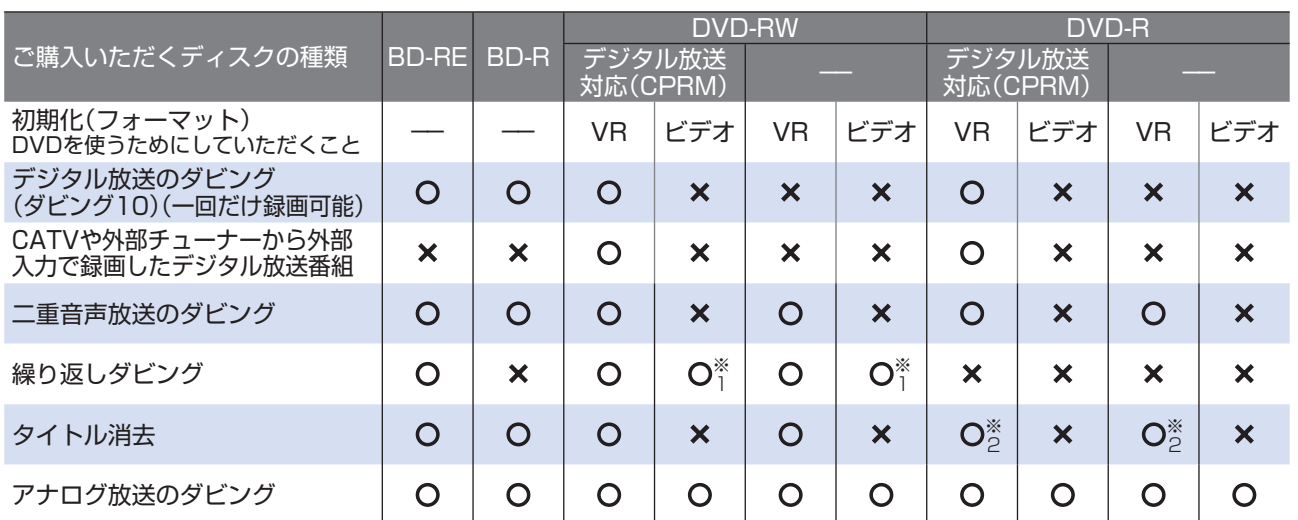

※1 工場出荷時の設定では、新品のDVD-RWを本機にセットすると自動的にVRフォーマットで初期化されます。 自動的に初期化されるフォーマットをビデオフォーマットに変更するには、「ホーム」-「設定」-「録画機能設定」- 「DVD自動初期化設定」で「ビデオフォーマット」を選択します(⇒別冊の 2. 操作編 **158**ページ)。

※2 ファイナライズをすると、タイトル消去はできなくなります。

困 と

 $\Box$ 

た は き

消

は め に

残す

 $\overline{C}$ シクで

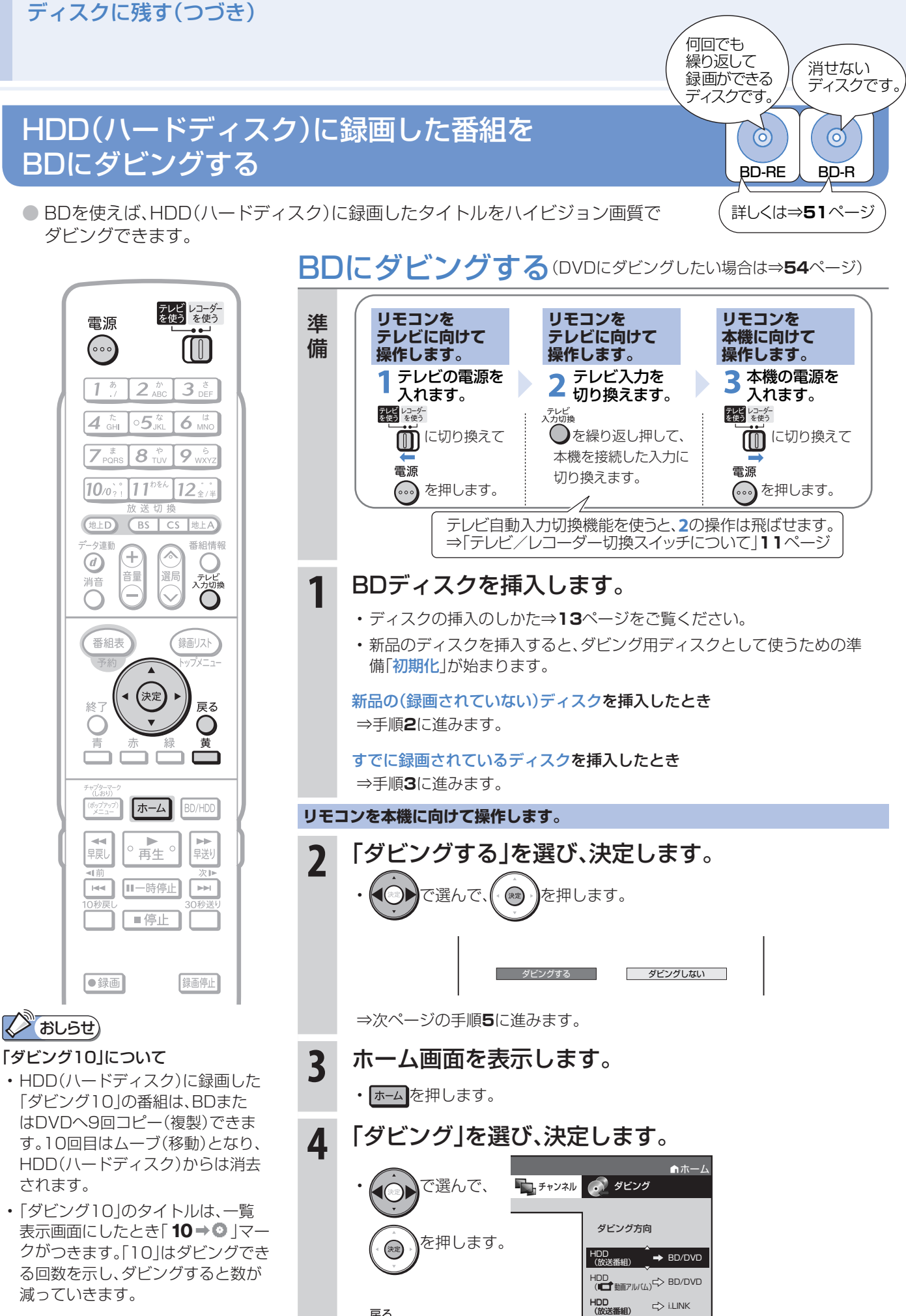

•  $\bigcirc$ を押すと前の画面に戻ります。

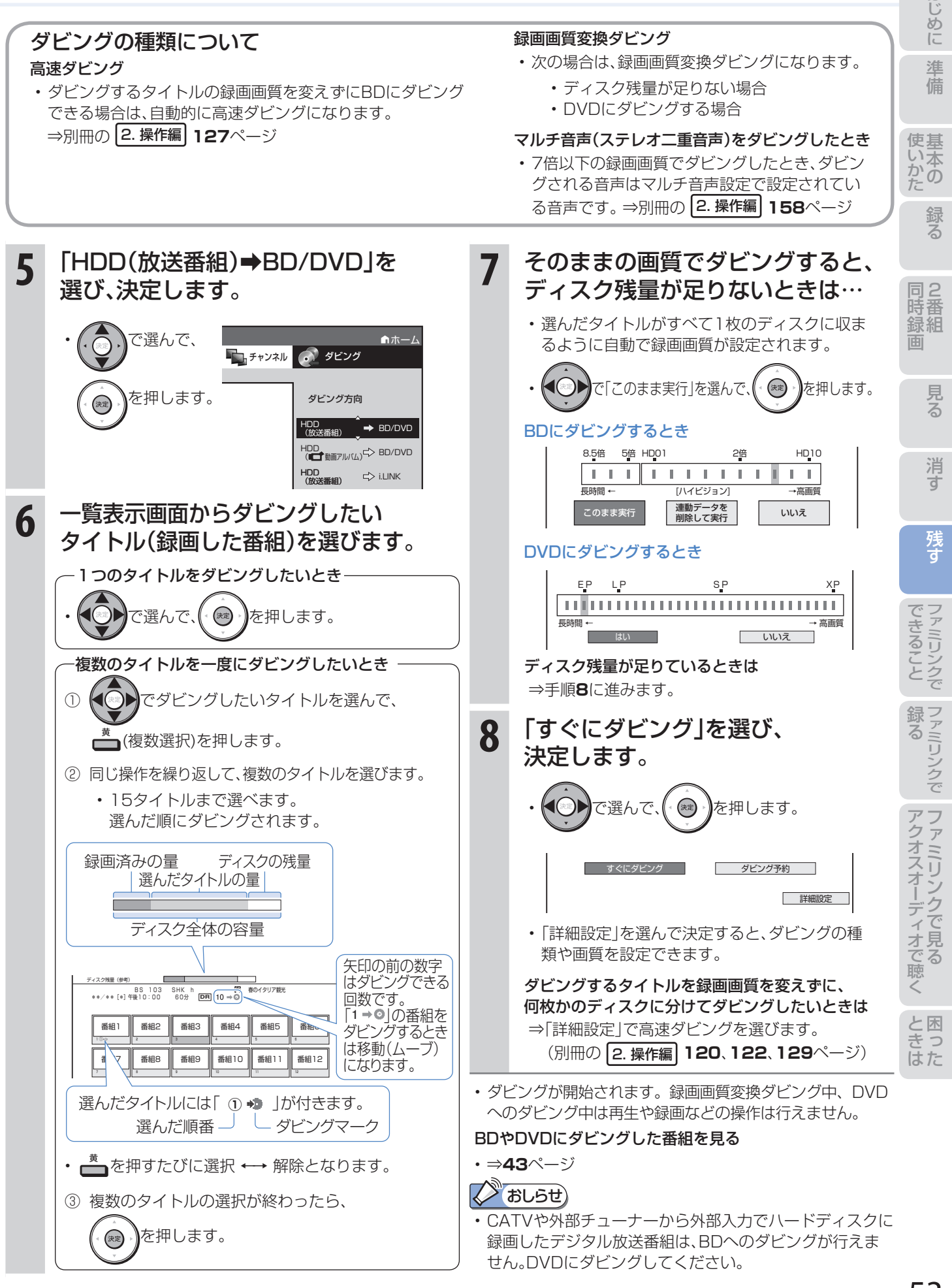

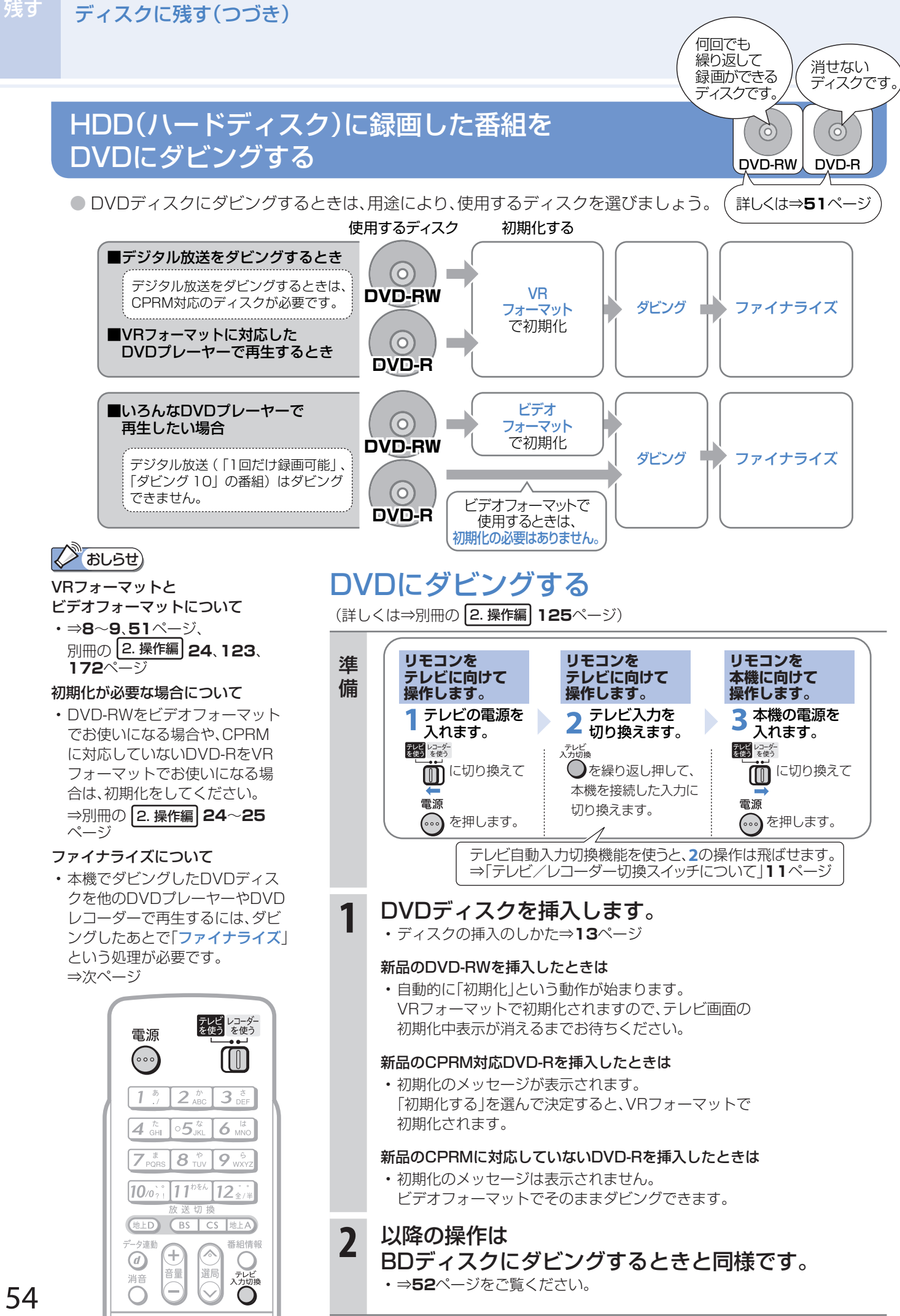

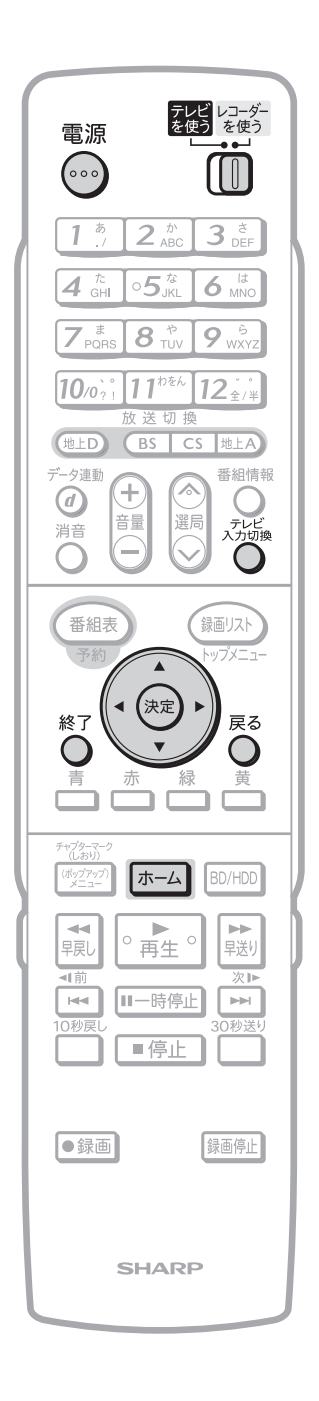

#### DVDディスクをファイナライズする 使基 準 **リモコンを リモコンを リモコンを テレビに向けて テレビに向けて 本機に向けて** 備 **操作します。 操作します。 操作します。** 本機の電源を **1 2 3** 入れます。 テレビの電源を テレビ入力を **▲ 切り換えます。**<br><sub>ブルビ</sub> ■ 入れます。<br><del>越</del>を に切り換えて を繰り返し押して、 に切り換えて 2 同 本機を接続した入力に 電源 電源 切り換えます。 を押します。 を押します。 テレビ自動入力切換機能を使うと、**2**の操作は飛ばせます。 ⇒「テレビ/レコーダー切換スイッチについて」**11**ページ **1** ファイナライズしたいDVDディスクを 消 挿入します。 • ディスクの挿入のしかた⇒**13**ページ **リモコンを本機に向けて操作します。 2** ホーム画面を表示します。 • ホーム を押します。 **3** 「ディスク管理」を選び、決定します。 (◀◎▶)で選んで、( \* (\* \*) )を押します。 戻る • を押すと前の画面に戻ります。 **4** 「ファイナライズ」を選び、決定します。 で選んで、(゚(\*\*) )を押します。 **5** 「ファイナライズ実行」を選び、決定します。 で選んで、(゚(\*\*) )を押します。 **6** 「する」を選び、決定します。 困 と き っ (◀◎▶)で選んで、( ®) を押します。 た は **7** 「確認」で決定します。 • ® ♪ を押します。 **8** 設定を終了します。 • 〇 を押します。

めに

# 本機の接続と ファミリンクでできること

- シャープ製のファミリンク対応テレビ「アクオス」をお持ちの場合は、本機とHDMIケーブルで接続すると、 ファミリンクならではの便利な連携機能で操作を楽しめます。
- HDD(ハードディスク)に録画した番組は、BDまたはDVDディスクにダビングして保存できます。 保存(ダビング)については、本書の**50**~**54**ページをご覧ください。

### **N**aしらせ

連携

• 「ホーム」-「設定」-「映像・音声調整」-「映像・音声設定」-「映像同時出力設定」が「D映像端子優先」に設定されていると きは、ファミリンク機能は働きません。(⇒別冊の 2. 操作編 **159**ページ)

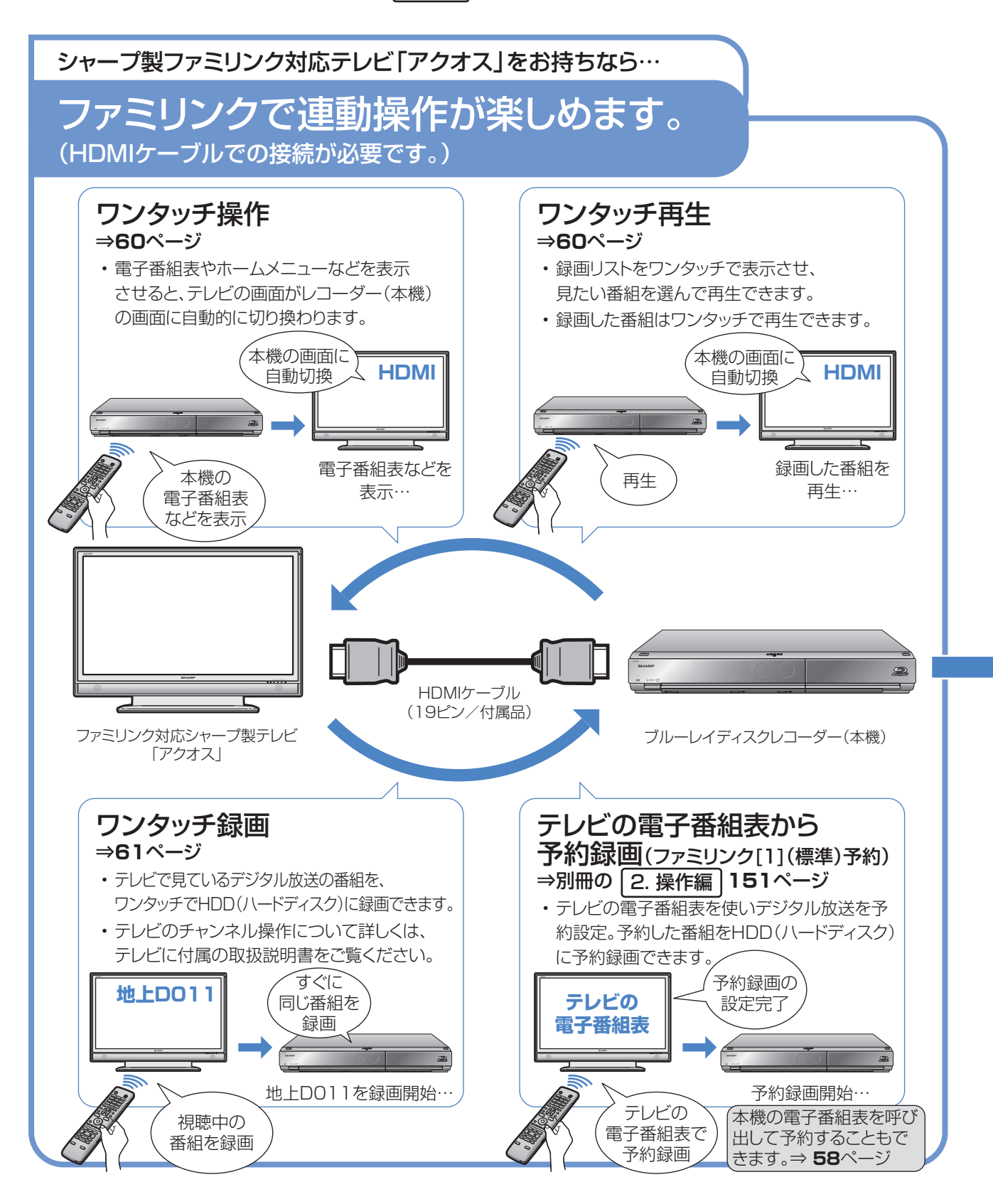

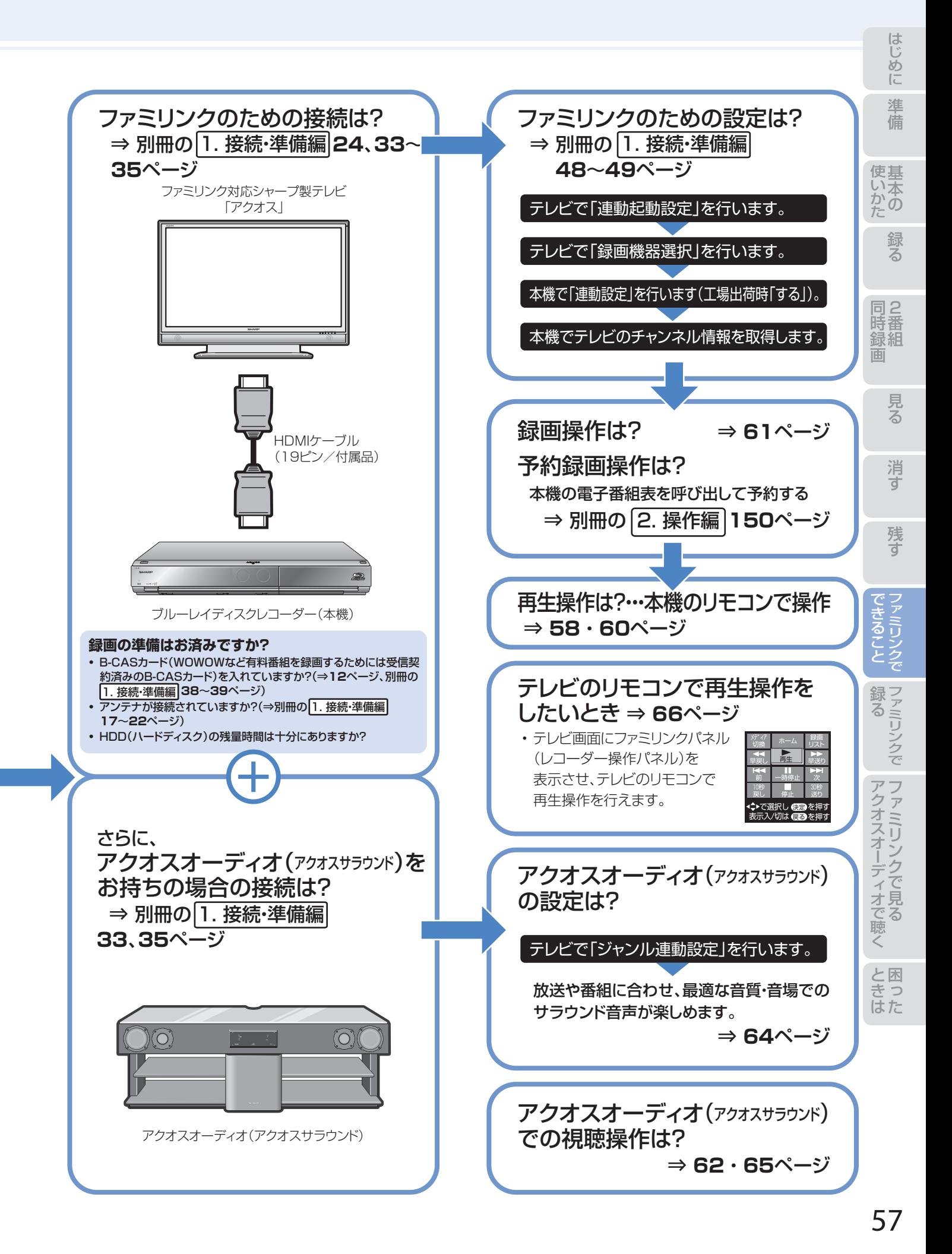

## ファミリンク機能選択メニューでできること

#### **■ AQUOSレコーダーで予約する** (⇒別冊の 2. 操作編 **150**ページ)

• 本機の電子番組表を呼び出して、HDD(ハードディス ク)に予約録画できます。

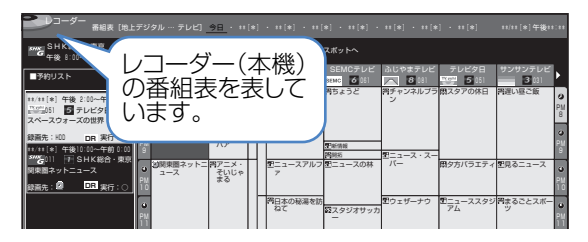

#### **2 録画リスト(⇒60ページ)**

• 本機の録画リストを呼び出して、録画した番組を一覧 から選んで再生できます。

▼画面リストの例

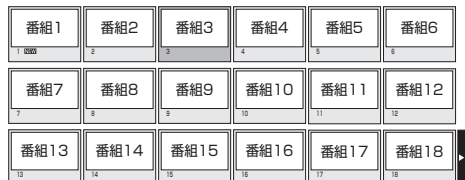

▼タイトル名リストの例

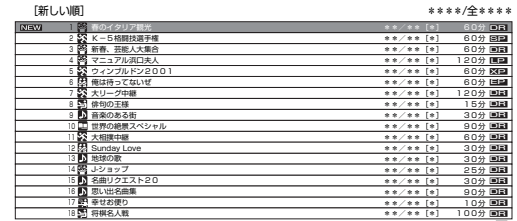

#### ❸ メディア切換

• 再生や録画をしたいメディア(HDD(ハードディス ク)やBD/DVDなど)を選べます。

「メディア切換」を選んで、決定ボタンを押すたびに 操作するメディア「HDD」⇔「BD/DVD」が切り換わ ります。

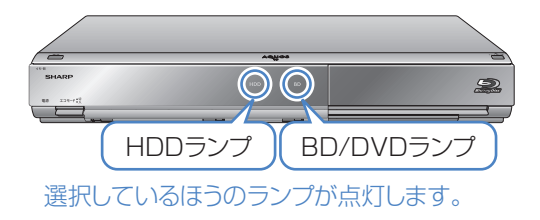

#### **4 AQUOSオーディオで聞く(⇒62ページ)**

- アクオスとアクオスオーディオ(アクオスサラウン ド)を接続している場合は、テレビのスピーカーからの 音声を止めて、アクオスオーディオ(アクオスサラウン ド)から音声を出力します。
- 本機に付属のリモコンで、アクオスオーディオ(アクオ スサラウンド)の音量調整と消音の操作ができます。

#### ❺ AQUOSで聞く(⇒**62**ページ)

• アクオスオーディオ(アクオスサラウンド)のスピーカー からの音声を止めて、アクオスから音声を出力します。

#### **6** サウンドモード切換(⇒65ページ)

- アクオスオーディオ(アクオスサラウンド)のサウン ドモードを手動で切り換えます。
- サウンドモードについては、アクオスオーディオ(アク オスサラウンド)に付属の取扱説明書をご覧ください。

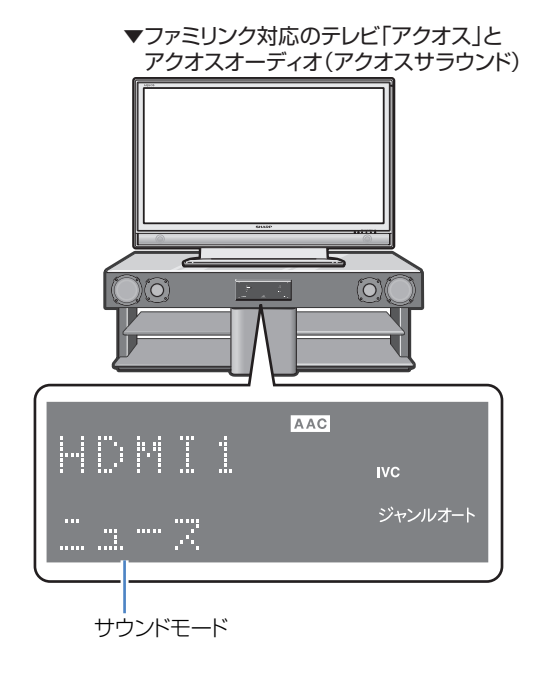

#### ❼ HDMI機器選択

• 複数のファミリンク対応HDMI機器を接続している 場合に、視聴したいHDMI機器を選べます。

例)2台のファミリンク対応の機器を接続している場合

• 「HDMI機器選択」を選んで決定するたびに、次のよう に入力が切り換わります。

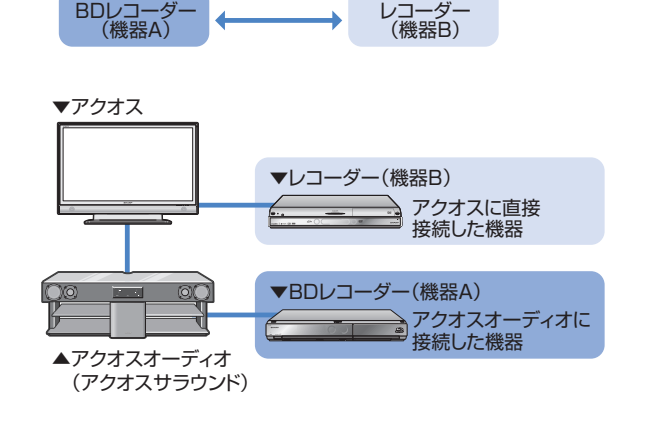

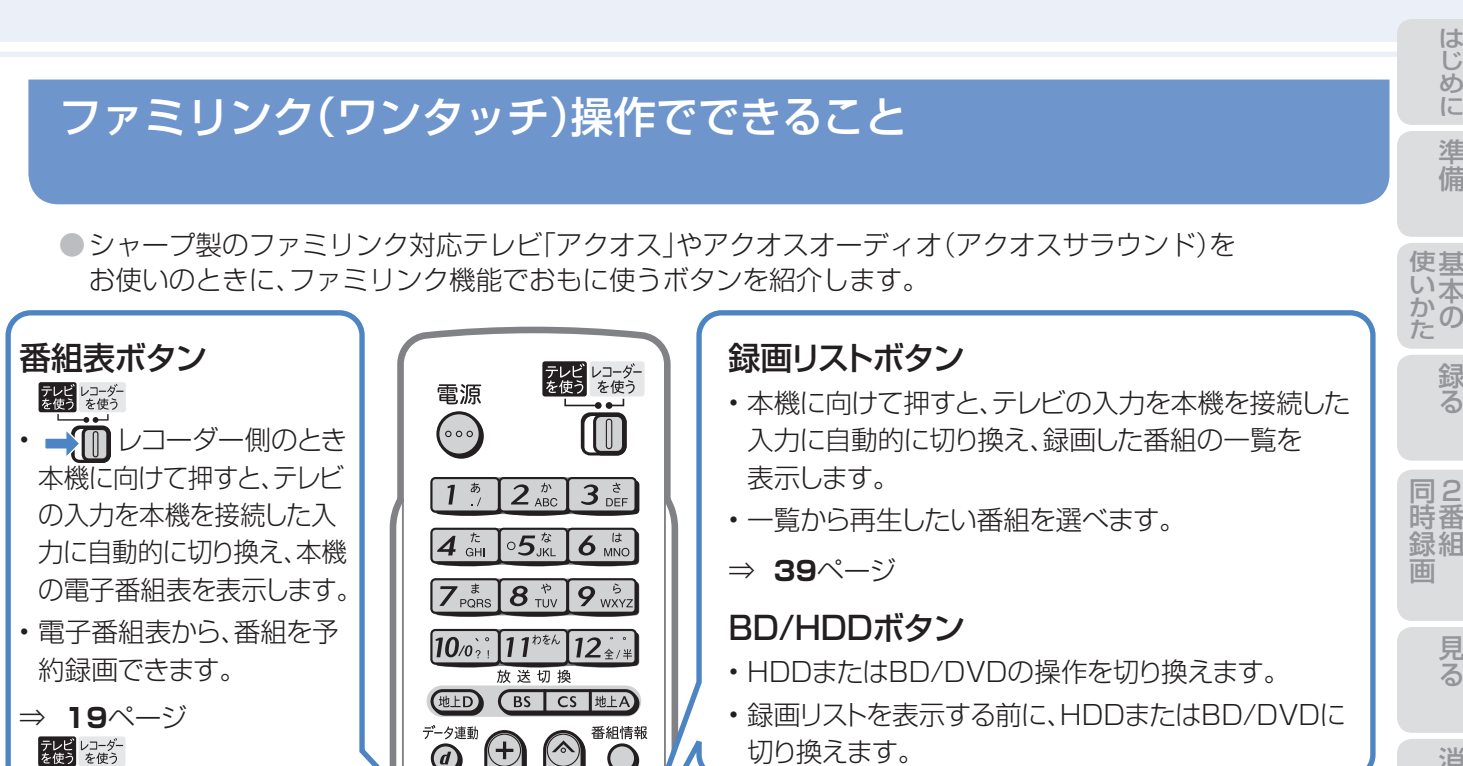

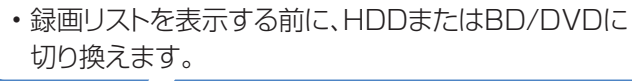

 $\bigoplus_{n=1}^{\infty}$ 《ごりのう  $\bm{\bm{\mathrm{o}}}$  $\bigcirc$ 消音 ■■■ テレビ側のとき (力切)  $\bigcap$ テレビに向けて押すと、テレビ の電子番組表を表示します。 ファミリンク機能選択 (録画リスト 番組表 • テレビの電子番組表を使い 予約 ボタン トップメニー ファミリンク予約が行えます。 (★ (決定) ふたを 終了 戻る ⇒ 別冊の 2. 操作編 151ページ 開ける  $\bigcirc$  $\bigcirc$ 言而言。 示します。 テレビ AVポジション ホームボタン<br>**関数** 画面サイズ | i.LINK | | ファミリンク<br>機能選択 テレビ/レコーダー (ボップアップ) ホーム BD/HDD ●請 映像 字幕□ • ■ III レコーダー側のとき 一点 ●再生。 画面表示 テレビ/データ 各種設定 3桁入力<br>- イン・データ 各種設定 3桁入力 本機に向けて押すと、テレビ 0000 可前 レコーダー マイディスク トレイ開/閉<br>予約メニュー 登録·確認 ▲ の入力を本機を接続した入 力に自動的に切り換え、本機 入力切換 残量表示 録画画質  $\sqrt{1+4}$ **N- NEW ALL** のホーム画面を表示します。 ·i.LINK録画 視  $\Box$ • ホーム画面から、本機の設 ●録画 録画停止 定や操作ができます。 できます。  $\circledcirc$ ⇒ 別冊の 2. 操作編 **19**~**21**ページ SH ЬÞ テレビレコーダー<br>を使う を使う ⊣ • テレビ側のとき テレビのホーム画面を表示します。 (ホーム画面機能のあるテレビのみ)  $\bigcirc$  $\bigcirc$ 再生ボタン 録画ボタン • 本機に向けて押すと、

番組情報

データ連動

テレビの入力を本機を

接続した入力に 自動的に切り換え、 録画した番組を再生

します。 ⇒ **60**ページ

テレビ レコーダー<br>を使う を使う • テレビ側のとき テレビに向けて押すと、テレビで 視聴中の番組と同じ番組をHDD (ハードディスク)に録画します。

⇒ **61**ページ

 $O$   $O$  $\bigcirc$  $\begin{array}{ccc} \circ & \circ & \circ \end{array}$  $\circ$  $O$   $O$   $O$  $\circ$ 

 $\circ$ 

 $\overline{\phantom{0}}$ 

 $\circ$ 

• テレビに向けて押すと、

テレビのファミリンク 機能選択メニューを表

• ファミリンク機能選択メ ニューから、録画リストを 呼び出して再生したり、 本機の電子番組表を 呼び出して予約したり、 アクオスオーディオ(アク オスサラウンド)の音声 出力の切り換えなどが

⇒ **58**、**60**、**62**、**65**ページ

### 予約メニューボタン • 本機に向けて押すと、 テレビの入力を本機を 接続した入力に自動的 に切り換え、予約メニュー を表示します。

• 予約の設定、変更、 取り消しができます。

⇒ 別冊の 2. 操作編 **21**、**66**ページ

困 - ちゅうしゃ た は

消

残す

# ファミリンクのワンタッチ操作と 機能選択メニューの基本操作

# ファミリンク(ワンタッチ)操作について

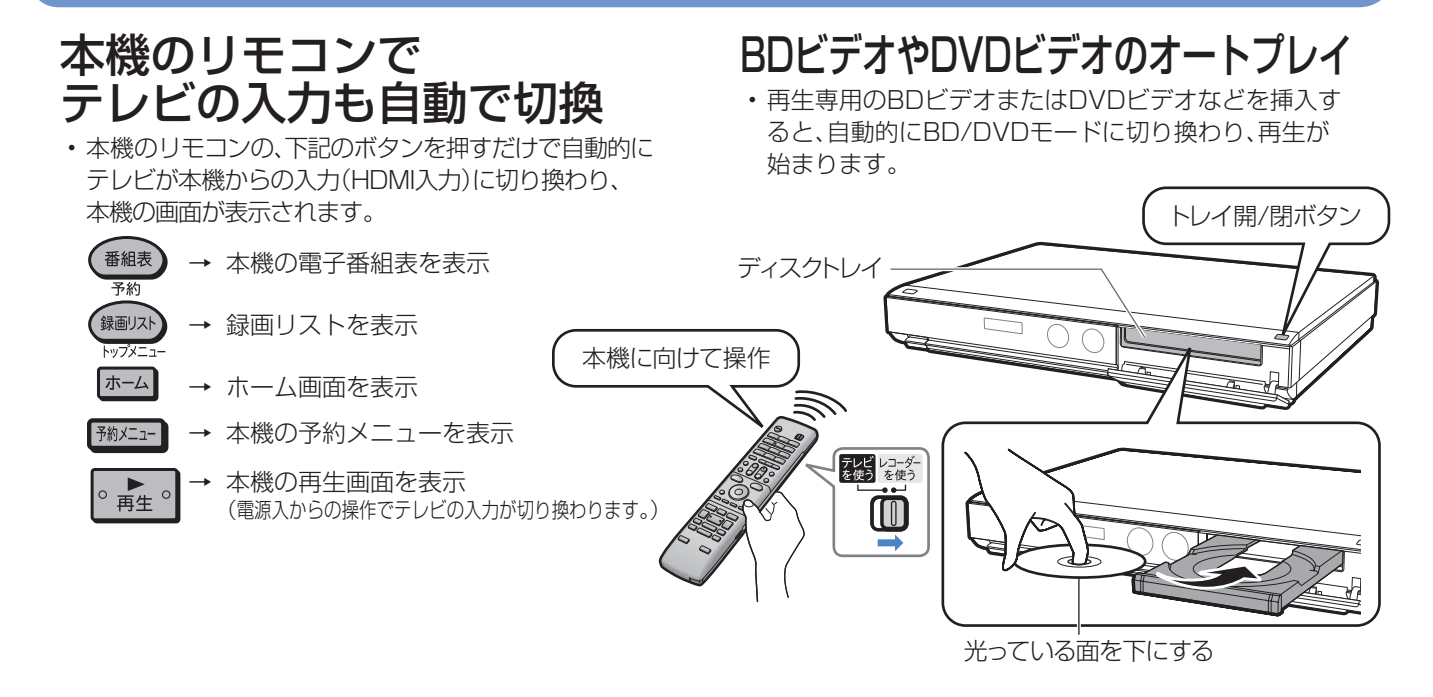

# ファミリンク機能選択メニューについて

●テレビのファミリンク機能選択メニューから操作できる、ファミリンクの録画や再生について説明します。

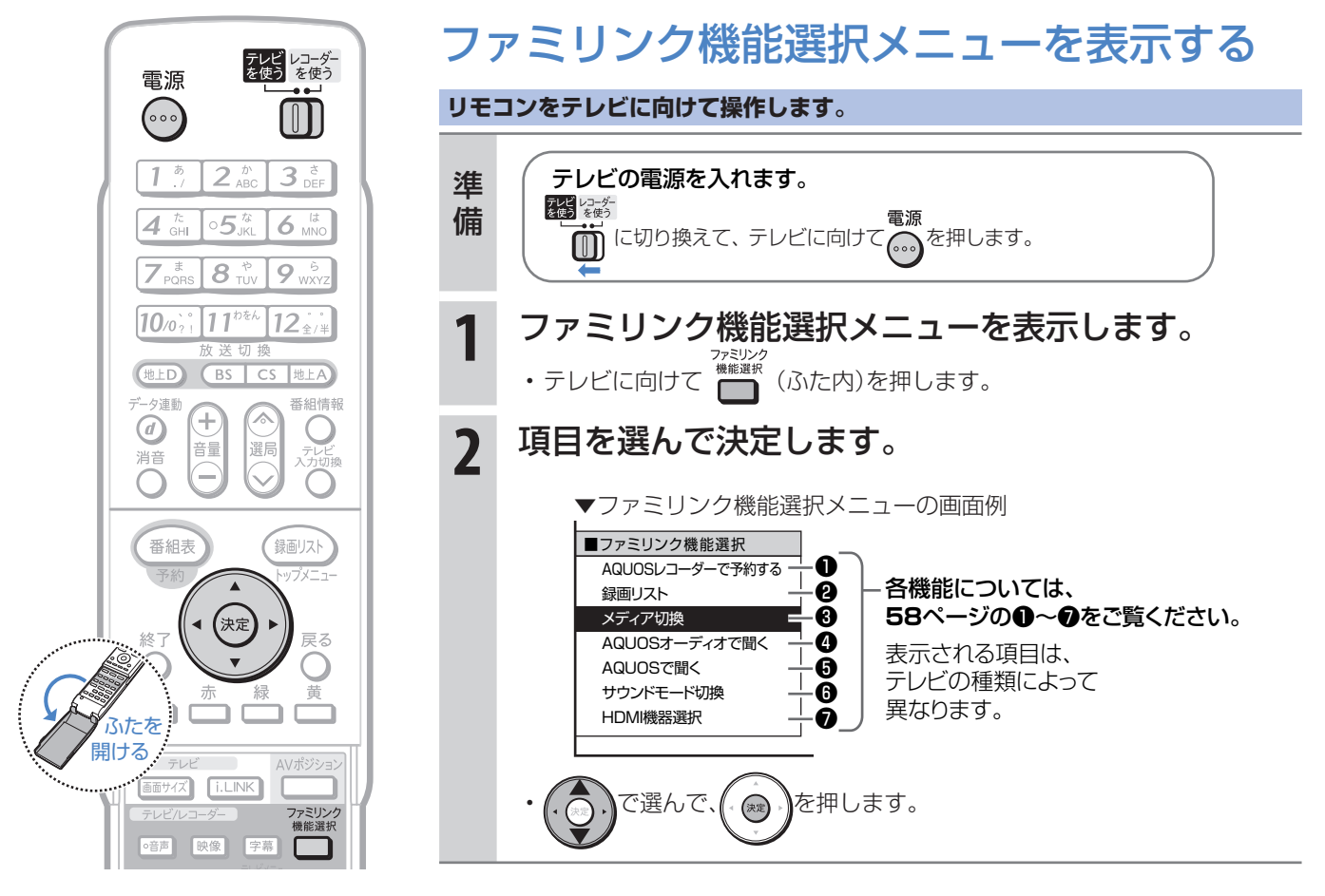

# ファミリンクで見ている番組を 録画(ワンタッチ録画)する

連携

### テレビで見ている番組をHDD(ハードディスク)に録画する (BDやDVDには直接録画できません。)

● テレビで見ている放送と同じ番組を、ワンタッチで本機に内蔵のHDD(ハードディスク)に録画できます。

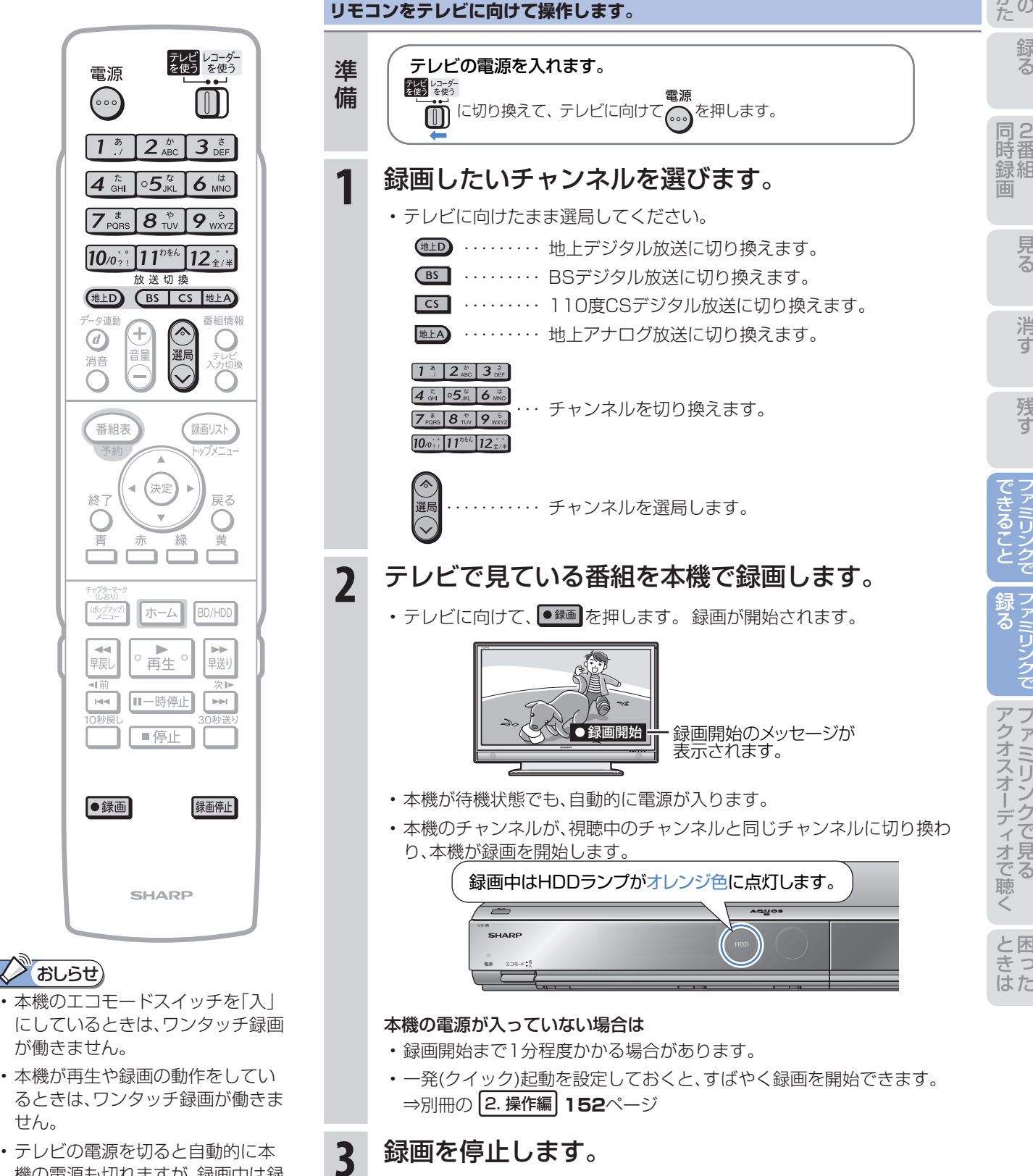

• テレビに向けたまま、 <sup>\*\*\*</sup> を押します。 (録画終了時刻は自動的に設定されます。)

• テレビの電源を切ると自動的に本 機の電源も切れますが、録画中は録 画が継続されます。

せん。

っ

見る

消

残す

# アクオスオーディオ(アクオスサラウンド)で 視聴する

# アクオスオーディオ(アクオスサラウンド)で聞く

●アクオスオーディオで聞くためには、アクオスオーディオとの接続が必要です。

(⇒別冊の 1. 接続・準備編 **33**、**35**ページ)

● テレビのスピーカーからの音声を止めて、アクオスオーディオから音声を出力します。

#### **テレビに向けて操作します。** テレビ レコーダー<br>を使う を使う テレビの電源を入れます。 準備 電源 **履 <sub>であ</sub><br>- 電源<br>- C切り換えて、テレビに向けて(灬)を押します。**  $(\cdot \circ)$ M  $2<sup>2</sup>_{ABC}$   $3<sup>3</sup>_{DEF}$  $\mathcal{I}$ **1** ファミリンク機能選択メニューを表示します。  $\bm{4}$  (chi  $\bm{\cdot}$  5  $^{\texttt{tr}}$   $\bm{5}$  6  $^{\texttt{tr}}$ ・テレビに向けて <sup>####</sup>(ふた内)を押します。<br>・テレビに向けて <sup>####</sup>(ふた内)を押します。  $|\mathcal{J}^{\;\;\sharp}_{\text{\tiny{PORS}}}|\,\boldsymbol{8}^{\;\;\sharp}_{\text{\tiny{TUV}}}\,|\,\boldsymbol{9}^{\;\;\sharp}_{\text{\tiny{WXYZ}}}$  $11^{10}$   $12...$  $10<sub>o</sub>$ **2** 「AQUOSオーディオで聞く」を選んで決定します。 (地上D) (BS | CS |地上A) で選んで、(゚@゚)を押します。 ▼ファミリンク機能選択 -<br>ク連動 番組情報 メニューの画面例 (+)  $\odot$  $\subset$ • テレビの音声が停止し、アクオスオーディオ 音量 ■ファミリンク機能選択 消音 AQUOSレコーダーで予約する  $\bigcirc$ から音声が出力されます。 録画リスト • 本機に付属のリモコンで、アクオスオーディオ メディア切換 の音量調整と消音の操作ができます。 番組表 録画リスト AQUOSオーディオで聞く **AQLIOSで開く** • テレビからの音声出力に戻したいときは、 サウンドモード切換 ファミリンク機能選択メニューで「AQUOS HDMI機器選択 (決定) 戻る 終了 で聞く」を選んで決定します。 黄 **3** ファミリンク機能選択メニューを消します。 • テレビに向けたまま (ふた内)を押します。 画面サイズ [i.LINK] アクオスオーディオの音声を操作する ○音声 映像 字幕 **テレビに向けて操作します。** レイ開 メニュー 登録·確認 • アクオスオーディオから音声を出力しているときは、以下のリモコンボ  $\triangleq$ タンでアクオスオーディオを操作できます。 ● i.LINK録画 視聴メニ: <sup>消音</sup> 一時的に 音量を ו ב ふたな ● 消音 調整 開ける

アクオスオーディオから音声を出力する

### **<>
BL5t)**

#### 「AQUOSオーディオで聞く」に設定中のご注意

• テレビのスピーカーからは音声は出ません。テレビによってはヘッドホンの音声が停止します。詳しくはテレビに付属 の取扱説明書をご覧ください。

#### ジャンル連動設定(⇒**64**ページ)について

• HDD(ハードディスク)に録画した番組やBDにダビングした番組を再生したときに、録画した番組のジャンル「音楽」 「映画」「ニュース」などに合わせて、ジャンルに適したサウンドモードが自動で選ばれます。

# サウンドモードを自動で切り換える

●「ジャンル連動設定」を「する」に設定しておくと、アクオスオーディオのサウンドモードが自動で適切なサウ ンドモードに切り換わります。

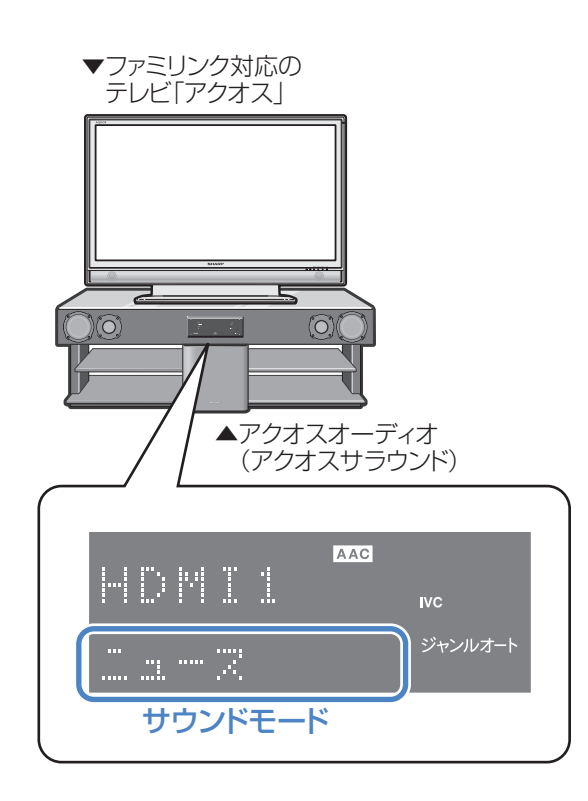

### おしらせ)

• 地上アナログ放送、DVD映像、市販のBDや DVDビデオには、ジャンル情報がありません。 この場合はファミリンク機能選択メニューから 「サウンドモード切換」を選んで、手動で切り換 えてください。⇒**65**ページ

#### ジャンル連動設定とは

• デジタル放送の視聴中やデジタル放送を録画した番組 を再生したときに、デジタル放送のジャンル情報「音楽」 「映画」「ニュース」などに応じて、アクオスオーディオの サウンドモードを自動で適切なサウンドモードに切り 換えるための設定です。

# サウンドモードの一覧

• 表示は一例です。接続しているアクオスオーディオ(アク オスサラウンド)によりサウンドモードは異なります。

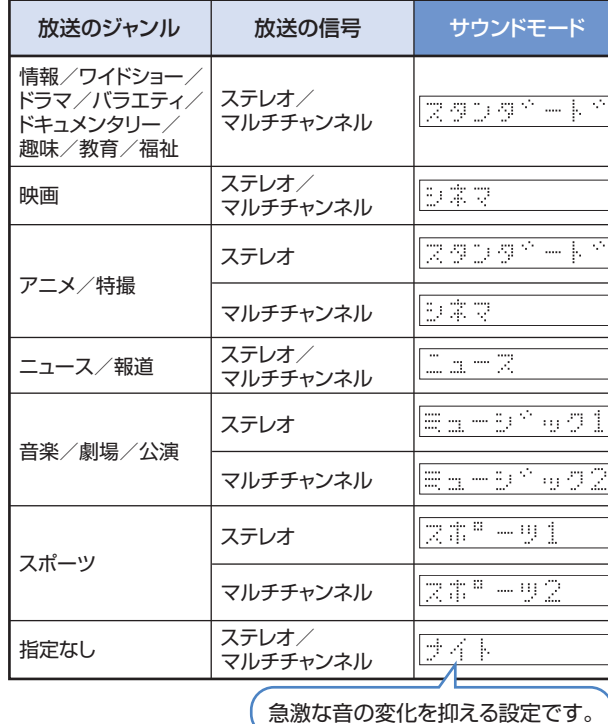

と困

た は

基 使

消

アクオスオーディオ(アクオスサラウンド)を接続している場合に行う設定

## ジャンル連動設定

**リモコンをテレビに向けて操作します。**

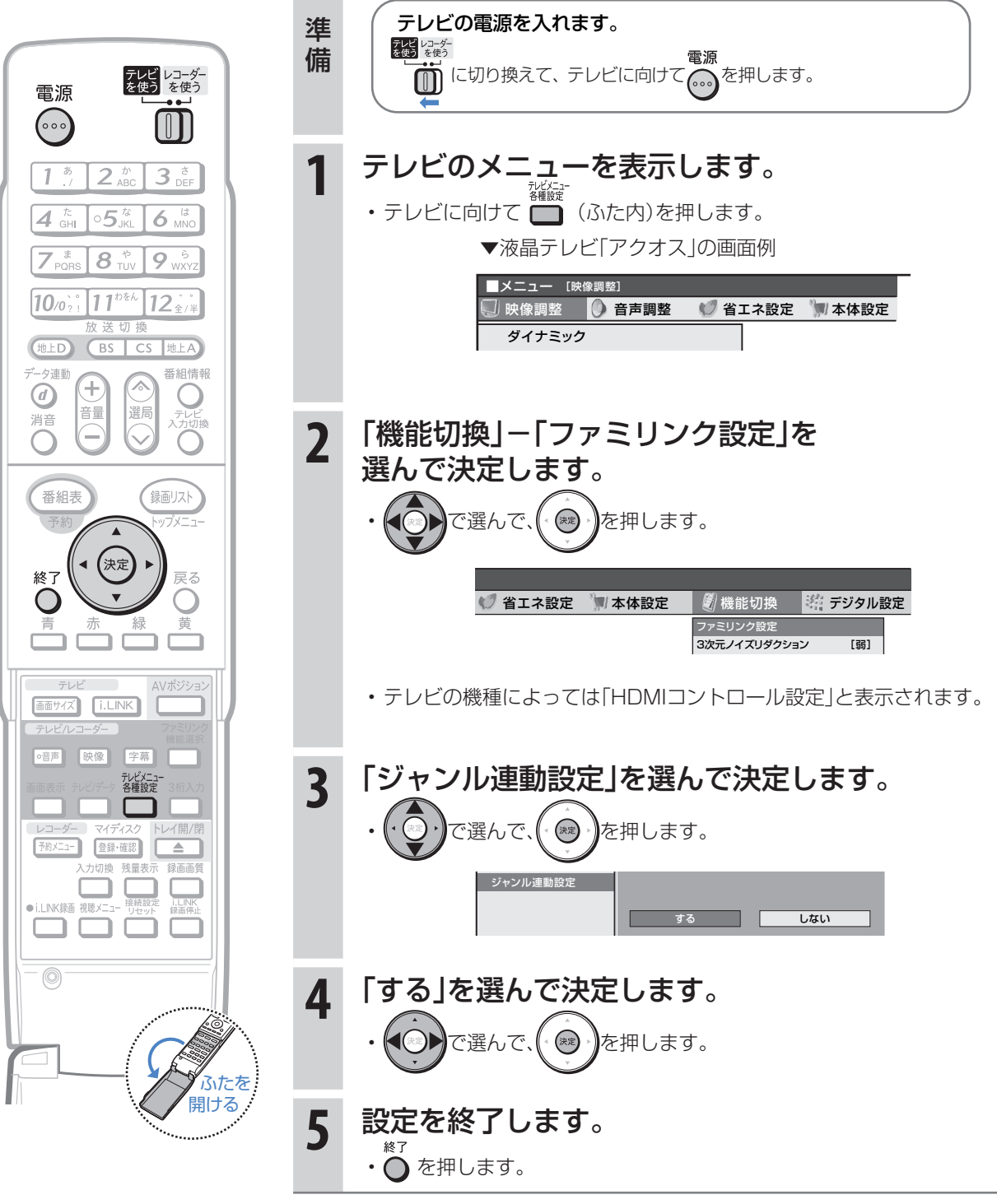

• これで設定は完了です。

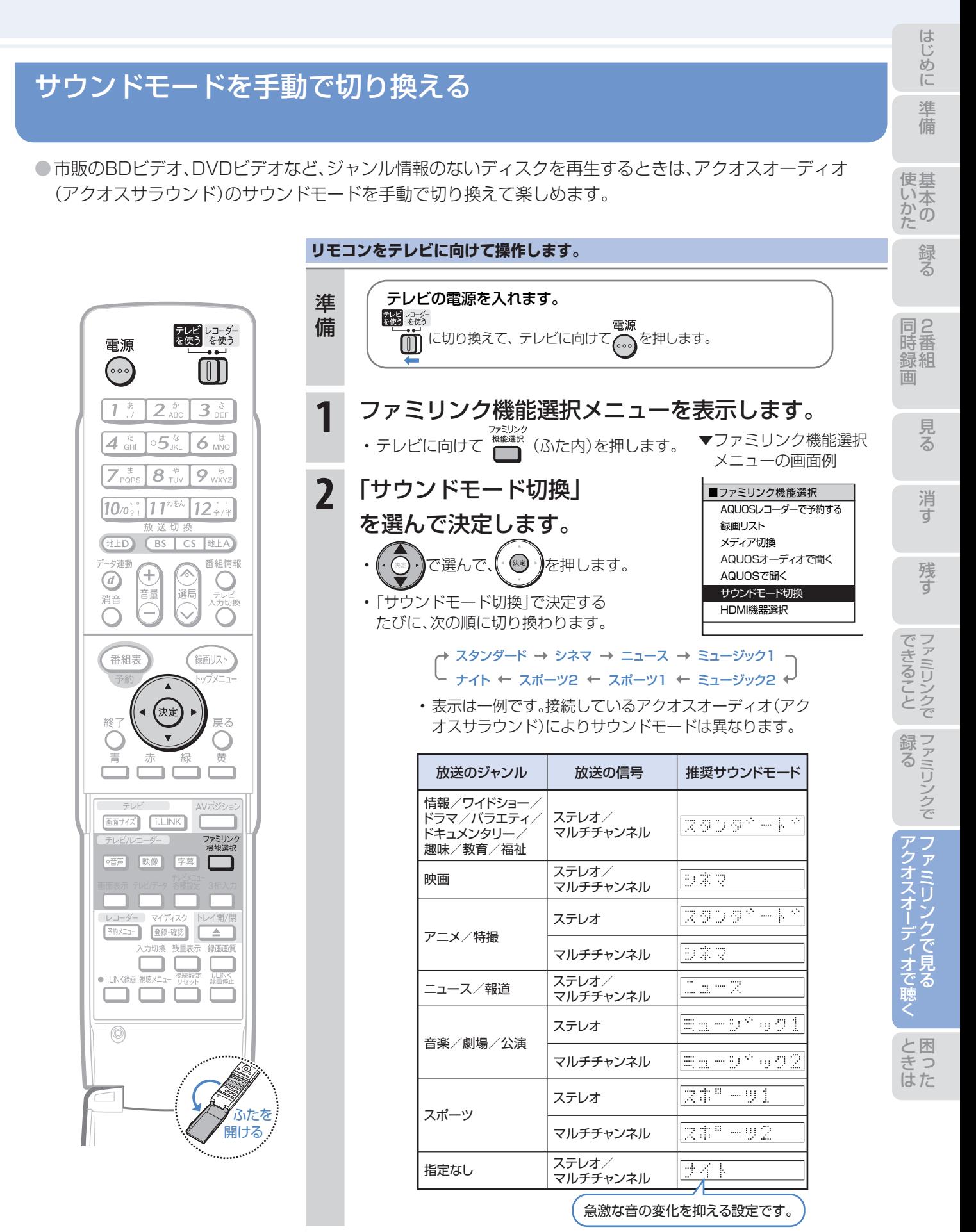

# **3** ファミリンク機能選択メニューを消します。

• テレビに向けたまま (\*\*\*)\*\*\*\*\*\*\*<br>| ふた内)を押します。

# 連携 テレビのリモコンで本機の再生操作をする

●テレビの入力を本機を接続した入力に切り換えると、テレビのリモコンでレコーダーの再生操作が行える

ファミリンクパネル(レコーダー操作パネル)を表示させることができます。 **1** テレビの入力を本機を接続した入力に切り換えます。 **2** テレビのリモコンの「戻る」ボタンを押します。 • 本機の再生操作を行うファミリンクパネル(レコーダー操作パネル)が表示されます。レコーダーのリモコンと同じ 再生操作が行えます。 • 表示を消したいときは、テレビのリモコンの「戻る」ボタンを押します。押すたびに表示⇔消すと切り換わります。 テレビのリモコンで操作 メディア 録画 番組情報 <u>ホーム | ヴォト</u> 切換 再生 <u> キ戻し ■ごどくコー</u>ド达り 選んで 即 一時停止 次 10秒 30秒 戻し 停止 送り ファミリンクパネル で選択し を押す 決定 /戻る (レコーダー操作パネル)を 表示人/切は <u>ほめ</u> を押す 戻る 決定 表示⇔消す する • ファミリンクパネル(レコーダー操作パネル)の位置を変更したいときはテレビのリモコンの「青」ボタンを押します。 • テレビのリモコンで再生操作をしたときは、テレビ画面にファミリンクパネル(レコーダー操作パネル)が表示され ます。(何も操作をしない状態が1分を過ぎると、ファミリンクパネル(レコーダー操作パネル)は自動的に消えます。)

• テレビによっては、ファミリンクパネル(レコーダー操作パネル)が表示されないテレビがあります。(ファミリンク ボタン搭載商品など)

### (X) おしらせ)

- 次の場合、ファミリンクパネル(レコーダー操作パネル)は表示されません。
	- -レコーダーのリモコンで再生操作したとき
	- -連動データ放送表示しているとき
	- -ホーム画面や番組表、視聴メニューなど「戻る」ボタンの操作が行える画面を表示させているとき

# **操作に困ったときは?**

操作ができないときはDVD/BDサポートステーションの「Q&A情報」もご覧ください。 http://www.sharp.co.jp/support/av/dvd/index.html

# 本機の画面がテレビ画面に表示されないとき

テレビの入力を本機を接続した入力に切り換えていますか

### BS・110度CSデジタル放送が映らないとき

### アンテナ線は正しく接続されていますか

- BS・110度CSデジタル放送用アンテナケーブルが正し く接続されているか、抜けかかっていないかなどをご確 認ください。
- アンテナケーブルがテレビと本機の両方に接続されてい るか、ご確認ください。

⇒ 別冊の 1. 接続・準備編 **17**~**22**ページ

### アンテナ電源の設定を「オート」または「入」 にしていますか

• ご自宅に個人でアンテナを設置した場合は、「ホーム」- 「設定」ー「本体設定」から「アンテナ設定」を選び、「電源・ 受信強度表示」で「BS・CSアンテナ電源」を「オート」また は「入」に設定してください。

⇒ 別冊の 1. 接続・準備編 **66**ページ

### アンテナの向きは良好ですか

⇒**12**ページ

• 受信強度が60以上になるようにアンテナの向きを調整 してください。

⇒ 別冊の 1. 接続・準備編 **66**ページ

### B-CASカードは本機に正しく挿入されてい ますか

• WOWOWやCS放送などの有料番組を本機で視聴・録画 するためには、契約済みのB-CASカードを本機に挿入し ておく必要があります。

⇒**12**ページ

■状況が改善されない場合は、販売店にご相談ください。

# 地上デジタル放送・地上アナログ放送が映らないとき

### 地上デジタル放送が映らない、映りが悪い

• VHF/UHF用アンテナケーブルが正しく接続されている か、抜けかかっていないかなどをご確認ください。

⇒ 別冊の 1. 接続・準備編 **17**~**22**ページ

- アンテナケーブルは「VHF/UHF用アンテナケーブル(付 属品または市販品)」をお使いください。
- アンテナケーブルが本機とテレビの両方に接続されてい るか、ご確認ください。
- 地上デジタル放送を視聴するための準備(地域と郵便番 号の設定、チャンネル設定など)ができているか、ご確認 ください。

⇒ 別冊の 1. 接続・準備編 **65**、**68**ページ

• B-CASカードが本機に正しく挿入されているか、ご確認 ください。

■状況が改善されない場合は、販売店にご相談ください。

## チャンネルをスキップさせたい

### 使わないチャンネルをスキップさせたい

• チャンネルスキップを「する」に設定してください。

VHF/UHF(地上アナログ)放送

⇒ 別冊の 1. 接続・準備編 **63**ページ

地上デジタル放送

⇒ 別冊の 1. 接続・準備編 **70**~**71**ページ

BS・110度CSデジタル放送

⇒ 別冊の 1. 接続・準備編 **73**~**74**ページ

# 地上アナログ放送が映らない

• VHF/UHF用アンテナケーブルが正しく接続されている か、抜けかかっていないかなどをご確認ください。

#### **⇒ 別冊の 1. 接続・準備編 17~22ページ**

- アンテナケーブルは「VHF/UHF用アンテナケーブル(付 属品または市販品)」をお使いください。
- 地上アナログ放送のチャンネル設定ができているか、ご 確認ください。

⇒ 別冊の 1. 接続・準備編 **57**~**63**ページ

■状況が改善されない場合は、販売店にご相談ください。

見る

組 録

消

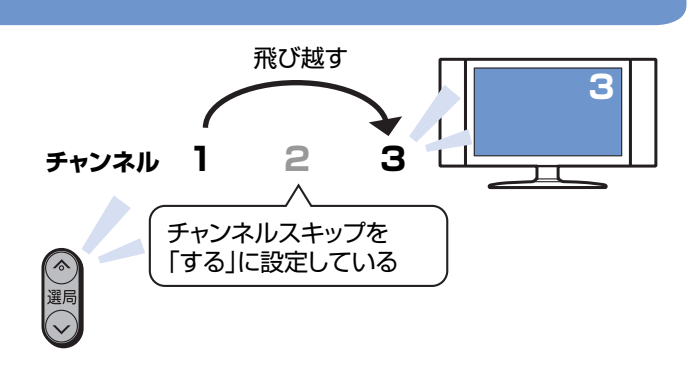

### 操作に困ったときは?(つづき)

#### 操作ができないときはDVD/BDサポートステーションの「Q&A情報」もご覧ください。 http://www.sharp.co.jp/support/av/dvd/index.html

### 本機の画面の表示について

#### 初期設定画面が表示されて、本機の操作が できない

• 接続後に初めて電源を入れたときは、初期設定画面が表 示されます。設定を行って設定画面を終了させないと、本 機の操作ができません。

⇒ 別冊の 1. 接続・準備編 **41**ページ

### テレビ画面にホーム画面が出ない

- テレビの電源を入れ、テレビの入力を切り換えます。 例えば、テレビの入力1端子に本機を接続した場合、
- テレビに向けて、「
<sup>
が を繰り返し押して、テレビの入力を</sup> 「入力1」に切り換えます。 ⇒**12**ページ

テレビの「入力1」端子に接続した場合の例

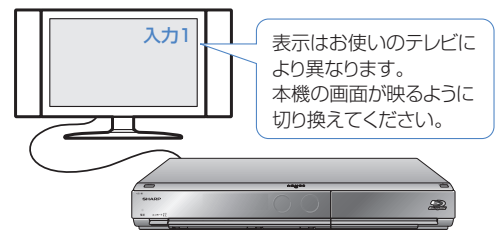

## 操作について

### 本機のリモコンでテレビの操作もしたい

• リモコンに、テレビの「メーカー指定」の設定をしてください。 ⇒ **10**ページ

### 消音や放送切換(地上D、BS、CS、地上A) などのテレビ操作ボタンが働かない

• テレビメーカー指定「シャープC1」または「シャープC2」 (デジタルチューナー内蔵のシャープ製テレビ「アクオス」 用)以外のテレビでは、「電源」「テレビ入力切換」「選局」「音 量」のボタン操作のみ行えます。

### 本機のリモコンで操作すると、 他のDVD機器(当社製)も動作してしまう

• リモコン番号を変更してください。

⇒ 別冊の 1. 接続・準備編 **55**ページ

### 本機の操作ができない

• 本体正面のエコモードスイッチが「入」になっていません か。エコモードスイッチが「入」になっているときは、本機 は操作できません。(予約済みの録画は実行されます。)

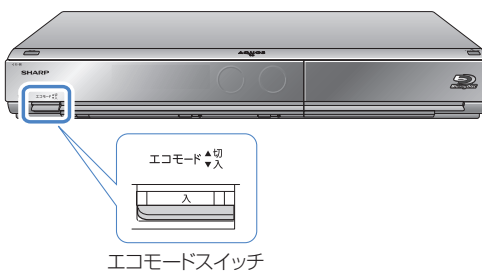

### リモコンの操作ができないときは

- エコモードスイッチが「入」になっているときは、リモコ ン操作ができません。 ⇒ 別冊の 2. 操作編 27ページ
- リモコンのテレビ/レコーダー切換スイッチを「テレビを使 う」側に切り換えている場合は、本機の操作ができません。 ⇒ **11**ページ
- リモコンから電池を取り外した状態や電池が切れた状態 で長時間放置すると、リモコン番号の設定が工場出荷状 態に戻ります。設定をし直してください。
- •本体表示部に「RC :--」が点滅表示していませんか。 リモコンのテレビ/レコーダー切換スイッチが「テレビ を使う」側になっています。本機を操作する場合は、「レ コーダーを使う」側に切り換えてください。
- •本体表示部に「 R[ : | |または「 R[ : 2 J | R [ : 3 Jの いずれかが点滅表示していませんか。 点滅表示しているときはリモコン番号が正しく設定され ていません。リモコン番号を設定してください。

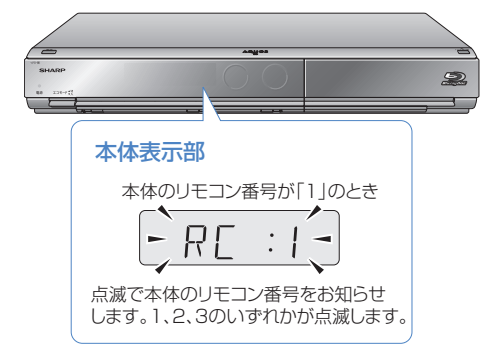

### 本体側のリモコン番号をリモコンに合わせるとき

- 本体の電源を切った状態で、リモコンふた内の■を5 秒以上本体に向けて押し続けます。
	- → 本体のリモコン番号が、リモコン側のリモコン番号と 同じ番号に設定されます。

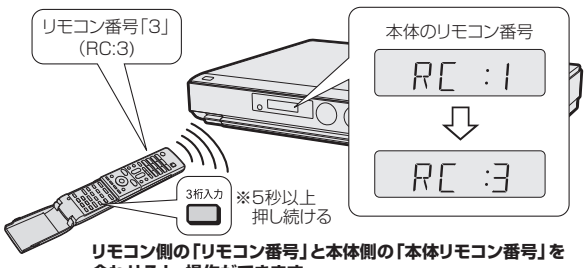

**合わせると、操作ができます。**

### リモコン側のリモコン番号を本体に合わせるとき

•本体表示部に点滅表示される番号「RC : I」「RC : 2」 「RE: 3」と同じ数字ボタン「1」または「2」または「3」 を先に押しながら を5秒以上押し続けます。

→ リモコン側のリモコン番号が、本体のリモコン番号と 同じ番号に設定されます。

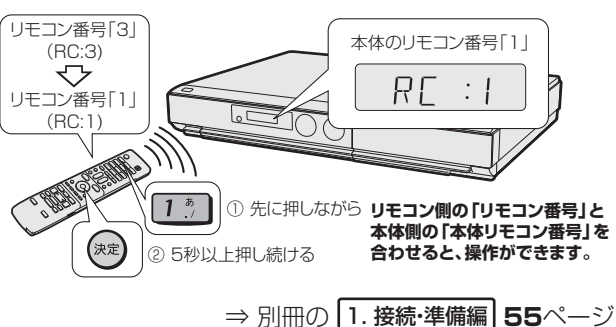

# 録画やダビングについて

### CATV放送が録画できない

• CATVボックスで録画したいチャンネルを選び、本機の 入力をCATVボックスを接続した入力(外部入力)に切り 換えて、録画してください。

⇒**16**ページ

• 外部入力は、BDに直接録画できません。

### デジタル放送がDVDにダビングできない

- デジタル放送のダビングには、次のディスクをご使用く ださい。
- CPRM対応のDVD-RW(VRフォーマット)
- CPRM対応のDVD-R(VRフォーマット)

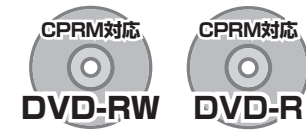

- 次のディスクでは、デジタル放送がダビングできません。
	- CPRM対応していないDVD-RW
	- CPRM対応していないDVD-R
- ビデオフォーマットのDVD-RW
- ビデオフォーマットのDVD-R

### デジタル放送がBDにダビングできない

- 外部チューナーなどから録画した番組は「AACS※規定」 により、BDへはダビングできません。CPRM対応のDVD ディスクにダビングしてください。
	- ※AACS (Advanced Access Content System )とは、 コンテンツ保護技術の一つです。

### テレビ放送を直接DVDに録画できない

- テレビ放送は直接DVDに録画できません。 HDD(ハードディスク)に録画したものをDVDにダビン グしてお使いください。
- 予約書き込み機能を使った録画も、一旦HDD(ハード ディスク)に録画した後に、予約書き込み専用ディスクへ 自動でダビングしています。

### HDD(ハードディスク)に録画した 「1回だけ録画可能」の番組を BDまたはDVDにダビングすると HDD(ハードディスク)から番組が消えてしまう

• 「1回だけ録画可能」の番組は複製できません。BDまたは DVDにダビングすると、HDD(ハードディスク)のデー タが消去され、移動(ムーブ)となります。

### 「ダビング10」の番組をダビングするには

• HDD(ハードディスク)に録画した「ダビング10」の番 組は、BDまたはDVDに9回のダビング(複製)が可能で す。10回目にダビングするときは移動(ムーブ)となり、 HDD(ハードディスク)から消去されます。 ただし、シャープ製液晶テレビ「アクオス」からi.LINK入 力録画した番組は、「ダビング10」の番組であっても「1 回だけ録画可能」の番組となります。そのため、i.LINK入 力録画した「ダビング10」の番組をBDまたはDVDにダ ビングすると、HDD(ハードディスク)のデータが消去さ れ、移動(ムーブ)となります。

### ダビング中の画面が見られない

- 高速ダビング中は放送の画面になります。
- 録画画質変換(等速)ダビング中は、再生画面になります。

### BDやDVDからHDD(ハードディスク)に ダビングできない

• BDやDVDからHDD(ハードディスク)へのダビングは できません。

AVCHD方式のデジタルビデオカメラで撮影したDVD に限り、HDD(ハードディスク)にコピーできます。

準備

録る

同2

見る

消

残す

### 操作に困ったときは?(つづき)

操作ができないときはDVD/BDサポートステーションの「Q&A情報」もご覧ください。 http://www.sharp.co.jp/support/av/dvd/index.html

# 再生について

#### BD、DVDディスクが再生できない

• BD/HDDボタンを押し、BD/DVDモードになっている か確認してください。BD、DVDディスクを再生するとき は、BD/DVDモードに切り換えます。

⇒**42**、**43**ページ

• 本機で再生できるディスクについては

⇒**38**ページ

### 他のBDレコーダーやDVDレコーダーなど で録画したディスクが、本機で再生できない

- 録画した機器でファイナライズをしていないDVDディ スクは、本機で再生できないことがあります。 録画した機器でファイナライズを行ってください。
- ディスクのバージョンが1.0のBD-REは、本機で再生で きません。
- BDディスクの場合、デジタルハイビジョンカメラ(HDV 方式)で録画したディスクなど、本機で対応していない フォーマットで録画したディスクは再生できません。再 生できるディスクはBDAVフォーマットで録画されて いるディスクです。

⇒ 別冊の 2. 操作編 **170**ページ

### ダビングしたDVDを他のプレーヤーでも 再生するには

• ビデオフォーマットのDVD-RWまたはDVD-Rにダビン グし、ファイナライズをしてください。

⇒ **55**ページ

- DVD-R DL(2層)ディスクは、2005年2月にDVD フォーラムで承認された新しい規格です。そのため、 機器によっては、ファイナライズを行ったディスク でも再生できない場合があります。
- VRフォーマットのDVD-RWにダビングした場合は、

DVD-RW対応(RWマークの付いた)のDVDプレー ヤーで再生してください。

 「1回だけ録画可能」または「ダビング10」の番組をダビ ングしたDVD-RWは、CPRM対応のDVDプレーヤーで 再生してください。

• VRフォーマットのDVD-Rにダビングした場合は、 DVD-R VRフォーマット対応のDVDプレーヤーで再生 してください。

 「1回だけ録画可能」または「ダビング10」の番組をダビ ングしたDVD-Rは、CPRM対応のDVDプレーヤーで再 生してください。

### BD/DVDモードにしてもBDビデオやDVD ビデオが再生できない

• 視聴制限が設定されていると、BDビデオやDVDビデオ を再生できないことがあります。 BDビデオの場合は、再生を停止し、視聴制限年齢を解除 してください。 DVDビデオの場合は、暗証番号を入力し、メニューで視 聴制限レベルを設定し直してください。

⇒ 別冊の 2. 操作編 **161**、**166**、**167**ページ

• ディスクのパッケージをご覧になり、リージョンコード をお確かめください。BDビデオやDVDビデオには、国に よって再生を制限するためのリージョンコードが設定さ れています。日本で再生できるのは次のとおりです。

#### BDビデオ

• リージョンコード「A」(Aを含む)または「All Region (オールリージョン)」が含まれるディスク

#### DVDビデオ

• リージョンコード「2」(2を含む)または「ALL(オール)」 のディスク

⇒ 別冊の 2. 操作編 **170**ページ

### 操作の途中で画面が止まり、操作ボタンを受 けつけない

- 電源を入れ直してください。
- 電源が切れない、あるいは症状が改善しない場合は、本 体のリセットボタンを先の細いもので押して、本機をリ セットしてください。本体表示部に「RF5FHが表示さ れます。

リセットしても、録画したタイトルや予約情報などはそ のまま保存されています。ただし、録画途中や保存前の情 報は、残らない場合があります。

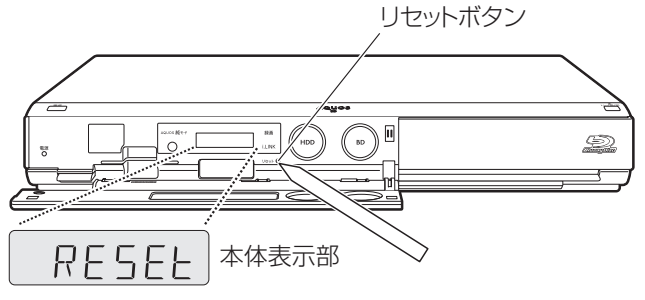

- 本機のリセット操作をしても改善されない場合は、電源 プラグをコンセントから抜き、再度差し込んでください。
	- ■状況が改善されない場合は、販売店またはシャープお 客様相談センターにご相談ください。

⇒ 別冊の 2. 操作編 **199**ページ

## 2番組同時録画(ハイブリッドダブレコ)について

### i.LINK入力録画が行われない

• テレビのi.LINK機器選択画面でレコーダー(本機)を選択 してください。

⇒ **27**ページ

- レコーダー(本機)で、録画画質変換ダビングなどを行っ ているときは、i.LINK入力録画はできません。(高速ダビ ング中は録画を行えます。)
- 再生や編集など本機が動作しているときは、i.LINK入力 録画が働きません。

### i.LINK予約録画が行われない

- テレビに本機以外の機器をi.LINKで接続したことがあり ますか? 接続したことがある場合は、テレビのi.LINK予 約をするたびに「詳細を設定する」の「録画連動機器の変 更」でレコーダー(本機)を設定してください。(詳しくは お使いのテレビの取扱説明書をご覧ください。)
- 有料放送(契約が必要な放送)を録画する場合は、契約済 のB-CASカードをテレビに挿入しておいてください。
- レコーダー(本機)で、録画画質変換ダビングなどを行っ ているときは、i.LINK予約録画はできません。(高速ダビ ング中は録画を行えます。)
- 再生や編集など本機が動作しているときは、i.LINK予約 録画が働きません。

## 本体の表示と電源について

電源を切っていても(切ったとき)、次のよう な場合は本体内部の電源が入った状態とな ります

- 電子番組表データ取得中 ⇒ 本体表示部に「F P 「」が表示 されます。
- 電話回線使用中 ⇒ 本体表示部に「 月 [ [ E 5 5 Jが表示 されます。
- ダウンロード中 ⇒ 本体表示部に「7]| 」が表示されます。

⇒ 別冊の 2. 操作編 **15**ページ

### i.LINK予約録画で、番組の途中までしか録画 されない、または別の番組が録画されている

• 予約録画した番組や、その前の番組の放送時間が延長さ れたり、変更されていませんか? 放送時間が延長・変更 された場合でも、レコーダー(本機)にて日時指定予約し た時間しか録画されません。 番組が延長される可能性が ある場合は、日時指定予約の録画終了時刻を長めに設定 することをおすすめします。

組 録

はた

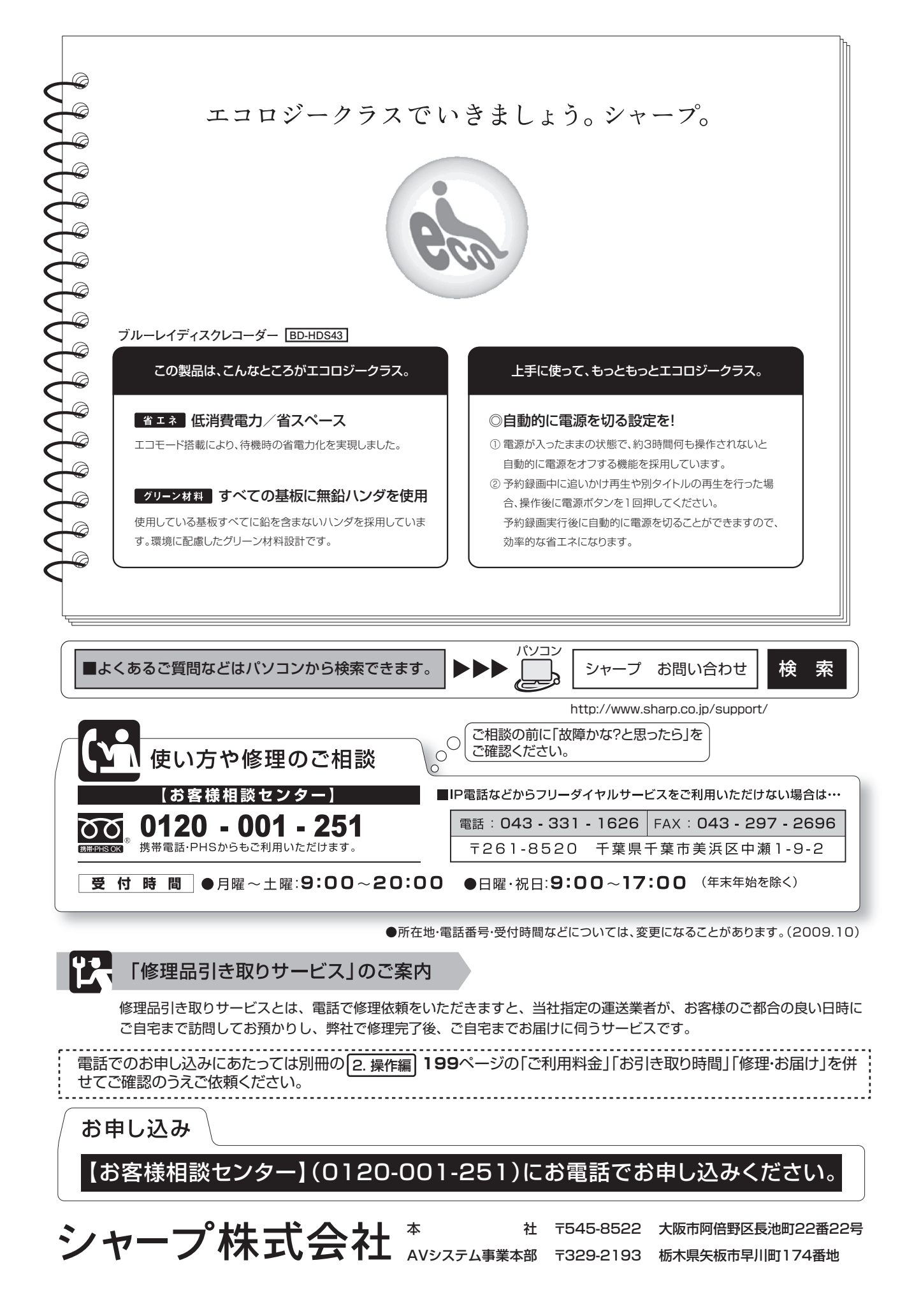